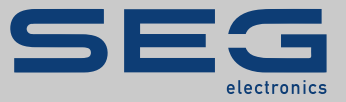

# PODRĘCZNIK

#### Smart view | OPROGRAMOWANIE DO OCENY I USTAWIANIA **PARAMETRÓW**

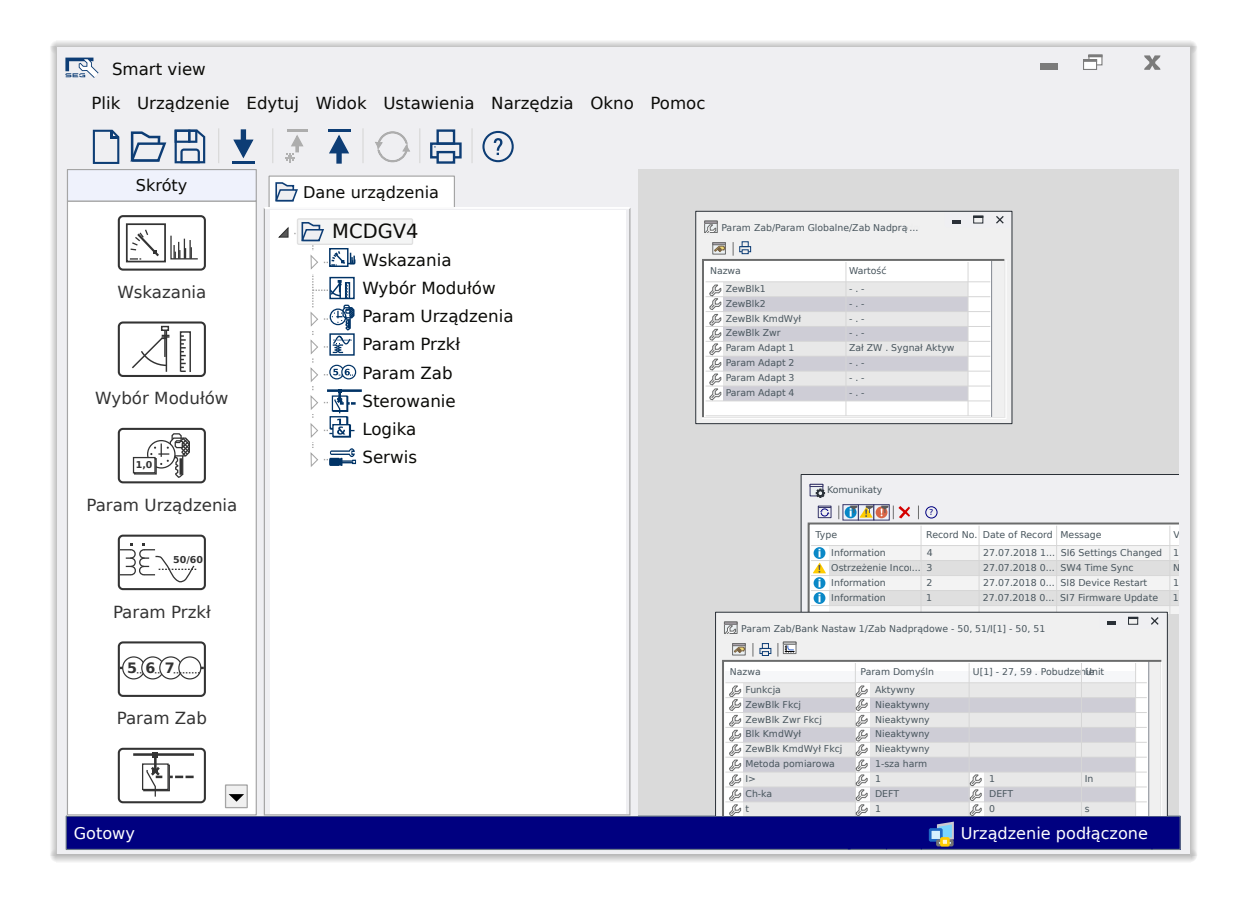

### **OPROGRAMOWANIE DO OCENY I USTAWIANIA PARAMETRÓW**

Wersja: 5.0

Tłumaczenie oryginału

Polski

## PODRĘCZNIK SMARTV-5.0-PL-MAN | Build 56288

Podręcznik

#### **SEG Electronics GmbH**

Krefelder Weg 47 ∙ D–47906 Kempen (Germany) Postfach 10 07 55 (P.O.Box) ∙ D–47884 Kempen (Germany) Telefon: +49 (0) 21 52 145 1

Internet: www.SEGelectronics.de

Sales Telefon: +49 (0) 21 52 145 331 Faks: +49 (0) 21 52 145 354 e-mail: sales@SEGelectronics.de

Service

Telefon: +49 (0) 21 52 145 600

Faks: +49 (0) 21 52 145 354

e-mail: support@SEGelectronics.de

© 2022 SEG Electronics GmbH. Wszelkie prawa zastrzeżone.

## **Spis treści**

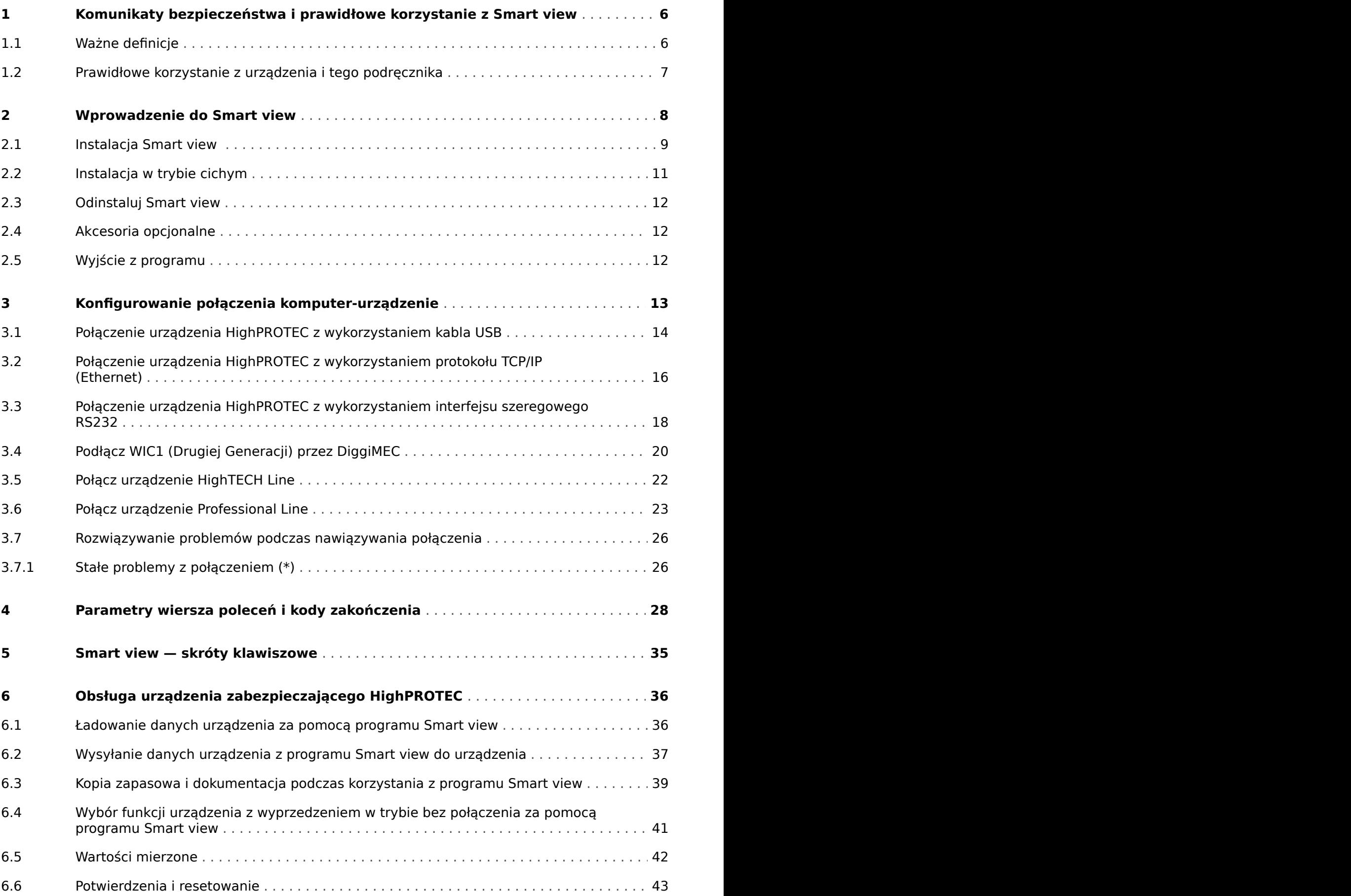

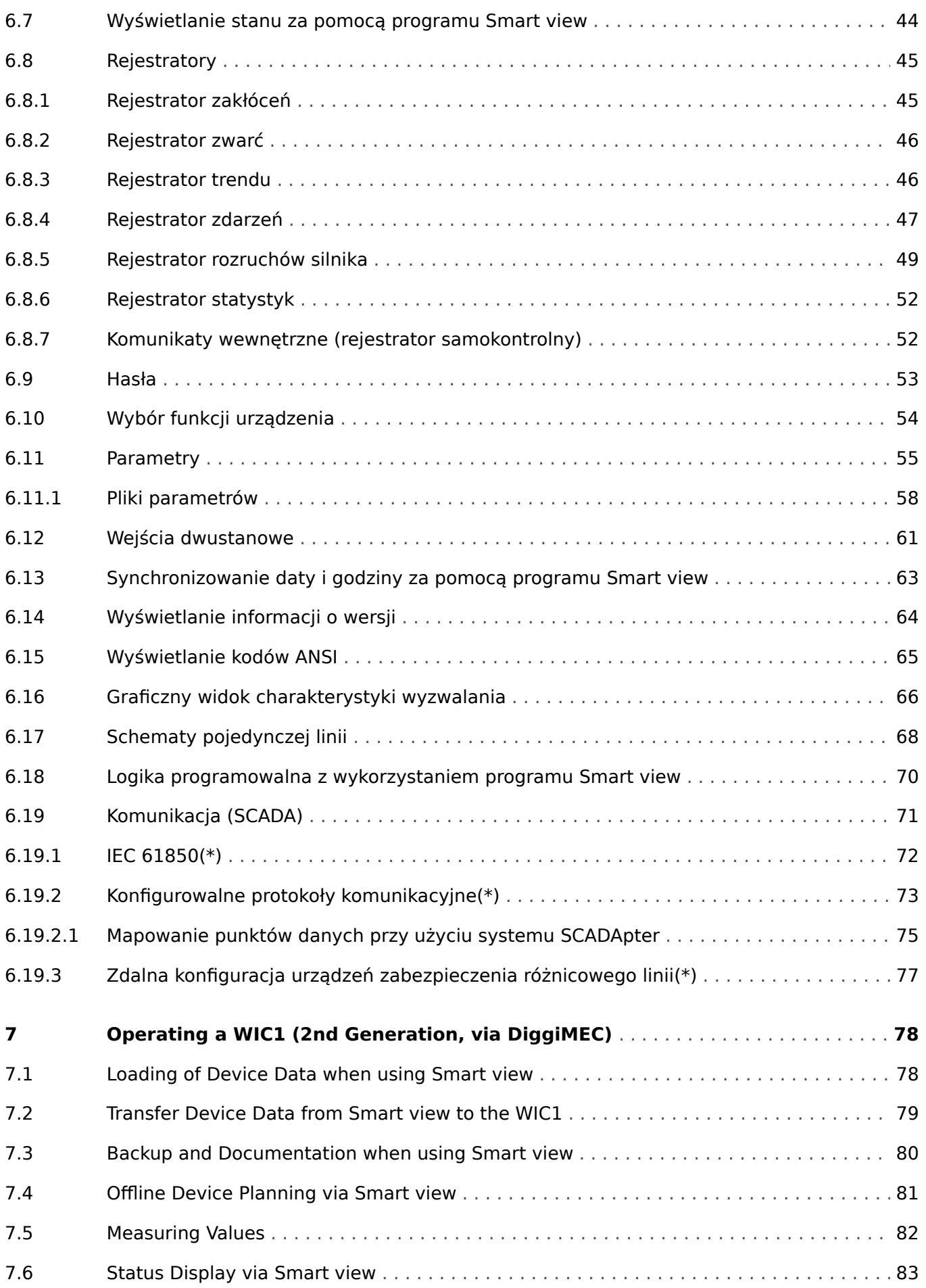

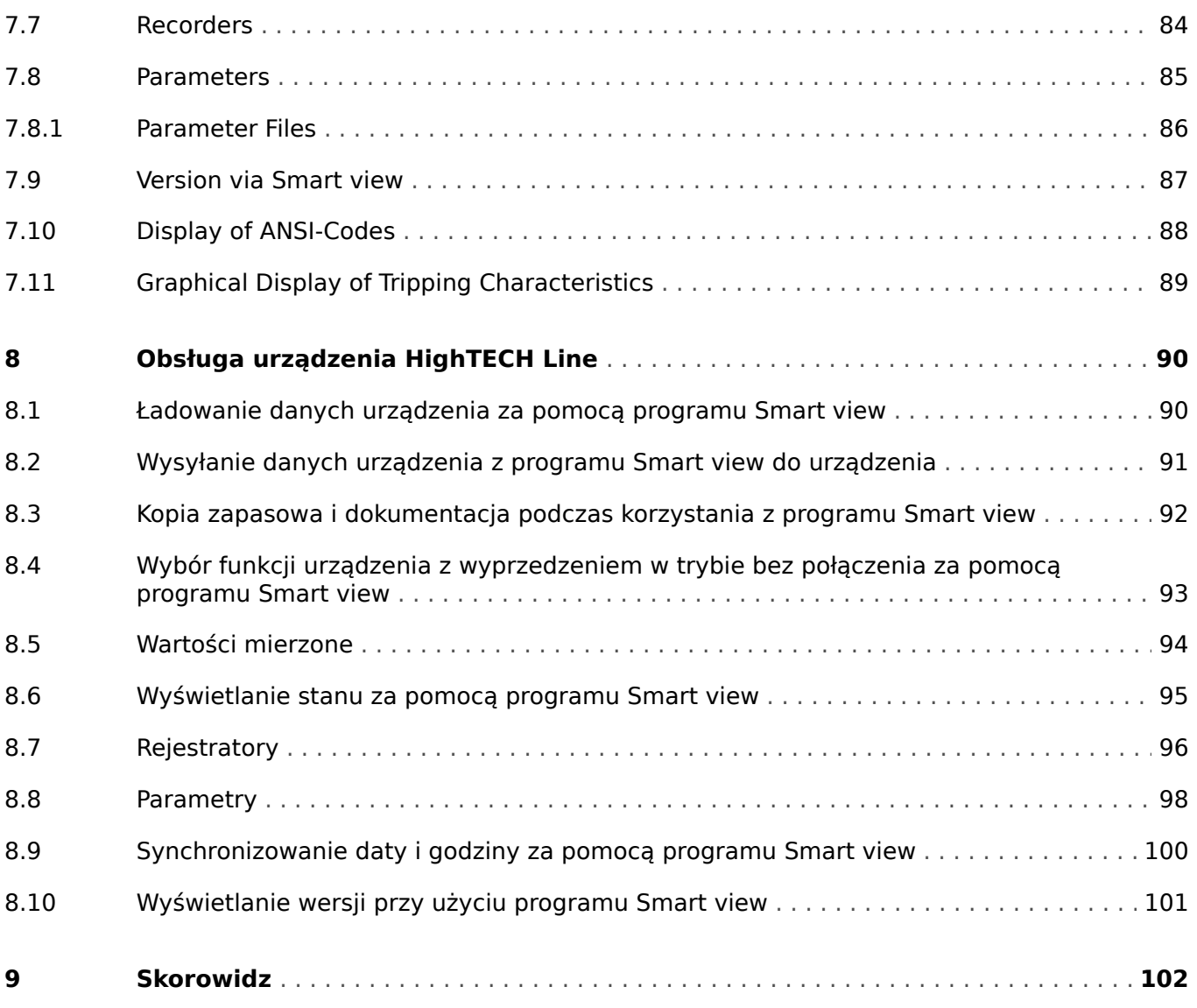

## <span id="page-5-0"></span>**1 Komunikaty bezpieczeństwa i prawidłowe korzystanie z Smart view**

### **1.1 Ważne definicje**

Poniższe typu komunikatów mają pomóc w uniknięciu niebezpieczeństwa utraty życia lub odniesienia obrażeń ciała, a także w zachowaniu odpowiednio długiego czasu eksploatacji urządzenia.

### **NIEBEZPIECZEŃSTWO!**

NIEBEZPIECZEŃSTWO! oznacza sytuację bezpośredniego zagrożenia, której zlekceważenie spowoduje śmierć lub poważne obrażenia.

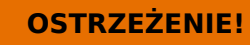

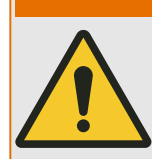

OSTRZEŻENIE! oznacza niebezpieczną sytuację, której zlekceważenie może spowodować śmierć lub poważne obrażenia.

### **PRZESTROGA!**

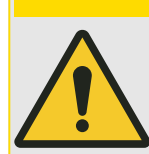

PRZESTROGA! oznacza potencjalnie niebezpieczną sytuację, której zlekceważenie może spowodować niewielkie lub umiarkowane obrażenia.

### **WSKAZÓWKA!**

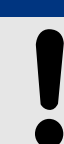

Słowo WSKAZÓWKA! jest używane w celu wskazania praktyk niezwiązanych z bezpieczeństwem osobistym.

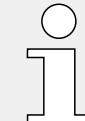

Ten symbol oznacza przydatne wskazówki i zalecenia, a także informacje zapewniające wydajną i bezproblemową obsługę.

### <span id="page-6-0"></span>**1.2 Prawidłowe korzystanie z urządzenia i tego podręcznika**

### **OSTRZEŻENIE!**

### PRZESTRZEGAĆ INSTRUKCJI

Przed przystąpieniem do instalacji, obsługi bądź serwisowania tego urządzenia należy przeczytać cały podręcznik i wszystkie pozostałe publikacje odnoszące się do pracy, która ma zostać wykonana. Należy przestrzegać wszystkich instrukcji bezpieczeństwa i środków ostrożności oraz instrukcji obowiązujących w zakładzie. Ich nieprzestrzeganie może doprowadzić do odniesienia obrażeń ciała lub uszkodzenia mienia.

## <span id="page-7-0"></span>**2 Wprowadzenie do Smart view**

Smart viewto oprogramowanie do parametryzacji i odczytu danych.

Oprogramowanie jest przeznaczone głównie do łączenia z urządzeniami z serii HighPROTEC, zatem niniejsza instrukcja będzie poświęcona przede wszystkim tym urządzeniom, które oferują zarazem największe możliwości i bogactwo funkcji. W ofercie znajduje się jednak także wiele innych obsługiwanych przez oprogramowanie urządzeń z serii HighTECH, Professional i WI. SEG nieustannie dodaje obsługę kolejnych urządzeń (oraz, oczywiście, kolejne udoskonalenia), dlatego też warto zawsze korzystać z najnowszej wersji programu Smart view.

Nie wszystkie funkcjonalności opisane w niniejszym podręczniku są dostępne. Można używać wyłącznie funkcji faktycznie obsługiwanych przez podłączone urządzenie.

Pełny zestaw funkcji dostępnych w urządzeniach HighPROTEC obejmuje:

- Ustawianie parametrów z poziomu menu (w tym sprawdzanie poprawności)
- Konfigurowanie wszystkich typów przekaźników w trybie bez połączenia
- Odczyt i ocena danych statystycznych i wartości mierzonych
- Ustawianie w tryb pomocy podczas pracy
- Wyświetlanie stanu urządzenia
- Analiza zwarć za pośrednictwem rejestratorów zdarzeń i zwarć

### **WSKAZÓWKA!**

Smart view W wersji 3.0 lub nowszej obsługuje odczytywanie plików parametrów wygenerowanych przez starsze wersje programuSmart view. Plików parametrów wygenerowanych przez Smart view3.0 lub nowszy nie można odczytać w starszych wersjach tego programuSmart view.

### <span id="page-8-0"></span>**2.1 Instalacja Smart view**

### **WSKAZÓWKA!**

Porty TCP/IP w zakresie 52152–52163 nie mogą być blokowane przez zaporę ani też żaden z tych portów nie może być używany przez inną aplikację (niezwiązaną z oprogramowaniem SEG).

(Wymóg ten jest niezależny od rodzaju połączenia, jakie zostanie wykorzystane, np. również dla [połączeń USB\)](#page-13-0).

#### **Wymagania systemowe**

Windows 7, Windows 8.x lub Windows 10 (uaktualniony do najnowszego oficjalnie dostępnego statusu)

### **Konfiguracja**

Plik konfiguracyjnySmart view jest dostępny na płycie DVD produktu, która stanowi część dostawy urządzenia zabezpieczającego. W folderze "Smart view SE" na płycie DVD produktu znajduje się program instalacyjny "Smartview SE Install.exe".

Konfigurację Smart view można także pobrać ze strony pobierania SEG: $\Longrightarrow$ [docs.SEGelectronics.de/smart\\_view](https://docs.SEGelectronics.de/smart_view)

Aby zainstalować Smart view:

- Kliknąć dwukrotnie plik instalacyjny lewym przyciskiem myszy.
- Wybrać język dla procedury instalacyjnej.
- Potwierdzić, naciskając przycisk "Kontynuuj" na ramce INFO.
- Wybrać ścieżkę instalacji lub potwierdzić ścieżkę standardową, klikając przycisk "Kontynuuj".
- Potwierdzić wpis dla sugerowanego katalogu instalacji, klikając przycisk "Kontynuuj".
- Kliknięcie przycisku "Instaluj" spowoduje rozpoczęcie instalacji.
- Zakończyć procedurę instalacji, klikając przycisk "Zakończ".

Teraz można uruchomić program w menu [Start / Programy / SEG / Smart view] .

Jeśli podczas instalowania Smart viewzostanie wyświetlone okno **Kontrola dostępu użytkownika systemu Windows**, należy kliknąć opcję Zezwalaj dla wszystkich wymagań instalacyjnych dotyczących programu Smart view.

#### **Jeśli biblioteki DLL są brakujące**

Jeśli Smart view program nie uruchamia się z powodu brakujących plikó DLL, należy zainstalować na komputerze Windows pakiet "Visual C++ 2017 Redistributable (x86)"

Możesz pobrać ten pakiet z naszej strony pobierań, która znajdziesz pod adresem =  $\Rightarrow$ [docs.SEGelectronics.de/vc\\_redist\\_x86](https://docs.SEGelectronics.de/vc_redist_x86) lub bezpośrednio od firmy Microsoft.

2.1 Instalacja Smart view

### **Przełączanie języka graficznego interfejsu użytkownika**

W menu [Ustawienia] Język / można zmienić język graficznego interfejsu użytkownika.

### <span id="page-10-0"></span>**2.2 Instalacja w trybie cichym**

W niektórych przypadkach wymagane jest przeprowadzenie instalacji w trybie bezobsługowym ("cichym"). Na przykład dział IT może zdalnie zainstalować lub zaktualizować Smart view bez rozpraszania użytkownika wyskakującymi oknami dialogowymi systemu Windows.

W tym celu program instalacyjny umożliwia pracę w specjalnym "cichym" trybie, który można uruchomić przy użyciu wiersza poleceń w następujący sposób:

• Smartview\_SE\_Install.exe /SILENT

Polecenie to wykonuje "cichą " instalację wszystkich programów powiązanych z Smart view, w tym Sterownik USB, a interakcja z użytkownikiem nie jest wymagana do zakończenia procesu instalacji. Jednakże podczas procesu instalacji będzie widoczne okno postepu instalacji.

• Smartview\_SE\_Install.exe /VERYSILENT

Polecenie to wykonuje "bardzo cichą" instalację wszystkich programów powiązanych z Smart view, w tym sterownika USB: Podczas procesu instalacji nie będzie wymagana interakcja użytkownika ani też nie będzie wyświetlane żadne okno dialogowe.

Opcje SILENT i VERYSILENT mogą być używane razem z inną opcją: UNINSTOLD.

• Smartview SE Install.exe /SILENT /UNINSTOLD

Smartview\_SE\_Install.exe /VERYSILENT /UNINSTOLD

Oprócz opisanej powyżej "cichej" i "bardzo cichej" instalacji, system sprawdza również, czy w komputerze zainstalowane są starsze wersje Smart view, które są następnie odinstalowywane (również w trybie "cichym", bez interakcji z użytkownikiem).

### **WSKAZÓWKA!**

Należy pamiętać, że w celu bezproblemowego przeprowadzenia procesu instalacji mogą być wymagane dodatkowe przygotowania, w szczególności wymagana jest odpowiednia obsługa okna dialogowego "UAC" (kontrola dostępu użytkownika) w systemie operacyjnym Windows z wykorzystaniem oprogramowania "Microsoft System Center" oraz "Zasad grup Microsoft".

### <span id="page-11-0"></span>**2.3 Odinstaluj Smart view**

Za pośrednictwem Panelu Sterowania Oprogramowaniem / Aplikacjami Smart view może zostać usnięty z komputera.

### **2.4 Akcesoria opcjonalne**

Typ kabla wymagany do połączenia zależy od typu urządzenia zabezpieczającego. Kable nie stanowią części dostawy produktu, należy je zamówić osobno w firmie SEG.

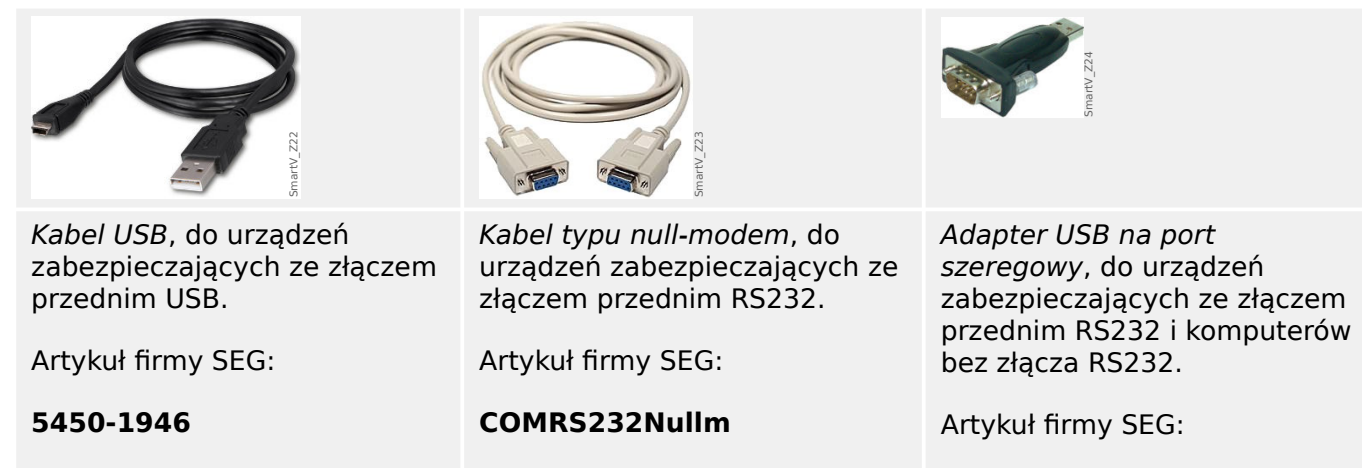

**USB2RS232ADAP**

### **2.5 Wyjście z programu**

Aby wyjść z Smart view należy wybrać opcję w menu [Plik / Zakończ] lub też kliknąć ikonę "Zakończ" ("⌧"), w prawym górnym rogu - tak jak we wszystkich innych programach Windows.

Jeśli w aktualnie załadowanym pliku ustawień parametrów zostały dokonane jakiekolwiek modyfikacje, zostanie wyświetlony monit o zapisanie tych zmian.

Jeśli urządzenie jest nadal podłączone, połączenie zostanie zamknięte.

## <span id="page-12-0"></span>**3 Konfigurowanie połączenia komputer-urządzenie**

Pozycja menu [Ustawienia / Połączenie z urządzeniem] pozwala wybrać typ połączenia Smart view z urządzeniem zabezpieczającym. Dostępne są różne opcje:

- HighPROTEC (Wydanie 3.x) złącze USB, patrz  $\Box$ , 3.1 Połączenie urządzenia [HighPROTEC z wykorzystaniem kabla USB".](#page-13-0)
- HighPROTEC: Połączenie Ethernet patrz  $\Box$  > ..3.2 Połączenie urządzenia [HighPROTEC z wykorzystaniem protokołu TCP/IP \(Ethernet\)".](#page-15-0)
- HighPROTEC (Wydanie 2.x): Połączenie szeregowe, patrz |> "3.3 Połączenie [urządzenia HighPROTEC z wykorzystaniem interfejsu szeregowego RS232".](#page-17-0)
- WI Line (V2): Połączenie USB, patrz  $\Box$ , 3.4 Podłącz WIC1 (Drugiej Generacji) przez [DiggiMEC"](#page-19-0).
- Połączenie HTL3/PL/WIP, używane do połączenia z urządzeniem zabezpieczającym z serii High Tech Line, Professional Linelub WI Line (Pierwsza generacia) - patrz ╚ ["3.5 Połącz urządzenie HighTECH Line"](#page-21-0) i ╚ 3.6 Połącz urządzenie Professional [Line"](#page-22-0).

### **WSKAZÓWKA!**

Jeśli w komputerze zainstalowano zaporę, należy upewnić się, że żaden port TCP/IP w zakresie 52152–52163 nie jest blokowany. (Jest to wymagane dla wszystkich typów połączeń wymienionych tutaj.)

### **Bezpieczna komunikacja**

**Dotyczy tylko urządzeń HighPROTEC od wersji 3.4**: Ze względów bezpieczeństwa możliwe jest ograniczenie lub wyłączenie połączenia między programem Smart view i urządzeniem HighPROTEC. Oczywiście poniższe opisy zakładają, że dostęp **nie** został zablokowany.

**Dotyczy tylko urządzeń HighPROTEC od wersji 3.6**: Ponadto połączenie zostanie nawiązane dopiero po wprowadzeniu hasła połączenia. Oprócz tego połączenie jest całkowicie szyfrowane, a certyfikaty gwarantują prawidłową tożsamość stron komunikacji. Użytkownik jednakże nie musi włączać szyfrowania, odbywa się ono automatycznie w tle. (Szczegółowe informacje można znaleźć w rozdziale "Zabezpieczenia" w podręczniku urządzenia).

<span id="page-13-0"></span>3.1 Połączenie urządzenia HighPROTEC z wykorzystaniem kabla USB

### **3.1 Połączenie urządzenia HighPROTEC z wykorzystaniem kabla USB**

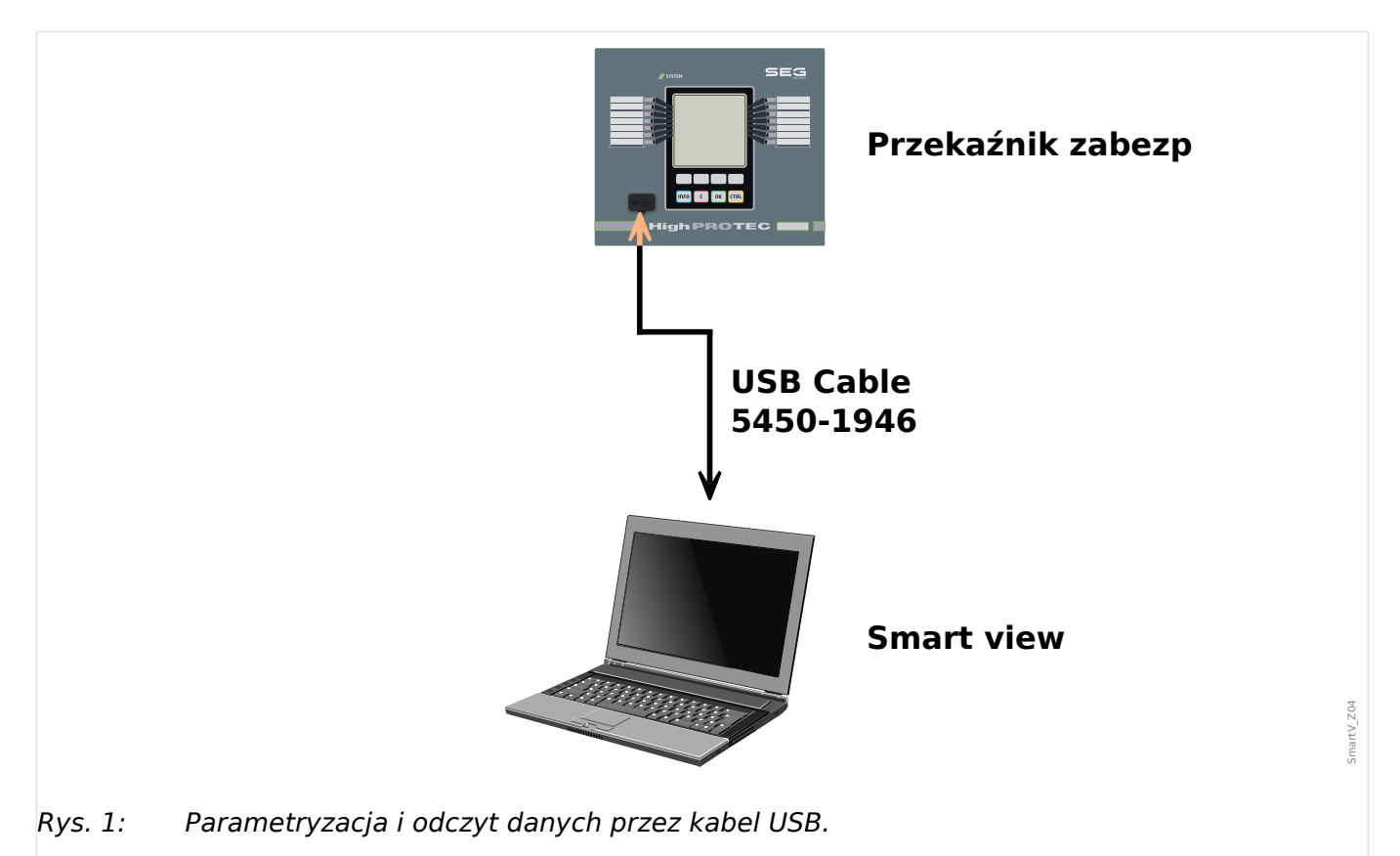

### **WSKAZÓWKA!**

W przypadku urządzeń HighPROTEC od wersji 3.4 istnieje możliwość wyłączenia tego typu połączenia ze względów bezpieczeństwa (jednakże po przywróceniu domyślnych ustawień fabrycznych będzie ono aktywne). Oczywiście poniższy opis zakłada, że dostęp został aktywowany.

### **⚙**

- **1. ▷** Zainstalować program Smart view, jeśli jeszcze nie zainstalowano go na komputerze.
- **2. ▷** Za pomocą kabla USB połączyć komputer stacjonarny/laptop z włączonym/pracującym urządzeniem.
- **3. ▷** Uruchomić program Smart view.
- **4.** ▷ Wybrać opcję "Połączenie z urządzeniem" w menu "Ustawienia".
- **5. ▷** Z tego menu wybrać jako opcję komunikacji łącze USB.
- **6. ▷** Z rozwijanego menu wybrać podłączone urządzenie USB.
- **7. ▷** Jeśli otwarte zostanie okno dialogowe "wybrane połączenie nie jest zainstalowane. Czy użyć tego połączenia do komunikacji z urządzeniem?", potwierdź je przyciskiem "Yes".

**Dotyczy tylko urządzeń HighPROTEC od wersji 3.6**: Pamiętaj o tym później, podczas nawiązywania połączenia, Smart view może zapytać o hasło połączenia (" Połączenie prez USB", chyba, że nie zostało ustawionie). (Patrz ╚ <sub>»</sub>, Bezpieczna komunikacja", ╚ », "Zmiana

#### 3 Konfigurowanie połączenia komputer-urządzenie

3.1 Połączenie urządzenia HighPROTEC z wykorzystaniem kabla USB

[haseł przy użyciu programu Smart view"](#page-52-0) oraz rozdział "Zabezpieczenia" w podręczniku technicznym przekaźnika).

### <span id="page-15-0"></span>**3.2 Połączenie urządzenia HighPROTEC z wykorzystaniem protokołu TCP/IP (Ethernet)**

### **OSTRZEŻENIE!**

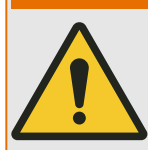

Możliwość pomylenia adresów IP (w przypadku gdy w sieci TCP/IP występuje więcej niż jedno urządzenie zabezpieczające). Możliwość nieumyślnego nawiązania niewłaściwego połączenia z urządzeniem zabezpieczającym na podstawie niepoprawnie wprowadzonego adresu IP. Przekazywanie parametrów do niewłaściwego urządzenia zabezpieczającego może prowadzić do śmierci, obrażeń ciała lub uszkodzenia urządzeń elektrycznych.

W celu uniknięcia błędnych połączeń użytkownik musi udokumentować i prowadzić ewidencję adresów IP każdej rozdzielnicy/urządzenia zabezpieczającego.

Użytkownik musi dokładnie sprawdzić adresy IP połączenia, które mają zostać ustanowione. Oznacza to, że użytkownik musi w pierwszej kolejności odczytać adres IP w interfejsie HMI urządzenia (w menu [Param Urządzenia / TCP/IP / Konfig TCP/IP] ), a następnie porównać adres IP z listą. Jeśli adresy są identyczne, należy nawiązać połączenie. W przeciwnym razie **nie należy** nawiązywać połączenia.

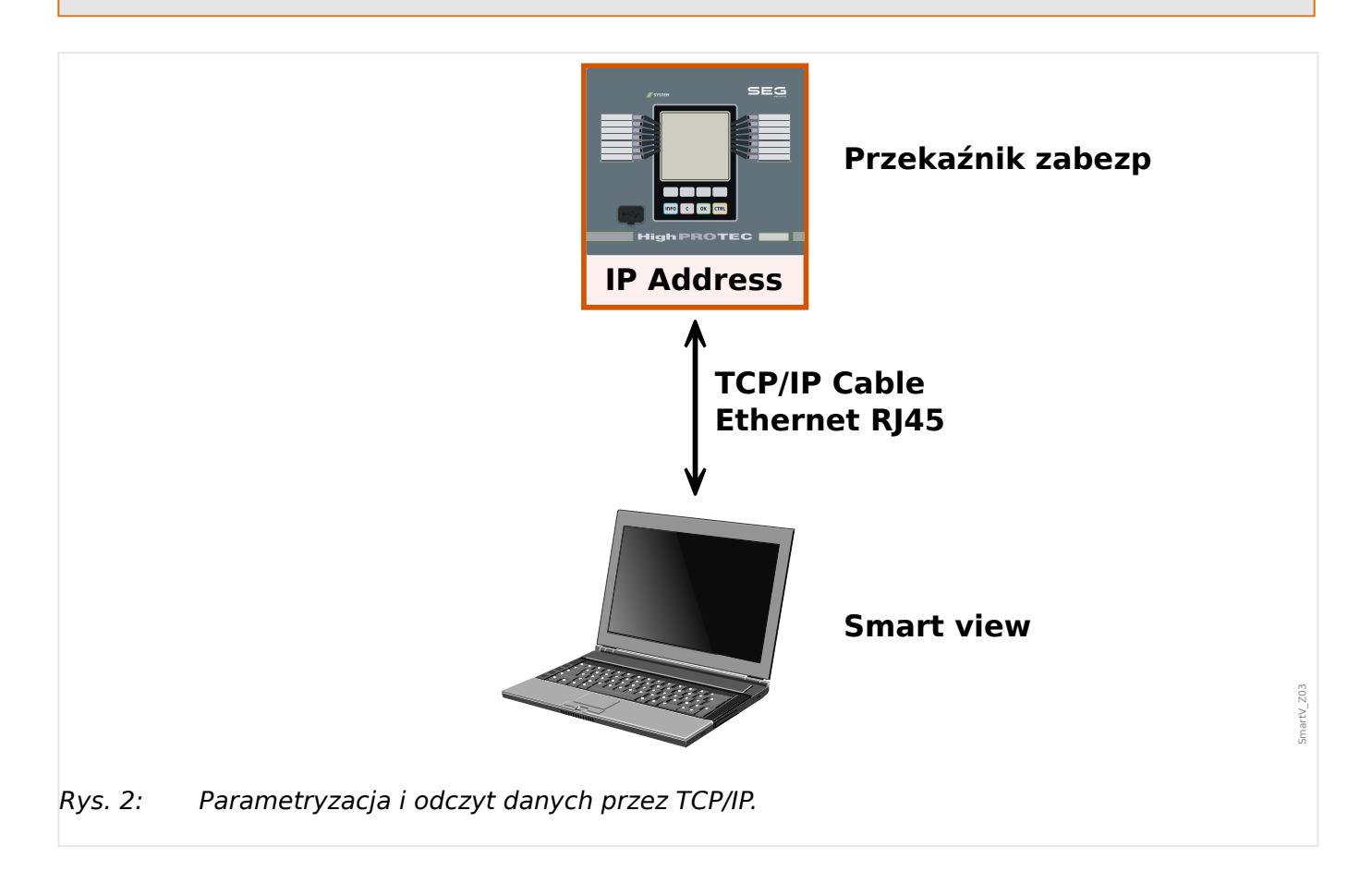

3.2 Połączenie urządzenia HighPROTEC z wykorzystaniem protokołu TCP/IP (Ethernet)

#### **WSKAZÓWKA!**

Nawiązanie połączenia z urządzeniem za pośrednictwem protokołu TCP/IP jest możliwe tylko wtedy, gdy jest ono wyposażone w interfejs sieci Ethernet.

Aby nawiązać połączenie sieciowe, należy skontaktować się z administratorem IT.

Dla urządzeń HighPROTEC od wersji 3.4 ze względów bezpieczeństwa możliwe jest wyłączenie tego typu połączenia. Oczywiście poniższy opis zakłada, że dostęp jest dozwolony.

#### **Część 1: Ustawianie parametrów TCP/IP w panelu (urządzenia).**

Przejść do gałęzi menu [Param Urządzenia / TCP/IP / Konfig TCP/IP] w interfejsie HMI (na panelu) i ustawić następujące parametry:

- adres TCP/IP,
- maska podsieci,
- brama.

#### **Część 2: Ustawianie adresu IP w programie Smart view**

### **⚙**

- **1. ▷** Przejść do menu [Ustawienia / Połączenie z urządzeniem] w Smart view.
- **2. ▷** Nacisnąć przycisk "Połączenie Ethernet".
- **3. ▷** Wprowadzić adres IP urządzenia, które ma zostać podłączone.

**Dotyczy tylko urządzeń HighPROTEC od wersji 3.6**: Pamiętaj o tym później, podczas nawiązywania połączenia, Smart view może zapytać o hasło połączenia (" Zdalne połączenie sieciowe", chyba, że nie zostało ustawionie). (Patrz ↓ "Bezpieczna [komunikacja"](#page-12-0),  $\Box$ <sub>2</sub> "Zmiana haseł przy użyciu programu Smart view" oraz rozdział "Zabezpieczenia" w podręczniku technicznym przekaźnika).

<span id="page-17-0"></span>3.3 Połączenie urządzenia HighPROTEC z wykorzystaniem interfejsu szeregowego RS232

### **3.3 Połączenie urządzenia HighPROTEC z wykorzystaniem interfejsu szeregowego RS232**

### **WSKAZÓWKA!**

Opisane tu połączenie szeregowe dotyczy tylko starszych urządzeń zabezpieczających HighPROTEC (do wersii 2.5).

Od wersji 3.0 wszystkie urządzenia zabezpieczające HighPROTEC są wyposażone w interfejs USB zamiast interfejsu RS232. (Dlatego też w ich przypadku obowiązuje opis w sekcji  $\Box$ , 3.1 Połączenie urządzenia HighPROTEC z wykorzystaniem kabla USB").

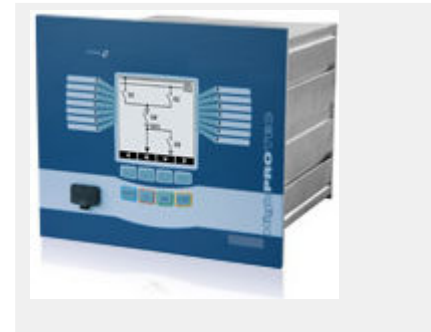

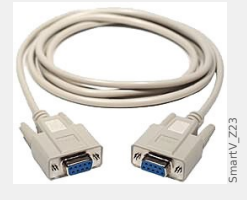

Kabel typu null-modem

Artykuł firmy SEG:

**COMRS232Nullm**

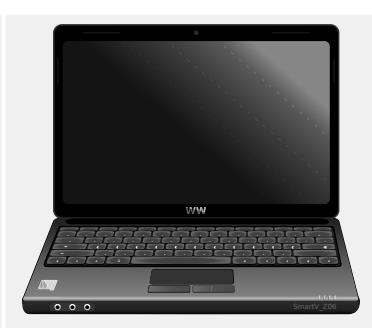

Po zainstalowaniu programu Smart view konieczne będzie jednokrotne skonfigurowanie "połączenia komputera stacjonarnego/laptopa z urządzeniem", aby było możliwe odczytanie danych z urządzenia lub zapisanie ich ponownie na urządzeniu za pomocą programu Smart view.

### **WSKAZÓWKA!** Do połączenia komputera stacjonarnego/laptopa z urządzeniem wymagane będą następujące elementy: • **kabel typu null-modem** (artykuł SEG "COMRS232Nullm", nie kabel szeregowy!) Patrz rozdział "Kabel typu null-modem" w podręczniku urządzenia. • Jeśli komputer/laptop nie jest wyposażony w złącze szeregowe, wymagany będzie również specjalny **adapter ze złącza USB na port szeregowy** (artykuł SEG "USB2RS232ADAP"). Dopiero gdy adapter ze złącza USB na port szeregowy zostanie właściwie zainstalowany (instrukcje znajdują się na płycie CD), można nawiązać komunikację

z urządzeniem. (Patrz ↓ "Ustawianie/konfigurowanie połączenia").

#### 3 Konfigurowanie połączenia komputer-urządzenie

3.3 Połączenie urządzenia HighPROTEC z wykorzystaniem interfejsu szeregowego RS232

<span id="page-18-0"></span>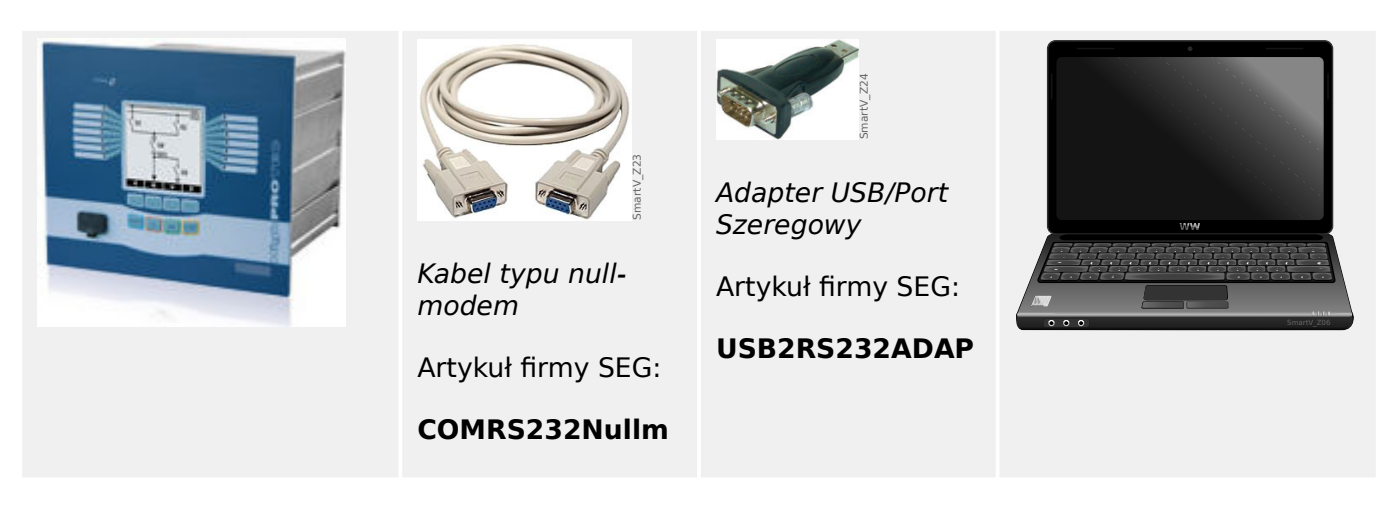

#### **Ustawianie/konfigurowanie połączenia**

#### **⚙**

- **1. ▷** Połączyć komputer stacjonarny/laptop z urządzeniem za pomocą kabla typu null-modem. Uruchomić oprogramowanie Smart view.
- **2. ▷ Wybrać opcję "Połączenie z urządzeniem" w menu "Ustawienia".**
- **3. ▷ Kliknać opcje "Połączenie szeregowe".**
- **4. ▷** Wybrać złącze szeregowe (port COM), do którego ma zostać podłączone urządzenie.
- **5. ▷ Potwierdzić zmiany, klikając przycisk "OK".** 
	- **▶** Przy pierwszym wyborze interfejsu zostanie wyświetlone okno wyskakujące z komunikatem "Wybrane łącze nie jest obecnie zainstalowane. Czy należy użyć tego łącza w celu uzyskania połączenia z urządzeniem? ".
- **6. ▷** Należy potwierdzić, naciskając przycisk "Tak".

#### **Nawiązywanie połączenia za pomocą adaptera USB/RS232**

Jeśli komputer stacjonarny/laptop nie jest wyposażony w złącze szeregowe, można użyć specjalnego adaptera USB/RS232 i kabla typu null-modem.

### **WSKAZÓWKA!**

Można użyć wyłącznie adaptera dopuszczonego przez firmę SEG (USB2RS232ADAP). W pierwszej kolejności należy zainstalować adapter (przy użyciu odpowiedniego sterownika, który można znaleźć na płycie CD), a następnie nawiązać połączenie (Smart view => urządzenie). Adaptery muszą obsługiwać bardzo duże prędkości.

<span id="page-19-0"></span>3.4 Podłącz WIC1 (Drugiej Generacji) przez DiggiMEC

### **3.4 Podłącz WIC1 (Drugiej Generacji) przez DiggiMEC**

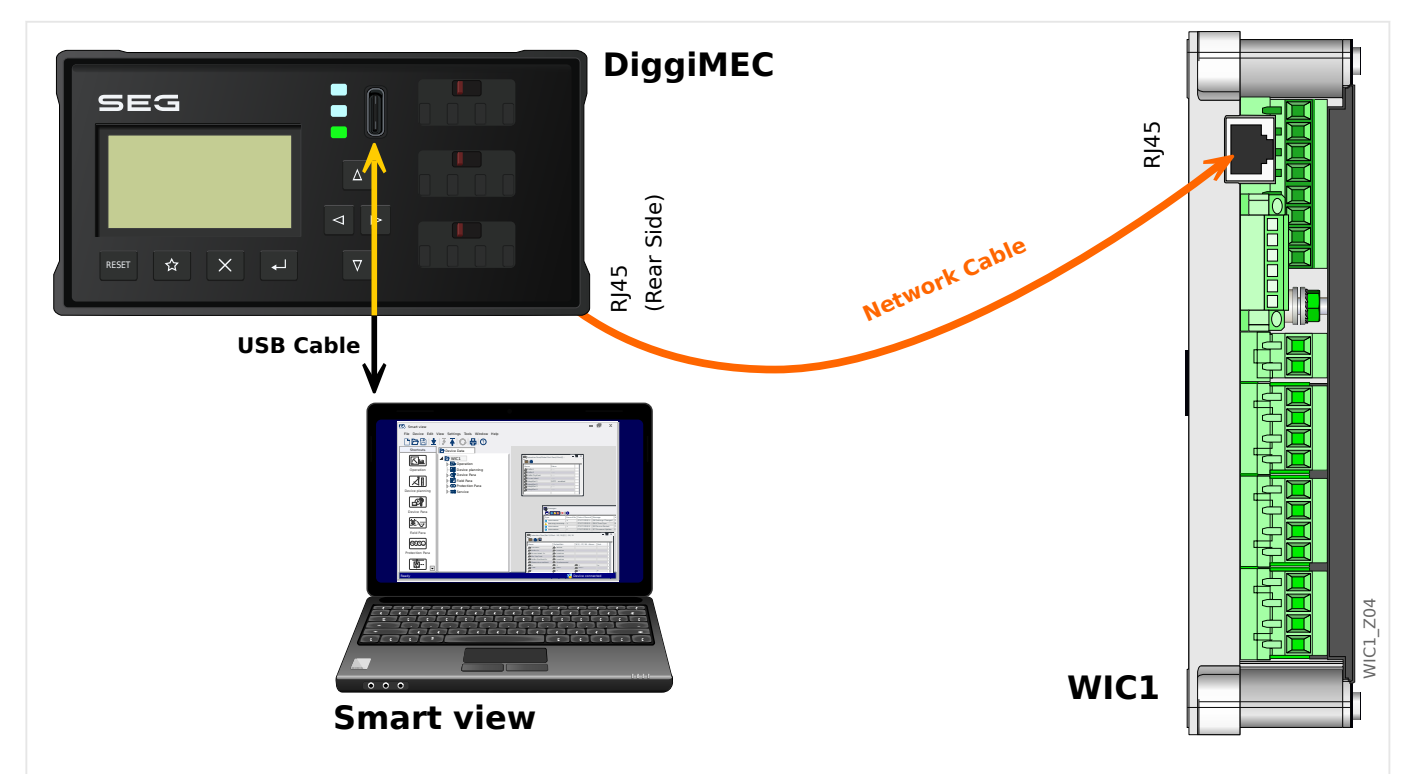

Rys. 3: Połączenie urządzenia zabezpieczającego WIC1 przez DiggiMEC z komputerem.

### **WSKAZÓWKA!**

Do połączenia komputera stacjonarnego/laptopa z urządzeniem wymagane będą następujące elementy:

- DiggiMEC.
- Kabel USB z wtyczką typu USB‑C (i wtyczką typu USB na drugim końcu do połączenia z komputerem).
- W przypadku, gdy DiggiMEC nie jest jeszcze podłączony do WIC1:

kabel sieciowy z dwoma wtykami RJ45, klasa CAT3 lub wyższa.

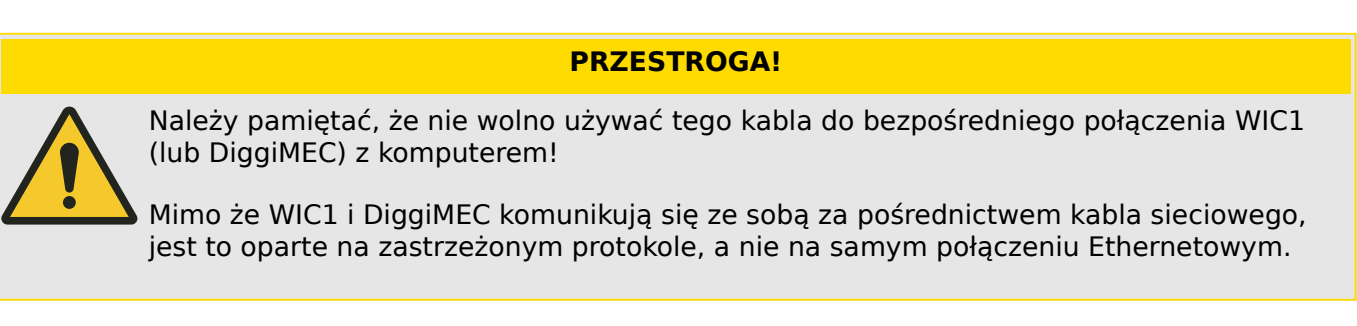

### **Ustawianie/konfigurowanie połączenia**

- **1. ▷** Upewnij się, że DiggiMEC jest podłączony do WIC1, a następnie użyj kabla USB, aby podłączyć DiggiMEC do komputera/notebooka. Interfejs USB wspólnego komputera PC / notebooka jest w stanie obsłużyć zarówno DiggiMEC, jak i WIC1, w przypadku gdy nie są one dostarczane przez CTs. Uruchomić oprogramowanie Smart view.
- **2. ▷ Wybrać opcję "Połączenie z urządzeniem" w menu "Ustawienia".**
- **3. ▷** Kliknij na "WI Line DiggiMEC USB".
	- **▶** Opcja ta pozwoli wybrać interfesj (COM-Port) do którego podłączone jest urządzenie.

<span id="page-21-0"></span>3.5 Połącz urządzenie HighTECH Line

### **3.5 Połącz urządzenie HighTECH Line**

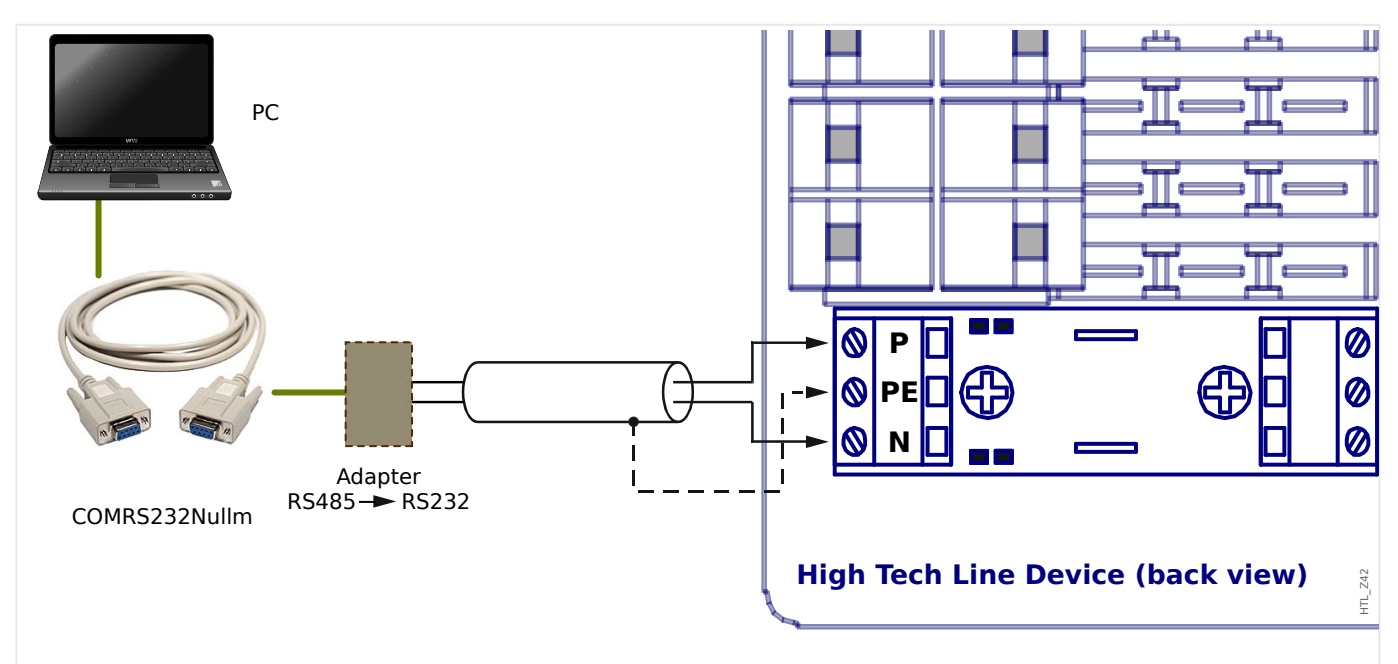

Rys. 4: Połączenie urządzenia zabezpieczającego High Tech Line z komputerem.

### **WSKAZÓWKA!**

Do połączenia komputera stacjonarnego/laptopa z urządzeniem wymagane będą następujące elementy:

- "adapter RS485 na RS232" (dowolnego dostawcy) oraz
- kabel typu null-modem (artykuł SEG "COMRS232Nullm", nie kabel szeregowy!)
- Jeśli komputer/laptop nie jest wyposażony w złącze szeregowe, wymagany będzie specjalny adapter ze złącza USB na port szeregowy (SEGartykuł "USB2RS232ADAP").

### **Ustawianie/konfigurowanie połączenia**

### **⚙**

- **1. ▷** Połączyć komputer stacjonarny/laptop z urządzeniem za pomocą kabla typu null-modem oraz adaptera "RS485 na RS232" (patrz powyższy schemat). Uruchomić oprogramowanie Smart view.
- **2. ▷ Wybrać opcję "Połączenie z urządzeniem" w menu "Ustawienia".**
- **3. ▷** Kliknij na "HTL3 / PL / WIP Device Connection".
- **4. ▷** Wybierz interfejs szeregowy (COM-Port), który ma być używany do połączenia.

### <span id="page-22-0"></span>**3.6 Połącz urządzenie Professional Line**

Urządzenia linii Professional występują w dwóch typach obudów, szerokich (typowo nazywanych " X**R**... ") i małych. Większość szerokich obudów jest dostępna z interfesjem RS485, dzięki czemu można je podłączyć do PC w podobny sposób, jak [HighTECH Line..](#page-21-0) Mniejsze urządzenia posiadają interfejs optyczny. Do tego interfesju dostępny jest adapter o nazwie **XRS1**.

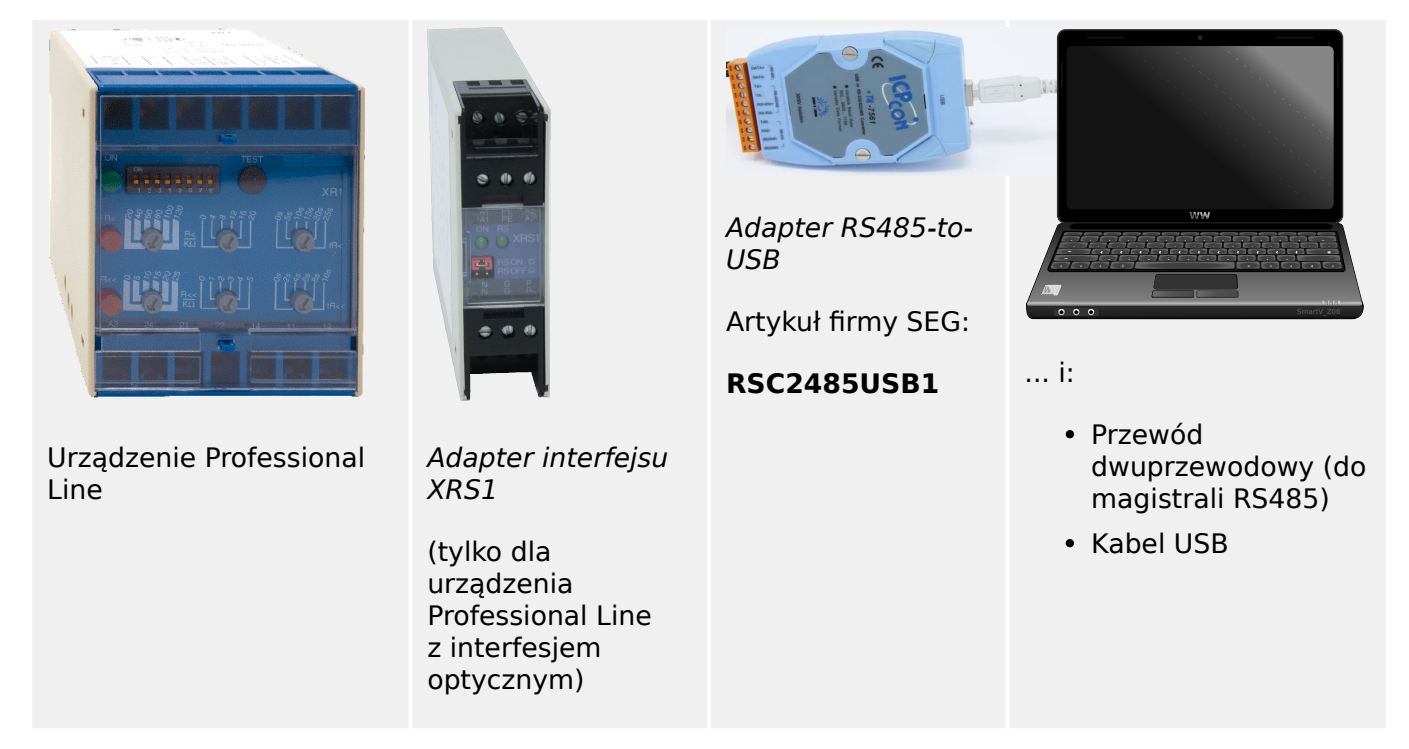

#### Tab. 1: Wymagane urządzenia i akcesoria

Adapter interfesju XRS1 musi być umieszczony bezpośrednio obok urządzenia Professional Line, tak aby oba interfesju optyczne znajdowały się w bezpośrednim kontakcie optycznym ze sobą.

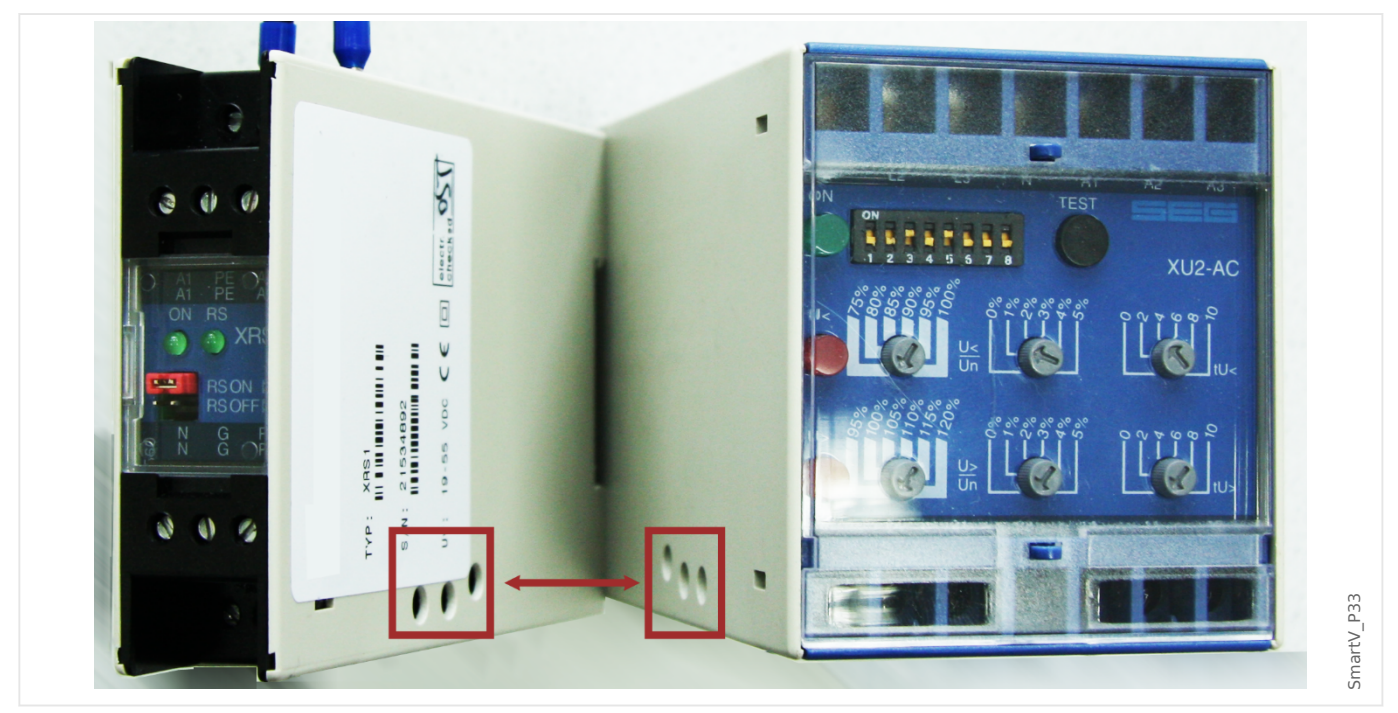

#### 3 Konfigurowanie połączenia komputer-urządzenie

3.6 Połącz urządzenie Professional Line

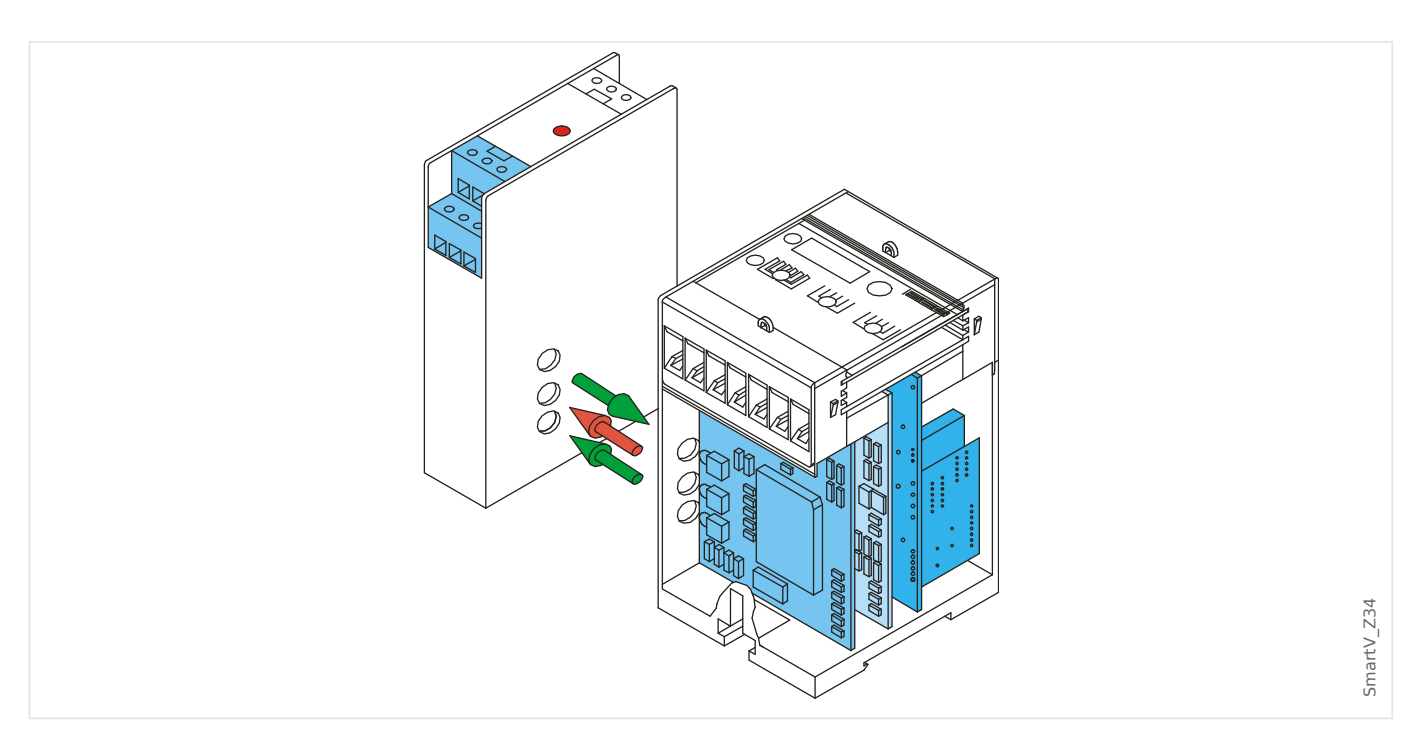

XRS1 wymaga dodatkowego napięcia stałego w zakresie 19 V... 55 V, które muszą być podłączone na zaciskach A1 (biegun ujemny L -) i A2 (biegun dodatni L+).

Przewody sygnałowe RS485 muszą być podłączone na zaciskach N i P.

Uwaga: Każdy terminal XRS1 występuje dwa razy: Aby podłączyć wiele urządzeń, wystarczy przeciągnąć przez nie przewody. (Patrz także instrukcja obsługi XRS1.)

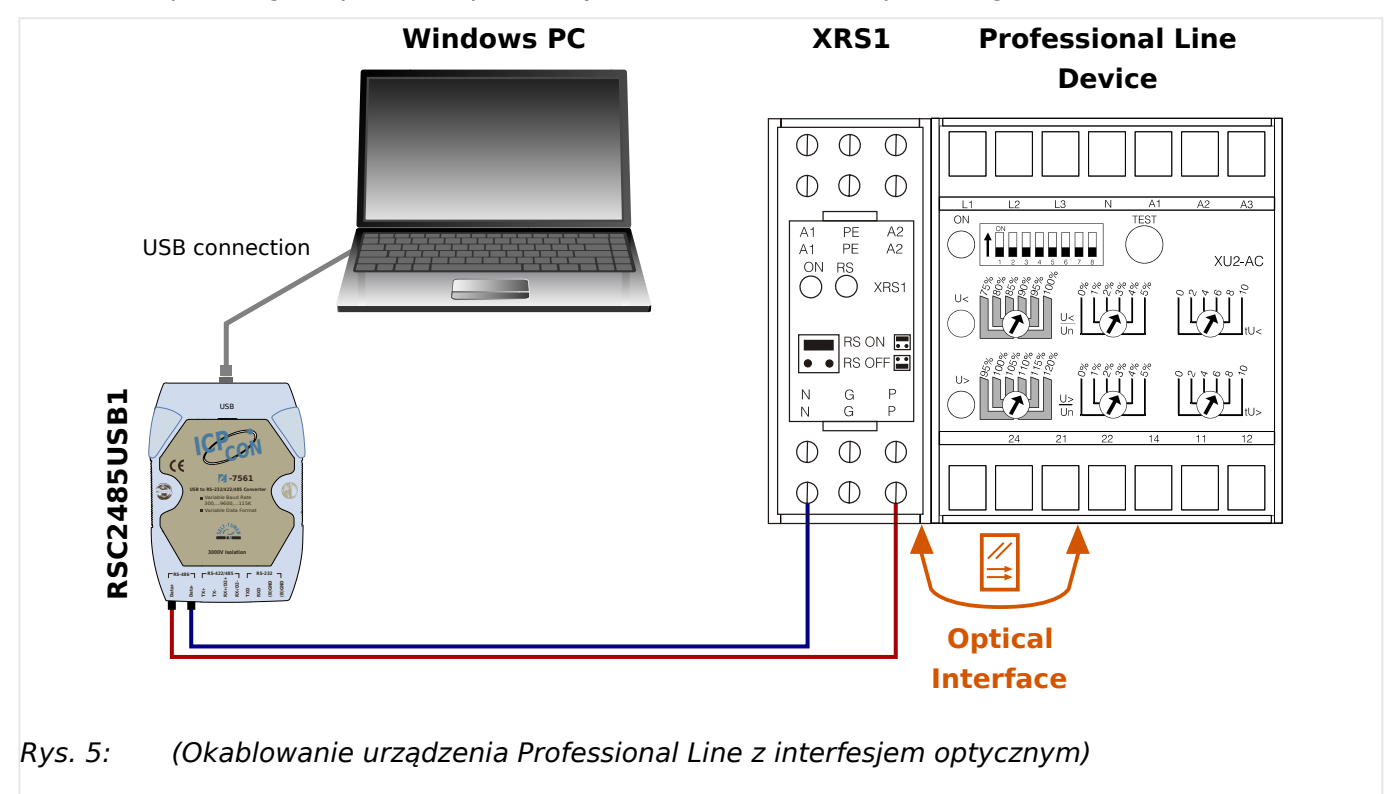

#### 3 Konfigurowanie połączenia komputer-urządzenie

3.6 Połącz urządzenie Professional Line

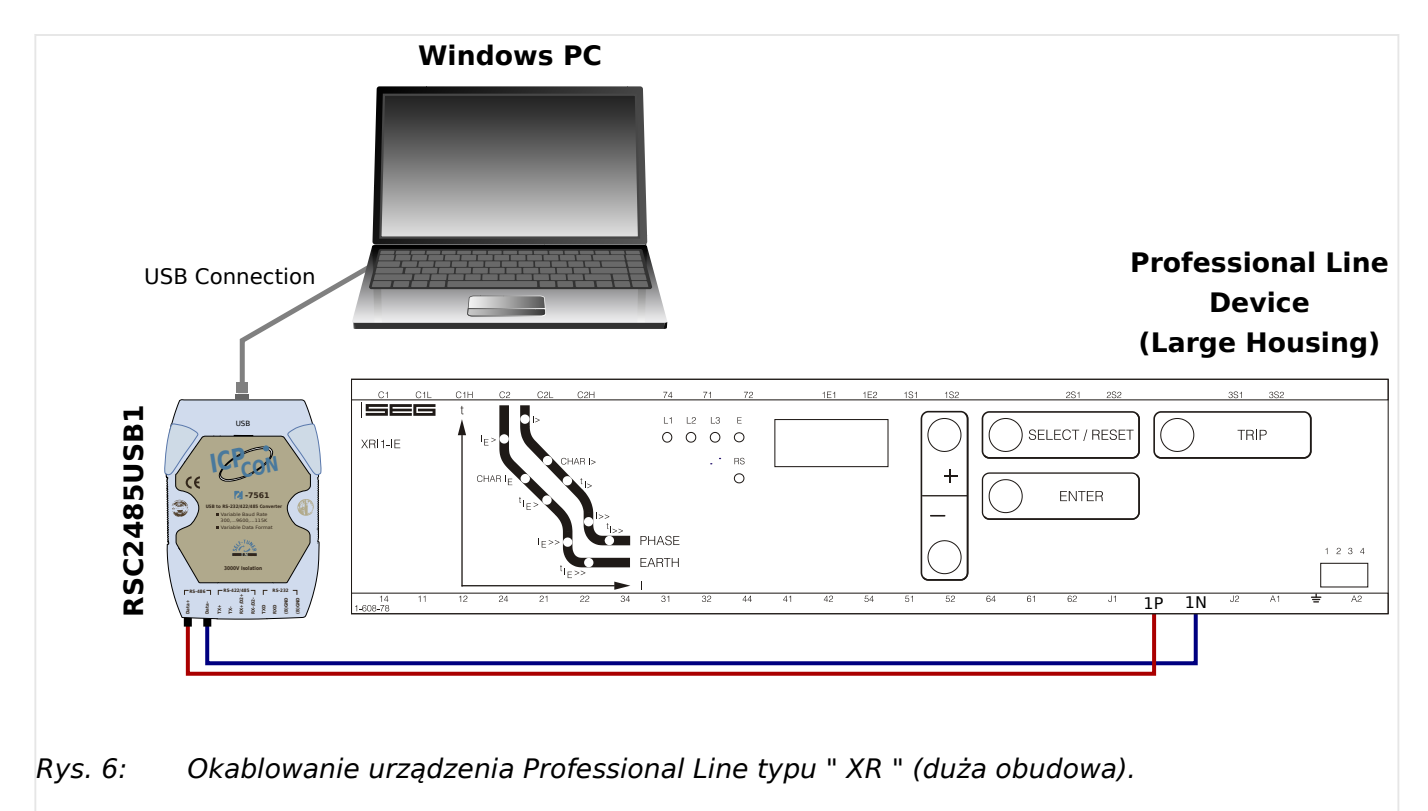

### **Ustawianie/konfigurowanie połączenia**

### **⚙**

- **1. ▷** Po nawiązaniu połączenia z systemem Windows-PC uruchom Smart view.
- **2. ▷ Wybrać opcję "Połączenie z urządzeniem" w menu "Ustawienia".**
- **3. ▷** Kliknij na "HTL3 / PL / WIP Device Connection".
- **4. ▷** Wybierz interfejs szeregowy (COM-Port), który ma być używany do połączenia.

### <span id="page-25-0"></span>**3.7 Rozwiązywanie problemów podczas nawiązywania połączenia**

### **Ogólne**

- Jeśli twój problem nie należy do wymienionych poniżej grup, warto sprawdzić "Przewodnik Rozwiązywania Problemów HighPROTEC", lub rozdział "Rozwiązywanie problemów" w instrukcji obsługi WIC1 (osobne dokumenty).
- Jeśli w komputerze zainstalowano zaporę, należy upewnić się, że żaden port TCP/IP w zakresie 52152–52163 nie jest blokowany.

### **Połączenie Ethernet**

- Upewnij się, że wszystkie dane TCP/IP zostały poprawnie skonfigurowane (łącznie z konfiguracją urządzenia zabezpieczającego).
- Sprawdź, czy adres IP urządzenia zabezpieczającego został poprawnie wprowadzony Smart view.
- Zauważ, że obecnie obsługiwane są tylko adresy IPv4.

### **Połączenia szeregowe (RS232) i USB**

- Aby nawiązać połączenie, konieczne będą dostateczne uprawnienia (uprawnienia administratora).
- Tylko dla RS232: Jeśli komputer nie jest wyposażony w interfejs szeregowy, konieczny będzie adapter USB na port szeregowy (artykuł SEG "USB2RS232ADAP"). Adapter należy poprawnie zainstalować.
- Tylko dla RS232: Należy upewnić się, że użyto kabla typu null-modem (standardowy przewód szeregowy bez żył sterujących nie umożliwia komunikacji).

### **3.7.1 Stałe problemy z połączeniem (\*)**

(\*) dotyczy tylko złączy szeregowych (RS232) i złączy USB

W przypadku stałych problemów z połączeniem należy usunąć wszystkie ustawienia połączeń i skonfigurować je ponownie. W celu usunięcia wszystkich ustawień połączeń należy wykonać następujące czynności:

### **1. Usunąć ustawienia sieci telefonicznej**

### **⚙**

- **1. ▷** Zamknąć program Smart view.
- **2. ▷ Wywołać "Panel sterowania".**
- **3. ▷** Wybrać opcję "Sieć i Internet".
- **4. ▷** Po lewej stronie kliknąć opcję "Zarządzaj połączeniami sieciowymi".
- **5. ▷** Kliknąć prawym przyciskiem myszy pozycję Połączenie bezpośrednie HighPROTEC.
- **6. ▷** Z menu skrótów wybrać polecenie "Usuń".
- **7.** ⊳ Kliknąć przycisk "OK".

3.7.1 Stałe problemy z połączeniem (\*)

### **2. Usunąć modem wirtualny**

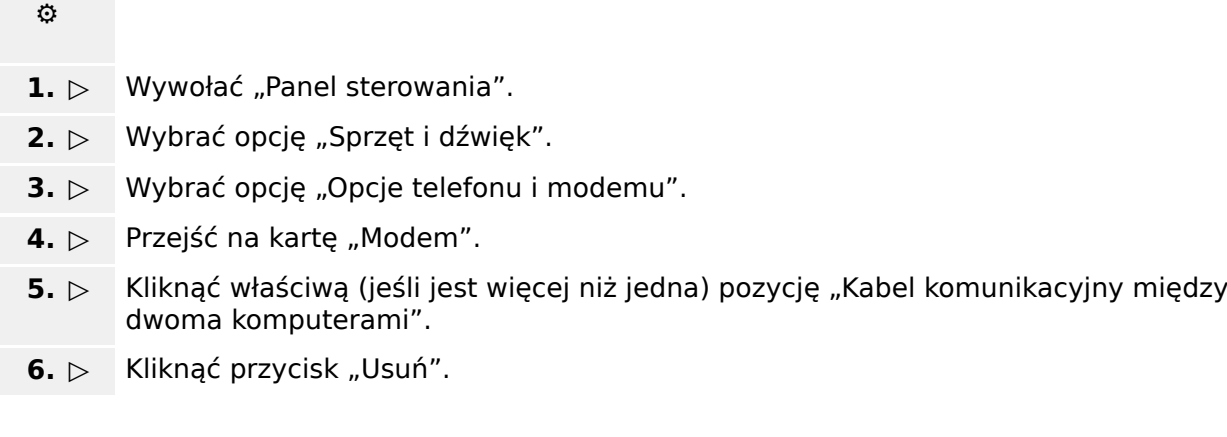

## <span id="page-27-0"></span>**4 Parametry wiersza poleceń i kody zakończenia**

#### **Parametry wiersza poleceń**

Aplikację Smart view można uruchomić z dodatkowymi opcjami wiersza poleceń.

Dla wszystkich poniżej wymienionych opcji **nie** jest uwzględniana wielkość liter. Wszystkie te opcje mogą się również zaczynać od znaku ukośnika "/" zamiast znaku kreski "-".

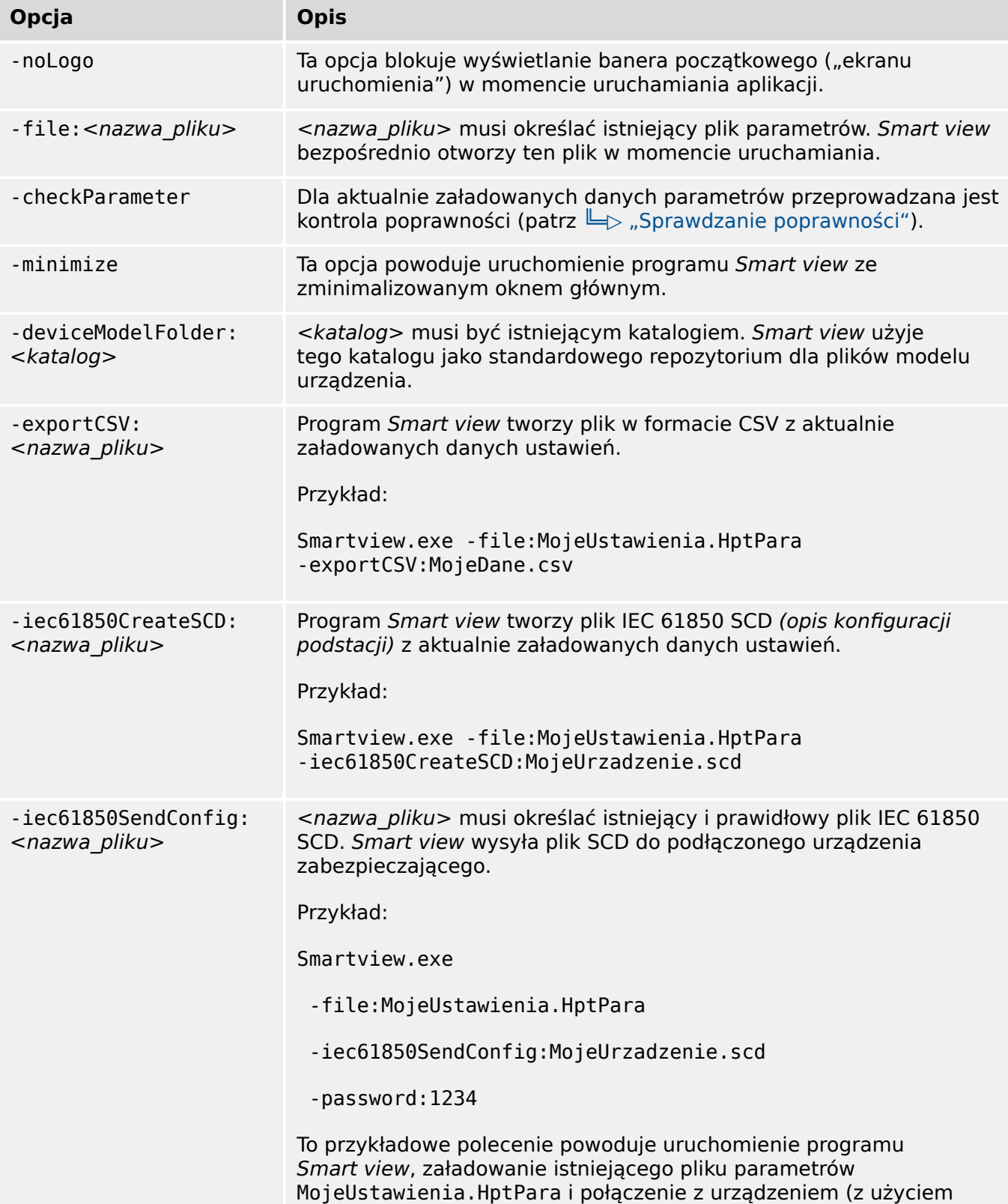

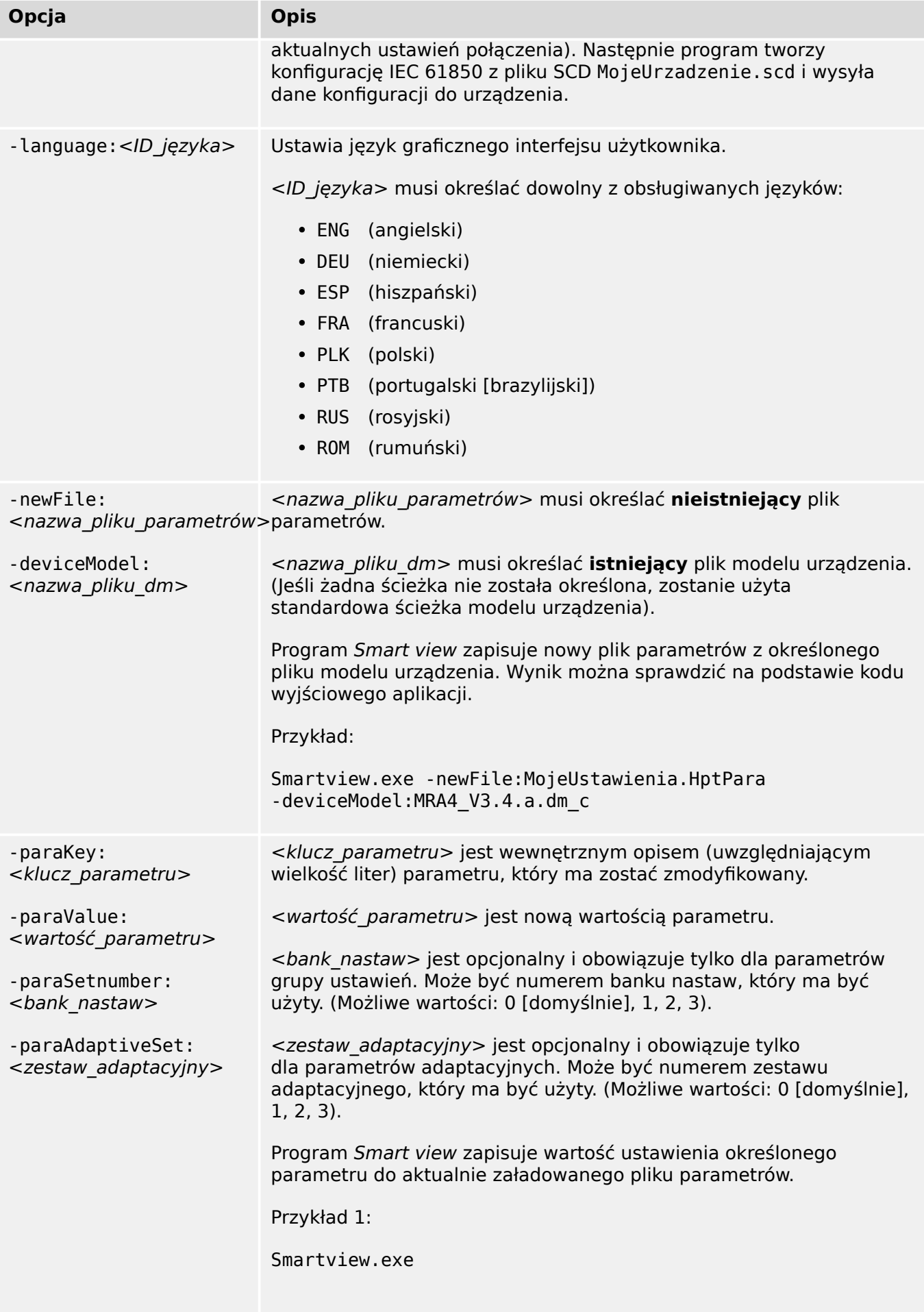

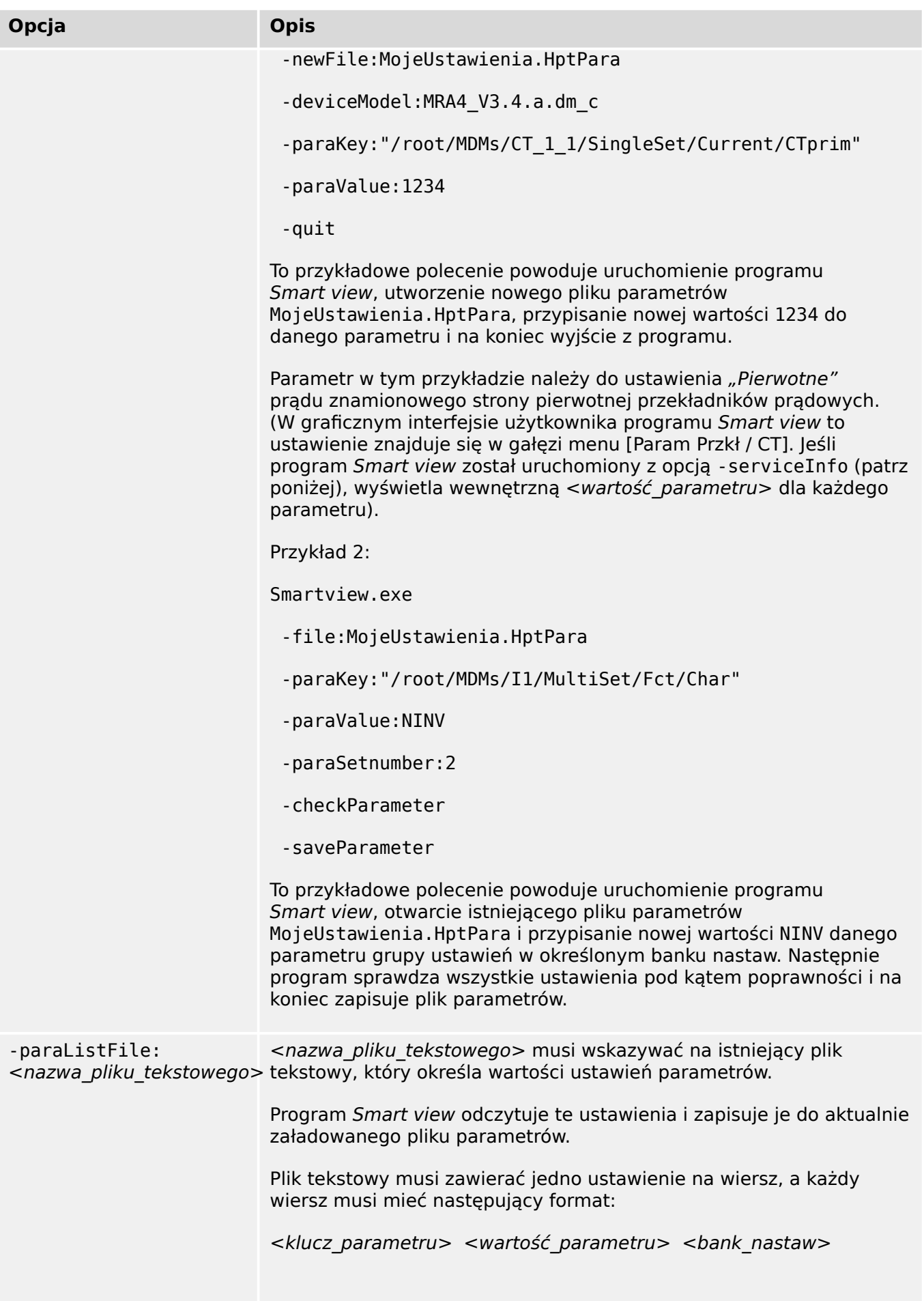

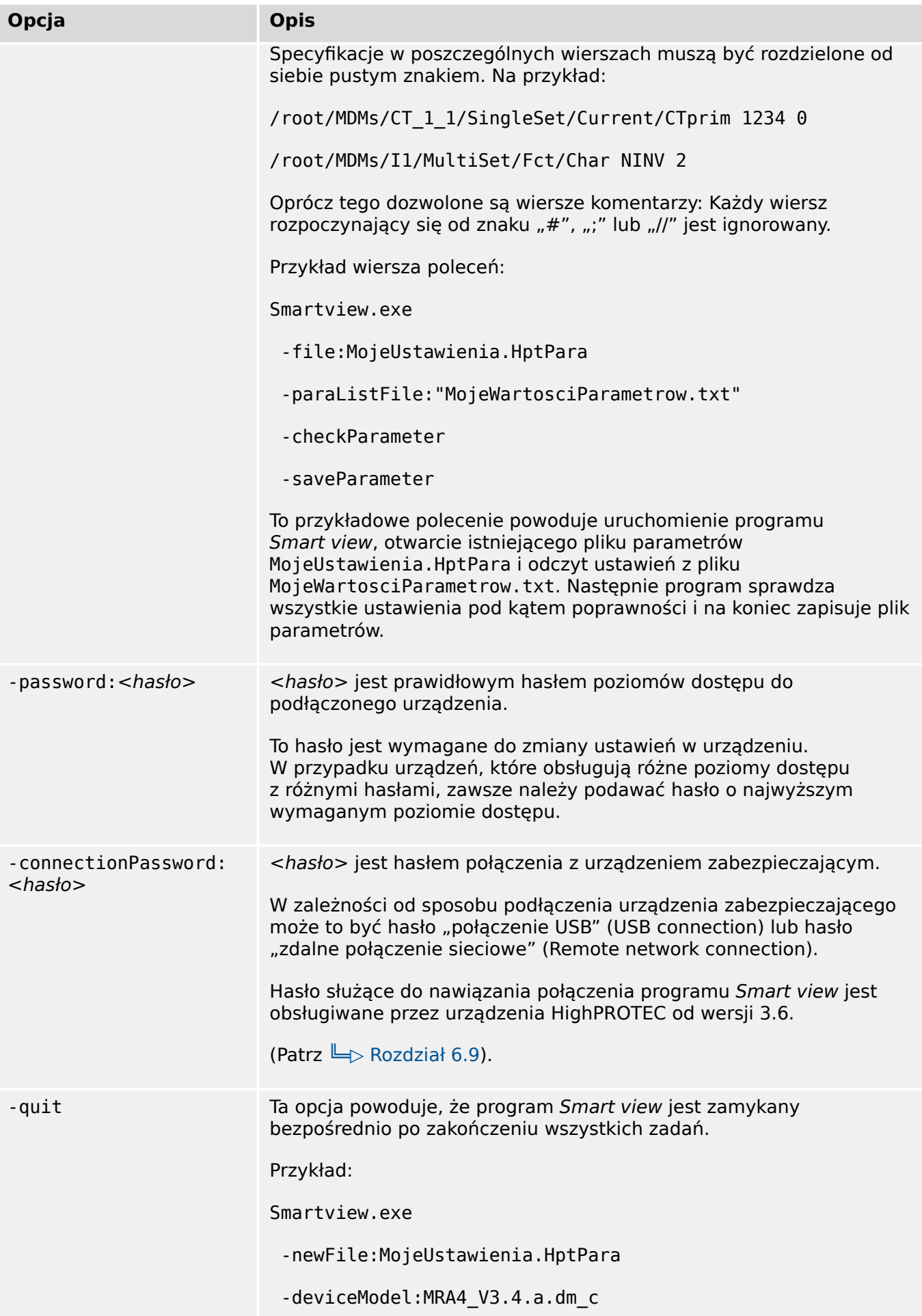

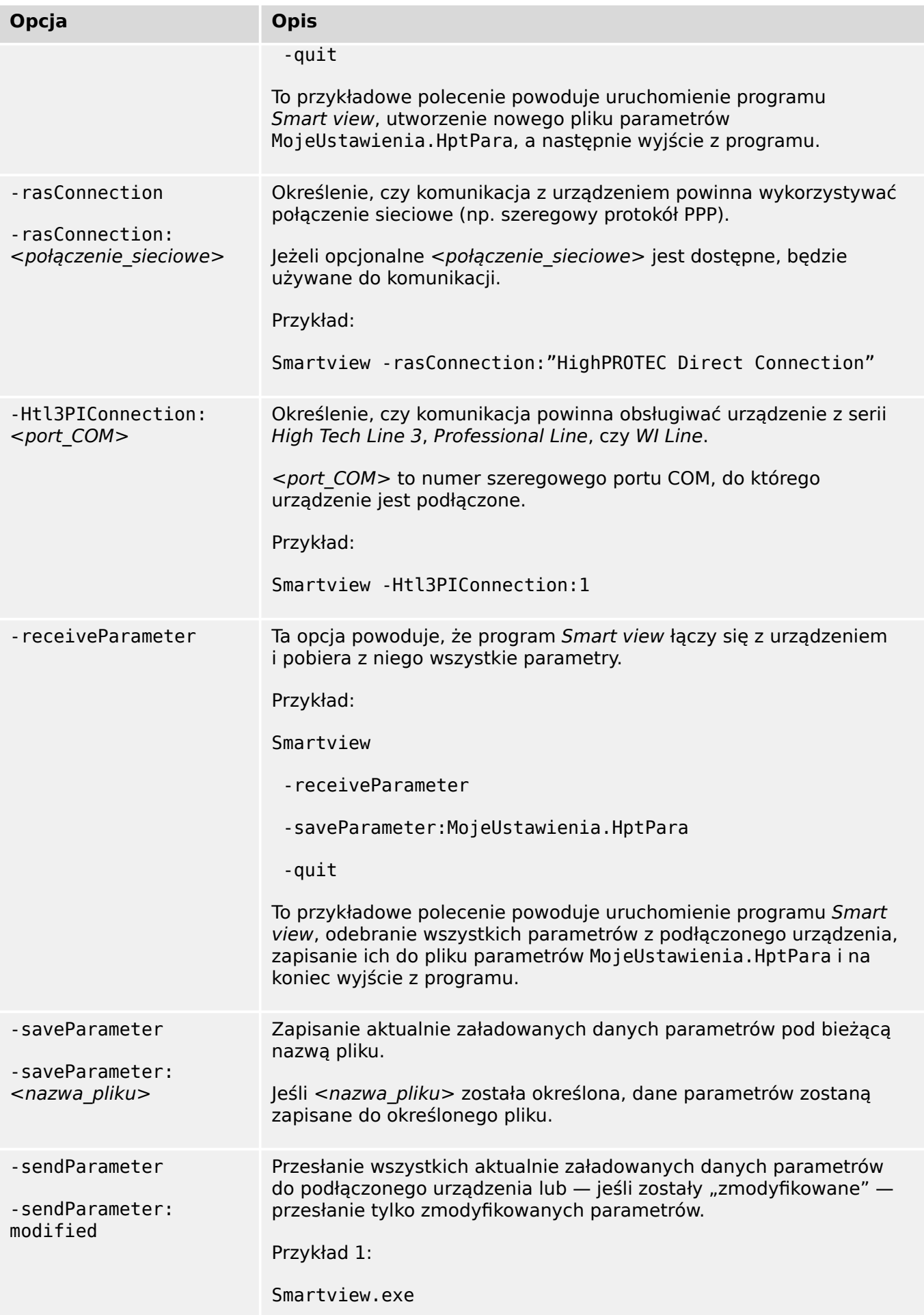

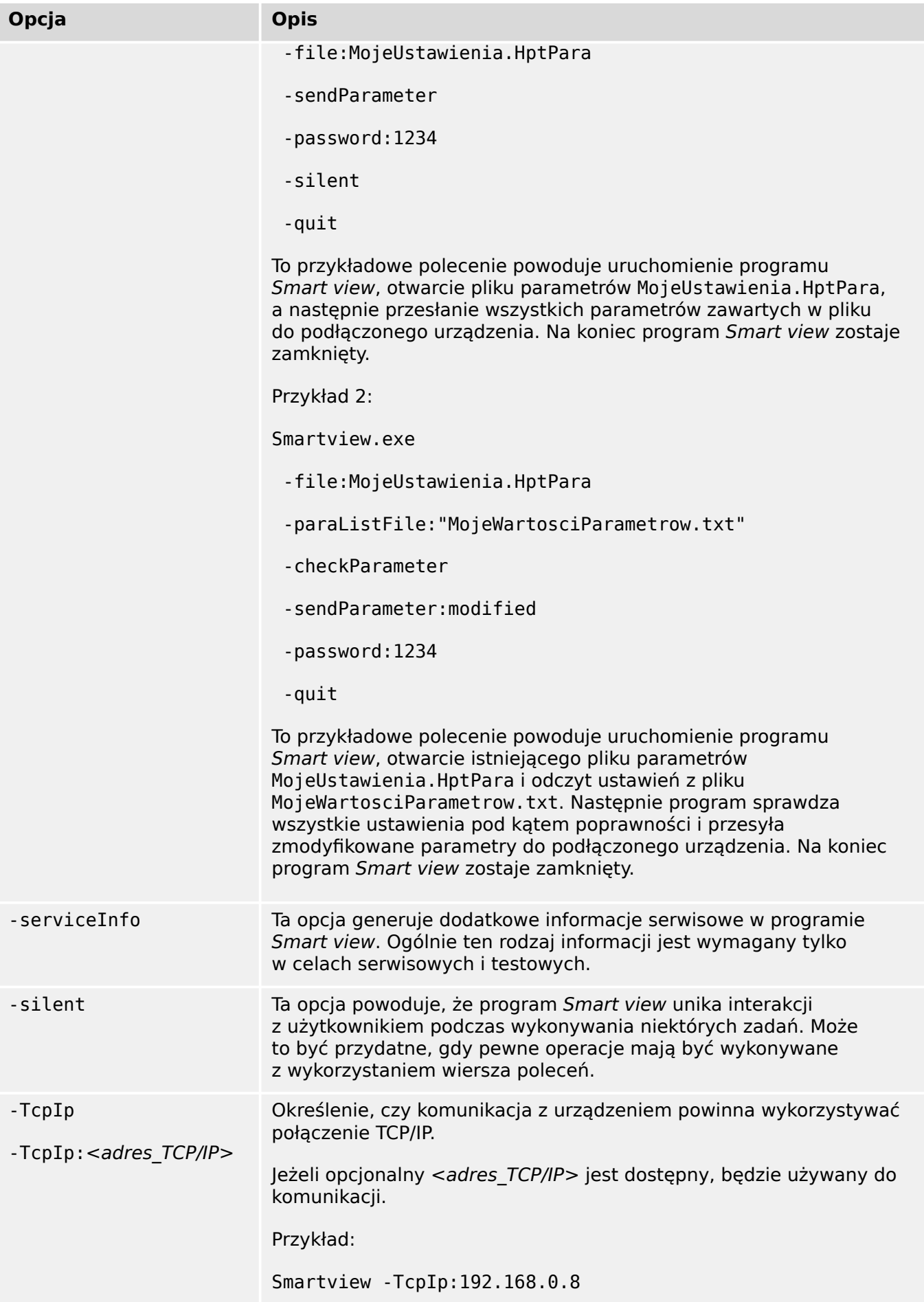

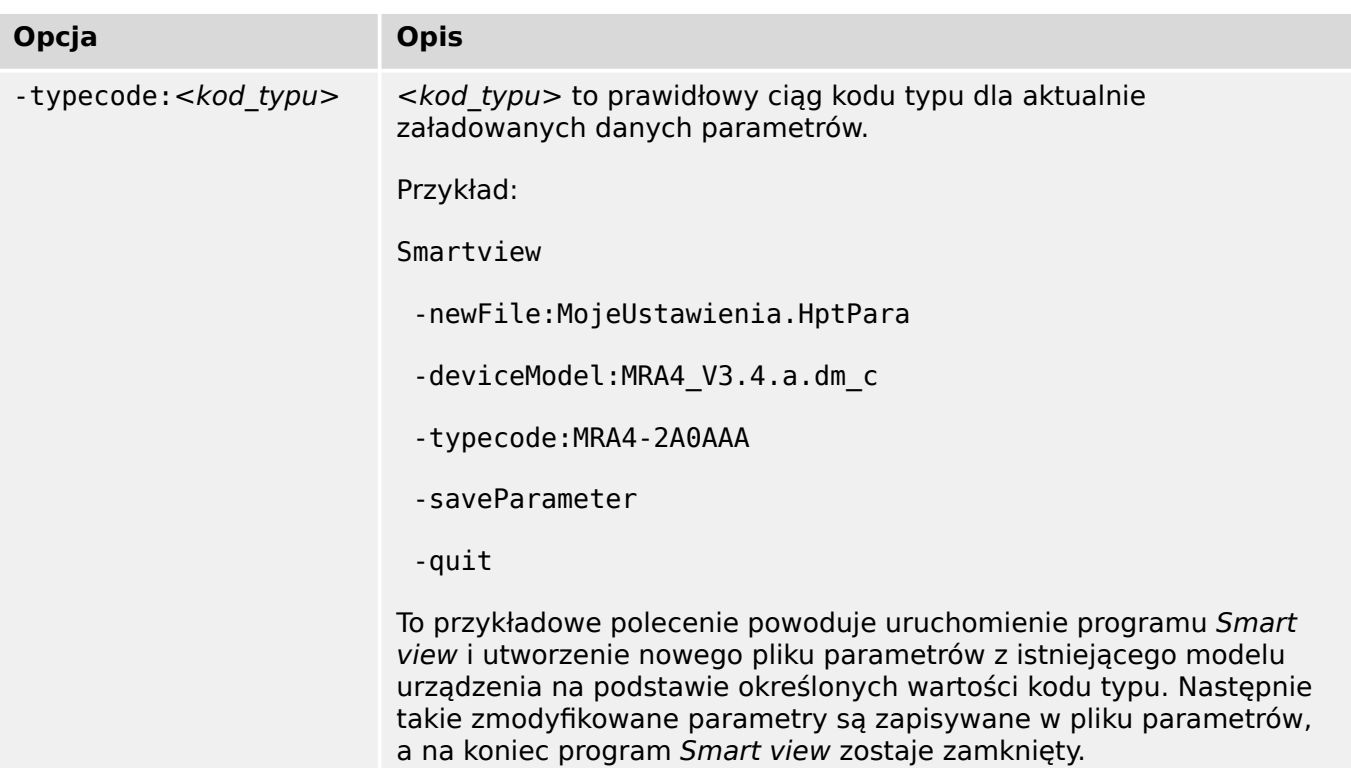

### **Kody zakończenia**

Po wywołaniu programu *Smart view* z użyciem opcji wiersza poleceń celowe może być sprawdzenie kodów zakończenia (zwanych także kodami powrotnymi).

Kod zakończenia dostarcza informacji o tym, czy program Smart view działał prawidłowo, czy też wystąpiły błędy.

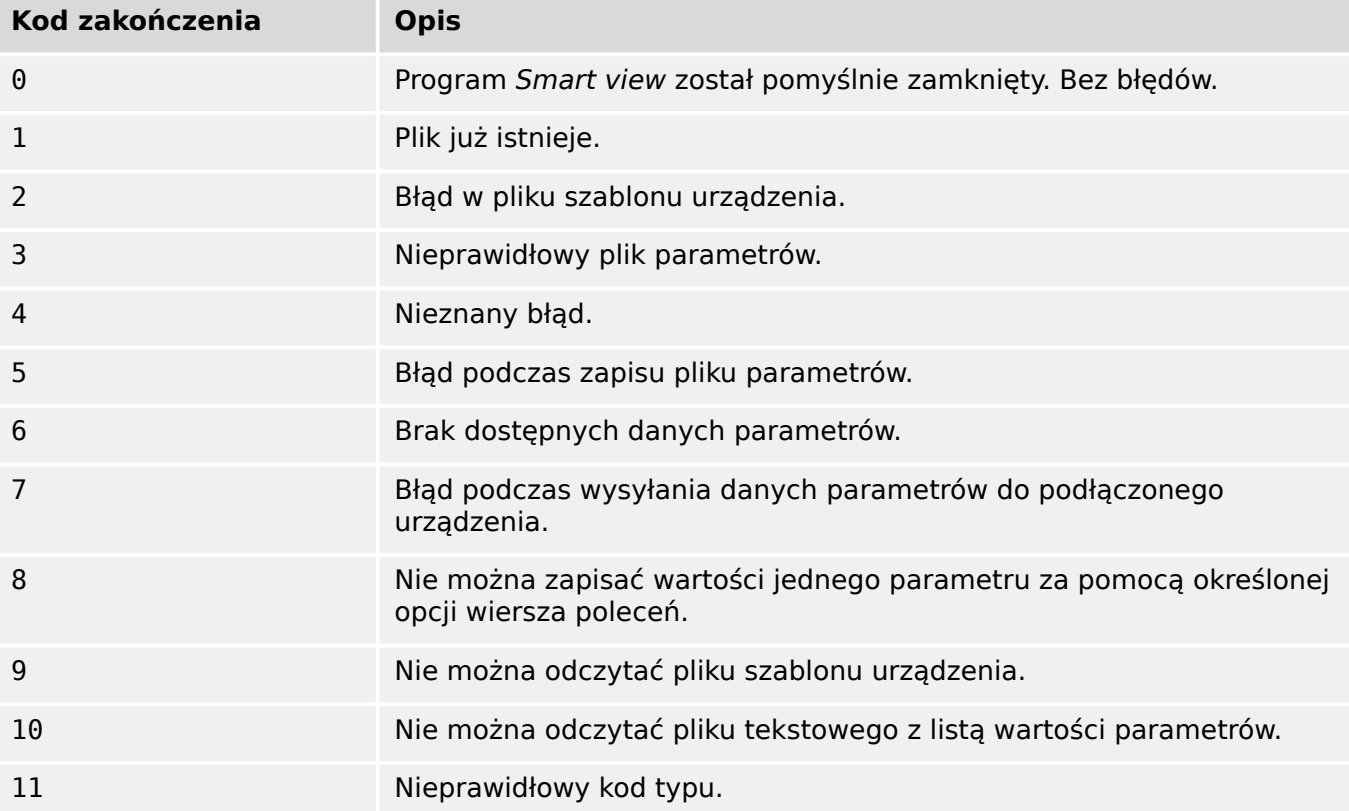

## <span id="page-34-0"></span>**5 Smart view — skróty klawiszowe**

Program Smart view można alternatywnie obsługiwać za pomocą poleceń klawiszowych (zamiast myszy).

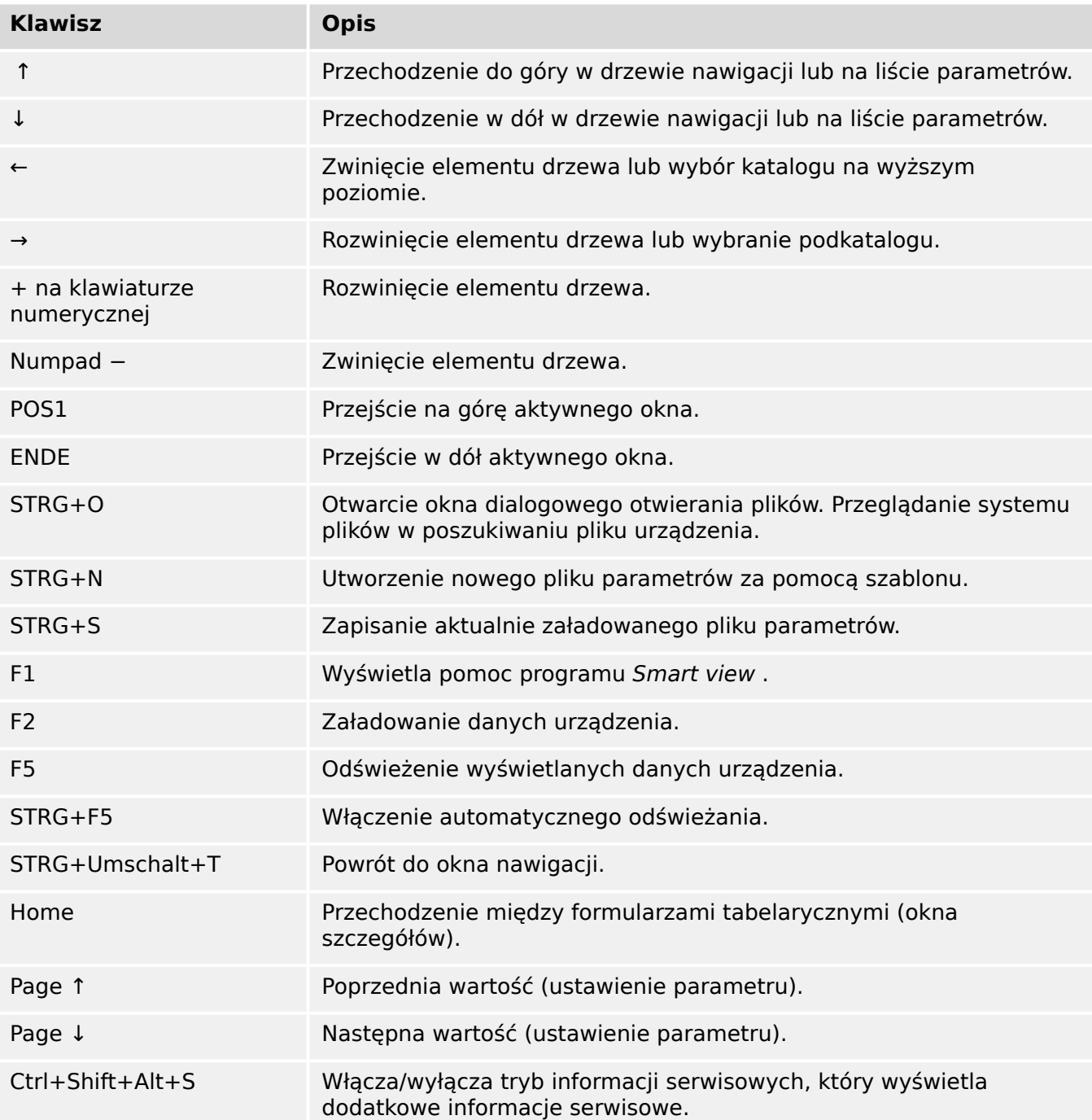

## <span id="page-35-0"></span>**6 Obsługa urządzenia zabezpieczającego HighPROTEC**

**6.1 Ładowanie danych urządzenia za pomocą programu Smart view**

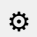

- 1. **D** Uruchomić program Smart view.
- **2.** ▷ Upewnić się, że połączenie zostało nawiązane poprawnie. (Patrz ╚ , 3 Konfigurowanie [połączenia komputer-urządzenie"\)](#page-12-0).
- **3. ▷** Połączyć komputer z urządzeniem.
- **4. ▷** Wybrać opcję "Odbierz dane z urządzenia" w menu [Urządzenie].

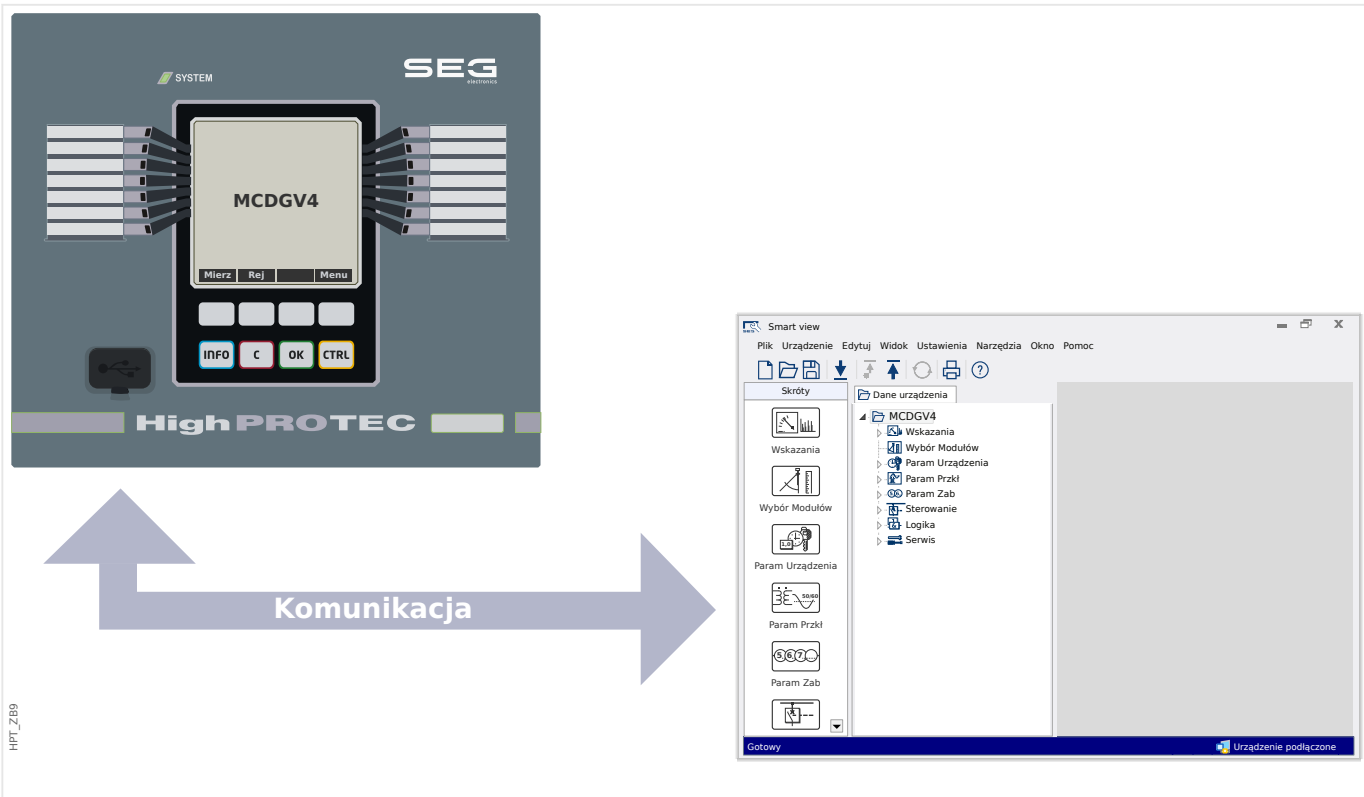

Rys. 7: Po wybraniu opcji "Odbierz dane z urządzenia" program Smart view wyświetli całe drzewo menu podłączonego urządzenia.
# <span id="page-36-0"></span>**6.2 Wysyłanie danych urządzenia z programu Smart view do urządzenia**

#### **OSTRZEŻENIE!**

W przypadku użycia przycisku "Transfer tylko zmodyfikowanych parametrów do urządzenia" do urządzenia są przesyłane tylko zmienione parametry.

Zmiany parametrów są oznaczone czerwonym symbolem gwiazdki ("**\***") przed parametrem.

Symbol gwiazdki (w oknie drzewa urządzenia) oznacza, że parametry w otwartym pliku (w ramach Smart view) różnią się od parametrów zapisanych na lokalnym dysku twardym.

W przypadku użycia przycisku "Transfer tylko zmodyfikowanych parametrów do urządzenia" można przesłać wszystkie parametry, które są oznaczone tym symbolem.

Jeśli plik parametrów zostanie zapisany na lokalnym dysku twardym, parametry nie będą klasyfikowane do modyfikacji i nie można będzie ich przekazać za pomocą przycisku "Transfer tylko zmodyfikowanych parametrów do urządzenia".

W przypadku załadowania i zmodyfikowania pliku parametrów z urządzenia i zapisania go na lokalnym dysku twardym bez wcześniejszego przekazywania parametrów do urządzenia nie można użyć przycisku "Transfer tylko zmodyfikowanych parametrów do urządzenia". W takim przypadku należy użyć przycisku "Przenieś wszystkie parametry do urządzenia".

#### **WSKAZÓWKA!**

Przycisk "Transfer tylko zmodyfikowanych parametrów do urządzenia" działa tylko wtedy, gdy zmodyfikowane parametry są dostępne w programie Smart view.

W przeciwieństwie do tego wszystkie parametry urządzenia zostaną przesłane po naciśnieciu przycisku "Przenieś wszystkie parametry do urządzenia" (chyba że istnieją nieprawidłowe lub niepoprawne parametry urządzenia — patrz |> "Zmiana parametru [za pomocą programu Smart view — przykład"\)](#page-54-0).

- **1. ▷** W celu (ponownego) przesłania parametrów do urządzenia należy wybrać opcję "Przenieś wszystkie parametry do urządzenia" lub "Transfer tylko zmodyfikowanych parametrów do urządzenia" w menu [Urządzenie].
- **2. ▷ Potwierdzić monit zabezpieczeń "Czy nadpisać parametry w urządzeniu?".**
- **3. ▷** W oknie wyskakującym podać hasło do ustawiania parametrów.
	- **▶** Zmienione dane zostaną przekazane do urządzenia i zastosowane w nim.
- **4. ▷** Zostanie otwarte okno dialogowe z pytaniem, czy chcesz zapisać zmiany w pliku. Ogólnie rzecz biorąc, jest to zalecane. Wybierz odpowiedni folder na swoim dysku twardym i kliknij "Zapisz".
	- **▶** Zmienione dane parametrów zostaną zapisane w wybranym przez użytkownika katalogu.

6.2 Wysyłanie danych urządzenia z programu Smart view do urządzenia

#### **Komunikat o błędzie: Nieprawidłowy typ urządzenia**

# **WSKAZÓWKA!** Aby można było przesłać do urządzenia plik parametrów, następujące dane muszą być zgodne: • Kod Typu (napisany jako "Nr. CAT" na górze urządzenia / etykieta typu) i • Wersja modelu urządzenia (można ją odczytać w [Param Urządzenia / Wersja] "DM-Wersja". W przypadku niezgodnego typu urządzenia zostanie wyświetlony komunikat o błędzie error "Nieprawidłowy typ urządzenia".

# **6.3 Kopia zapasowa i dokumentacja podczas korzystania z programu Smart view**

#### **Zapisywanie danych urządzenia w komputerze**

#### **⚙**

- **1.** ▷ Kliknąć opcję "Zapisz jako... "w menu [Plik].
- **2. ▷** Podać nazwę i wybrać katalog na dysku twardym.
- **3. ▷** Zapisać dane urządzenia.

#### **Drukowanie danych urządzenia za pomocą programu Smart view (lista ustawień)**

W menu "Drukowanie" znajdują się następujące opcje:

- Ustawienia drukarki,
- Podgląd strony,
- Drukowanie,
- Eksportowanie wybranego zakresu drukowania do pliku tekstowego.

Menu drukowania w programie Smart view zawiera różne, zależne od kontekstu, rodzaje zakresów drukowania.

- Drukowanie całego drzewa parametrów: drukowane są wszystkie wartości i parametry z aktualnego pliku parametrów.
- Drukowanie wyświetlanego okna roboczego:

Drukowane są tylko dane wyświetlane w danym oknie roboczym (jeśli otwarte jest co najmniej jedno okno).

• Drukowanie wszystkich otwartych okien roboczych:

Drukowane są dane wyświetlane we wszystkich oknach (dotyczy sytuacji, gdy są wyświetlane co najmniej dwa okna).

• Drukowanie drzewa parametrów urządzenia od widocznej pozycji:

Wszystkie dane i parametry drzewa parametrów urządzenia są drukowane od bieżącego położenia/oznaczenia w oknie nawigacji. Poniżej tego zaznaczenia jest dodatkowo wyświetlana pełna nazwa oznaczenia.

#### **Zapisywanie danych w pliku tekstowym w programie Smart view**

W menu drukowania [Plik / Drukuj] można wybrać opcję "Eksportuj do pliku" w celu wyeksportowania danych urządzenia do pliku tekstowego.

#### 6 Obsługa urządzenia zabezpieczającego HighPROTEC

6.3 Kopia zapasowa i dokumentacja podczas korzystania z programu Smart view

#### **WSKAZÓWKA!**

Do pliku tekstowego zostanie wyeksportowany wyłącznie wybrany zakres drukowania. Oznacza to możliwość: jeśli wybrano opcję "Całe drzewo parametrów urządzenia", wówczas zostanie wyeksportowane całe drzewo parametrów urządzenia. Natomiast jeśli wybrano opcję "Bieżące okno robocze", zostanie wyeksportowane tylko to okno.

Dane robocze można drukować, ale nie można ich eksportować.

W przypadku eksportowania pliku tekstowego jego zawartość jest kodowana w formacie Unicode (UTF‑8). Dlatego też aplikacja używana do otwierania pliku musi obsługiwać to kodowanie. (Jednakże tak powinno być w przypadku wszystkich nowoczesnych aplikacji). 6.4 Wybór funkcji urządzenia z wyprzedzeniem w trybie bez połączenia za pomocą programu Smart view

# **6.4 Wybór funkcji urządzenia z wyprzedzeniem w trybie bez połączenia za pomocą programu Smart view**

#### **WSKAZÓWKA!**

Aby można było przesłać do urządzenia plik parametrów (np. utworzony w trybie bez połączenia), następujące dane muszą być zgodne:

- Kod Typu (napisany jako "Nr. CAT" na górze urządzenia / etykieta typu) i
- Wersja modelu urządzenia (można ją odczytać w [Param Urządzenia / Wersja] "DM-Wersja".

Program Smart view umożliwia dodatkowo parametryzowanie w trybie bez połączenia. Zaletą takiego rozwiązania jest fakt, że Korzystając z modeli urządzeń, można z wyprzedzeniem wybierać funkcje urządzenia i ustawiać parametry.

Można również odczytać plik parametrów z urządzenia, przetworzyć go w trybie bez połączenia (np. w biurze), a następnie przesłać ponownie do urządzenia.

Dostępne są następujące możliwości:

- załadowanie istniejącego pliku parametrów z urządzenia (patrz |> "6.1 Ładowanie [danych urządzenia za pomocą programu Smart view"](#page-35-0)).
- utworzenie nowego pliku parametrów (patrz niżej),
- otwarcie lokalnie zapisanego pliku parametrów (kopii zapasowej).

Aby utworzyć nowy plik parametrów/urządzenia przy użyciu szablonu urządzenia w trybie bez połączenia:

#### **⚙**

- **1. ▷** W celu utworzenia nowego pliku parametrów w trybie bez połączenia należy wybrać w menu [Plik] opcje "Utwórz nowy plik parametrów".
- **2. ▷** Zostanie wyświetlone okno dialogowe. Należy upewnić się, że wybrano właściwy typ urządzenia z poprawną wersją i konfiguracją.
- **3. ▷ Na zakończenie należy kliknąć opcję "Zastosuj".**
- 4. ▷ W celu zapisania konfiguracji urządzenia należy wybrać opcję "Zapisz" w menu [Plik].
- **5. ▷** W menu [Edycja / Zmień konfigurację urządzenia (kod typu)] można zmienić konfigurację urządzenia lub znaleźć kod typu dla aktualnie wybranych elementów.

Aby przesłać plik parametrów do urządzenia, patrz [╚═▷ "6.2 Wysyłanie danych urządzenia](#page-36-0) [z programu Smart view do urządzenia"](#page-36-0).

# **6.5 Wartości mierzone**

## **Odczyt wartości mierzonych w programie Smart view**

#### **⚙**

- **1. ▷** Jeśli program Smart view nie jest uruchomiony, należy go uruchomić.
- **2. ▷** Jeśli dane urządzenia nie zostały jeszcze wczytane, wybrać opcje "Odbierz dane z urządzenia "w menu [Urządzenie].
- **3.**  $\triangleright$  Kliknąć dwukrotnie ikonę "Tryb pracy" w drzewie nawigacji.
- **4.** ▷ Kliknąć dwukrotnie ikonę, "Wartości mierzone"" w drzewie nawigacji ["Tryb pracy".]
- **5. ▷ W** obszarze "Wartości mierzone" kliknąć dwukrotnie żądaną kategorię wartości mierzonych.
	- **▶** Wartości zmierzone i obliczone zostaną wyświetlone w tabeli.

# **WSKAZÓWKA!**

Aby odczyt danych pomiarowych odbywał się cyklicznie, należy zaznaczyć opcję "Auto odświeżanie" w menu [Widok]. Wartości mierzone są odczytywane co około dwie sekundy.

# **6.6 Potwierdzenia i resetowanie**

#### **Ręczne potwierdzanie za pomocą programu Smart view**

**⚙**

- **1. ▷** Jeśli program Smart view nie jest uruchomiony, należy go uruchomić.
- **2. ▷** Jeśli dane urządzenia nie zostały jeszcze wczytane, wybrać opcje "Odbierz dane z urządzenia "w menu [Urządzenie].
- **3.**  $\triangleright$  Kliknąć dwukrotnie ikonę "Wskazania" w drzewie nawigacji.
- **4. ▷ Kliknąć dwukrotnie ikonę "Zerowanie" w menu trybu pracy.**
- **5. ▷** W oknie wyskakującym dwukrotnie kliknąć pozycję, która ma zostać potwierdzona.
- **6. ▷** Nacisnać przycisk "Wykonaj natychmiast".
- **7. ▷** Jeśli zmiany mają zostać wdrożone, udzielić odpowiedzi potwierdzającej, naciskając przycisk "Tak".
- **8. ▷** Wprowadzić swoje hasło.

#### **Zewnętrzne potwierdzanie za pomocą programu Smart view**

## **⚙**

- **1. ▷** Jeśli program Smart view nie jest uruchomiony, należy go uruchomić.
- **2. ▷** Jeśli dane urządzenia nie zostały jeszcze wczytane, wybrać opcję "Odbierz dane z urządzenia "w menu [Urządzenie].
- **3. ▷ Kliknąć dwukrotnie ikonę "Param Urządzenia" w drzewie nawigacji.**
- **4.** ▷ Kliknąć dwukrotnie ikonę "Zerowanie zewn" w menu trybu pracy.
- **5. ▷** W oknie dialogowym można przypisać teraz poszczególne sygnały resetujące wszystkie możliwe do potwierdzenia diody LED, sygnał resetujący wszystkie wyjścia binarne, sygnał resetujący odpowiednie sygnały SCADA oraz sygnał potwierdzający oczekujące polecenie wyzwolenia.

#### **Ręczne resetowanie za pomocą programu Smart view**

- **1. ▷** Jeśli program Smart view nie jest uruchomiony, należy go uruchomić.
- **2. ▷** Jeśli dane urządzenia nie zostały jeszcze wczytane, wybrać opcję "Odbierz dane z urządzenia "w menu [Urządzenie].
- **3.**  $\triangleright$  Kliknąć dwukrotnie ikonę "Wskazania" w drzewie nawigacji.
- **4. ▷** Kliknąć dwukrotnie ikonę "Reset"w menu [Wskazania].
- **5. ▷** W oknie wyskakującym dwukrotnie kliknąć pozycie, która ma zostać zresetowana lub usunięta.

6.7 Wyświetlanie stanu za pomocą programu Smart view

# **6.7 Wyświetlanie stanu za pomocą programu Smart view**

- **⚙**
- **1. ▷** Jeśli program Smart view nie jest uruchomiony, należy go uruchomić.
- **2.** ▷ Jeśli dane urządzenia nie zostały jeszcze wczytane, wybrać opcję "Odbierz dane z urządzenia "w menu [Urządzenie].
- **3.**  $\triangleright$  Kliknąć dwukrotnie ikonę "Wskazania" w drzewie nawigacji.
- **4. ▷ Kliknąć dwukrotnie ikonę "Stan urządzenia"w menu [Wskazania].**
- **5. ▷** Kliknąć dwukrotnie dowolny z podrzędnych modułów. Aby np. wyświetlić stany alarmów ogólnych, należy kliknąć dwukrotnie opcję "Zab".

#### **WSKAZÓWKA!**

Aby odczyt danych odbywał się cyklicznie, należy zaznaczyć opcję "Auto odświeżanie" w menu[Widok]. Wartości mierzone są odczytywane co około dwie sekundy.

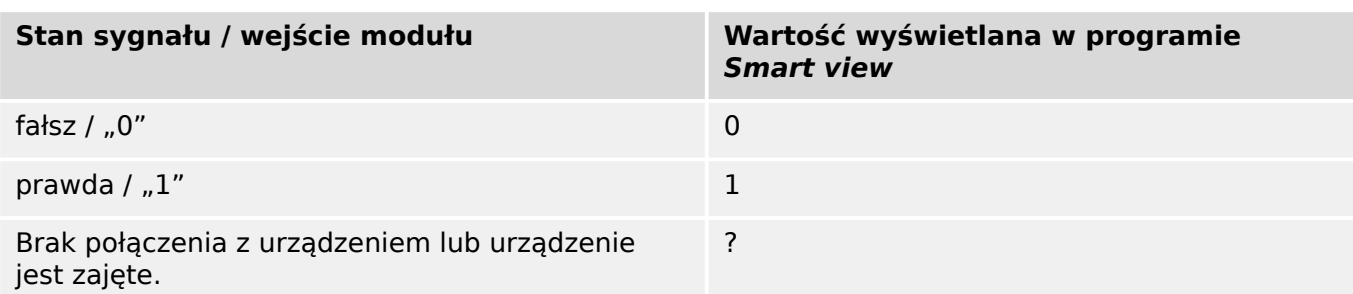

# **6.8 Rejestratory**

# **6.8.1 Rejestrator zakłóceń**

#### **Rekordy zakłóceń / DataVisualizer**

Narzędzie DataVisualizer umożliwia wizualizację rekordów zakłóceń urządzenia. Program DataVisualizer jest zawsze instalowany razem z programem Smart view.

- Rekordy zakłóceń można pobierać (odczytywać) przy użyciu oprogramowania do ustawiania i oceny parametrów Smart view.
- Rekordy zakłóceń można wyświetlać i analizować w programie DataVisualizer.
- Rekordy zakłóceń można konwertować na format plików COMTRADE przy użyciu programu DataVisualizer.

Rekord zakłóceń zawiera wartości mierzone obejmujące określony (skonfigurowany) czas przed wyzwoleniem. Za pomocą programu Smart view / DataVisualizermożna wyświetlać oscylogramy analogowych (prąd, napięcie) oraz cyfrowych kanałów/przebiegów i oceniać je w postaci graficznej. Pojemność rejestratora zakłóceń wynosi 120 s. Rejestrator zakłóceń może zarejestrować do 15 s (możliwość zmiany ustawienia) na jeden rekord. Liczba rekordów zależy od rozmiaru każdego rekordu.

#### **Kontrola rekordów zakłóceń za pomocą programu Smart view**

#### **⚙**

- **1. ▷** Jeśli program Smart view nie jest uruchomiony, należy go uruchomić.
- **2.** ▷ Jeśli dane urządzenia nie zostały jeszcze wczytane, wybrać opcję "Odbierz dane z urządzenia "w menu [Urządzenie].
- **3.**  $\triangleright$  Kliknąć dwukrotnie ikonę "Wskazania" w drzewie nawigacji.
- **4. ▷** Przejść do gałęzi menu [Wskazania / Rejestratory], a następnie kliknąć dwukrotnie opcję "Rej zakł".
	- **▶** Rekordy zakłóceń w oknie są przedstawiane w formie tabeli.
- **5. ▷** Kliknąć dwukrotnie rekord zakłóceń i wybrać folder, w którym ma być zapisany.
- **6. ▷** Rekordy zakłóceń można analizować za pomocą oprogramowania DataVisualizer po kliknięciu przycisku "Tak" w odpowiedzi na monit "Czy otworzyć odebrany zapis zakłócenia w programie DataVisualizer?".

#### **Usuwanie rekordów zakłóceń za pomocą programu Smart view**

- **1. ▷** Jeśli program Smart view nie jest uruchomiony, należy go uruchomić.
- **2. ▷ Jeśli dane urządzenia nie zostały jeszcze wczytane, wybrać opcje "Odbierz dane** z urządzenia "w menu [Urządzenie].
- **3. ▷ Kliknąć dwukrotnie ikonę "Wskazania" w drzewie nawigacji.**
- **4. ▷** Przejść do gałęzi menu [Wskazania / Rejestratory], a następnie kliknąć dwukrotnie opcję "Rej zakł".
- **▶** Rekordy zakłóceń w oknie są przedstawiane w formie tabeli.
- **5. ▷** Aby usunąć rekord zakłóceń, należy kliknąć dwukrotnie: "<sup>x</sup>" (czerwony znak x) znajdujący się przed rekordem zakłócenia i potwierdzić usunięcie.

# **6.8.2 Rejestrator zwarć**

#### **Kontrola rekordów zwarć za pomocą programu Smart view**

## **1. ▷** Jeśli program Smart view nie jest uruchomiony, należy go uruchomić.

- **2.** ▷ Jeśli dane urządzenia nie zostały jeszcze wczytane, wybrać opcie "Odbierz dane z urządzenia "w menu [Urządzenie].
- **3.**  $\triangleright$  Kliknąć dwukrotnie ikonę "Wskazania" w drzewie nawigacji.
- **4. ▷** Przejść do gałęzi menu [Wskazania / Rejestratory], a następnie kliknąć dwukrotnie opcję "Rej zwarć".
	- **▶** Rekordy zwarć w oknie są przedstawiane w formie tabeli.
- **5. ▷** W celu wyświetlenia bardziej szczegółowych informacji na temat zwarcia należy kliknąć dwukrotnie odpowiednią pozycję na liście.

Za pomocą menu drukowania można wyeksportować dane do pliku. Procedura jest następująca:

#### **⚙**

**⚙**

- **1. ▷** Otworzyć dane w sposób opisany powyżej.
- **2. ▷ Nacisnąć przycisk "Drukuj".**
- **3. ▷** Nacisnąć przycisk "Eksportuj do pliku".
- **4. ▷** Wprowadzić nazwę pliku.
- **5. ▷** Wybrać lokalizację, w której ma być zapisany plik.
- **6. ▷ Nacisnąć przycisk "Zapisz".**

# **6.8.3 Rejestrator trendu**

#### **Rejestrator trendu**

Dane trendu są punktami danych zapisywanymi przez rejestrator trendu w urządzeniu przekaźnikowym w stałych odstępach czasu. Można je pobierać z urządzenia za pomocą programu Smart view. Rekord trendu można wyświetlić za pomocą programu Data Visualizer, wybierając pliki zapisane przez Smart viewz rozszerzeniem ". HptTr".

Listę dostępnych danych rejestratora trendu można wyświetlić, wybierając opcję [Wskazania / Rejestratory / Rej trendu].

Przy przeglądaniu danych w programie DataVisualizer rekord trendu pokaże zarejestrowane wartości (maks. 10) wybrane przez użytkownika. Wartości dostępne w rejestratorze trendu zależą od typu podłączonego urządzenia i konfiguracji rejestratora trendu.

#### **Zarządzanie rekordami trendu**

Aby pobrać dane z rejestratora trendu, należy wybrać opcję [Wskazania / Rejestratory / Rej trendu]z menu. W oknie rejestratora trendu będą trzy opcje umożliwiające użytkownikowi:

- odbieranie rekordów trendu,
- odświeżanie rejestratora trendu oraz
- usuwanie rekordów trendu.

Naciśniecie przycisku "Odbierz rekord trendu" spowoduje pobranie danych z przekaźnika do komputera użytkownika. Naciśnięcie przycisku "Odśwież rejestrator trendu" spowoduje zaktualizowanie listy rekordów trendu w programie Smart view. Przycisk "Usuń rekordy trendu" usuwa wszystkie dane trendu z przekaźnika. Dane rejestratora trendu zapisane wcześniej w komputerze użytkownika pozostają bez zmian.

Po odebraniu danych trendu z urządzenia użytkownik może wyświetlić je w programie DataVisualizer, klikając dwukrotnie odebrany plik ".HptTr" zapisany na komputerze. Po otwarciu pliku ".HptTr" zostaną wyświetlone "Kanały analogowe" monitorowane przez rejestrator trendu. Kliknięcie pozycji "Kanały analogowe" spowoduje wyświetlenie wszystkich monitorowanych parametrów. Aby wyświetlić kanał, należy kliknąć i przytrzymać lewy przycisk myszy, a następnie przeciągnąć kanał na prawą stronę ekranu w programie DataVisualizer. Kanał zostanie wyświetlony w pozycji "Wyświetlane kanały".

Aby przestać wyświetlać kanał, należy zaznaczyć dane trendu do usunięcia w drzewie menu "Wyświetlane kanały", a następnie kliknąć prawym przyciskiem myszy w celu wyświetlenia opcji menu. W tym miejscu znajduje się opcja menu "Usuń", która po wybraniu powoduje usunięcie danych trendu.

# **6.8.4 Rejestrator zdarzeń**

#### **Kontrola rekordów zdarzeń za pomocą programu Smart view**

- **⚙**
- **1. ▷** Jeśli program Smart view nie jest uruchomiony, należy go uruchomić.
- **2.** ▷ Jeśli dane urządzenia nie zostały jeszcze wczytane, wybrać opcję "Odbierz dane z urządzenia "w menu [Urządzenie].
- **3. ▷ Kliknać dwukrotnie ikone "Wskazania" w drzewie nawigacii.**
- **4. ▷** Przejść do gałęzi menu [Wskazania / Rejestratory], a następnie kliknąć dwukrotnie opcję "Rej zdarz".
	- **▶** Rekordy zdarzeń w oknie są przedstawiane w formie tabeli.

#### **WSKAZÓWKA!**

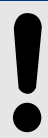

Aby odczyt danych zdarzeń odbywał się cyklicznie, należy zaznaczyć opcję "Auto odświeżanie "w menu [Widok / .]

Program Smart view pozwala rejestrować większą liczbę zdarzeń niż samo urządzenie, jeśli okno rejestratora zdarzeń jest otwarte i jest aktywna opcja "Aktualizacja automatyczna".

Za pomocą menu drukowania można wyeksportować dane do pliku. Procedura jest następująca:

- **1. ▷** Otworzyć dane w sposób opisany powyżej.
- **2. ▷** Wybrać menu [Plik / Drukuj].
- **3. ▷ W** oknie wyskakującym wybrać opcję "Drukuj aktualne okno robocze".
- **4. ▷ Nacisnąć przycisk "Drukuj".**
- **5. ▷** Nacisnąć przycisk "Eksportuj do pliku".
- **6. ▷** Wprowadzić nazwę pliku.
- **7. ▷** Wybrać lokalizację, w której ma być zapisany plik.
- **8. ▷** Nacisnąć przycisk "Zapisz".

# **6.8.5 Rejestrator rozruchów silnika**

#### **Zarządzanie rekordami rozruchu silnika**

Rejestrator rozruchów silnika zapisuje informacje podczas uruchamiania silnika. Rekordy są zapisywane w sposób bezpieczny, a pojemność pamięci umożliwia zarejestrowanie do 5 rozruchów. Po 5 rozruchach każdy kolejny rozruch powoduje zastąpienie najstarszego zapisu (zasada "pierwszy zapisany, pierwszy skasowany").

Każdy zapis składa się z zestawienia informacji oraz zarejestrowanych trendów analogowych. Jednakże dokładny zestaw danych zależy od wersji zamówionego urządzenia. Dane zestawienia są dostępne przy użyciu programu Smart view oraz przy użyciu interfejsu na przednim panelu. Ta funkcja dostarcza informacji rejestrowanych w momencie każdorazowego rozruchu silnika:

- Data rozruchu silnika
- Numer zapisu
- IL1 max RMS, IL2 max RMS, IL3 max RMS, 3I0 max RMS maksymalna wartość skuteczna prądu fazowego dla odpowiedniej fazy
- Max asymetrii maksymalna asymetria prądu podczas uruchamiania silnika
- I  $\zeta r$  średni prąd wszystkich trzech faz podczas przejścia od uruchamiania do pracy
- Prędk nominalna prędkość obrotowa silnika (1 lub 2)
- Wartości czasu (trwania):
	- tU-tI czas, który upłynął od początku do momentu, gdy bieżąca wartość spadnie poniżej ustawionej wartości progowej uruchomienia
	- tU-tP czas, który upłynął od początku do momentu uruchomienia silnika lub — w przypadku niekompletnej sekwencji uruchomienia — do polecenia wyzwolenia
- I2T użyta używana pojemność cieplna, określona jako wartość procentowa maksymalnej pojemności cieplnej
- Pomyśln uruch ma wartość 1, gdy silnik został uruchomiony pomyślnie (w przeciwnym razie ma wartość 0).

Program Smart view umożliwia zapisywanie informacji zestawienia w postaci plików tekstowych, pozwala także drukować te pliki.

Trendy analogowe można wyświetlać przy użyciu oprogramowania DataVisualizer. Przykłady zarejestrowanych trendów analogowych:

- Wartości prądu fazowego
- Asymetria prądu
- Pojemność cieplna
- Temperatury (pod warunkiem zamontowania modułu termistorowego (RTD))

#### **Odczyt rekordów rozruchu silnika przy użyciu programu Smart view**:

Dane rejestratora rozruchów można pobrać z urządzenia za pomocą programu Smart view.

- Uruchomić program Smart view, jeśli nie został jeszcze uruchomiony.
- Jeśli dane nie zostały jeszcze pobrane z urządzenia, wybrać pozycję menu "Odbierz rejestracje rozruchu" w menu "Urządzenie".
- W drzewie nawigacji przejść do menu [Wskazania / Rejestratory]. W tym menu jest dostępna pozycja "Rej rozruch".
- Po wybraniu opcji "Rej rozruch" zostanie wyświetlone okno rejestratora rozruchów.
- Aby za pomocą programu Smart view uzyskać dostęp do zapisanych w urządzeniu danych,  $\mathbb{R}$ należy kliknąć przycisk "Odbierz rejestracje rozruchu" w lewym górnym rogu okna "Uruch rej". Po kliknięciu tego przycisku program Smart view pobierze wyróżniony rekord z urządzenia.
- 暨 Po wybraniu maks. 5 rekordów można pobrać zestawienie danych rejestratora rozruchów (dla wybranego rekordu), klikając przycisk "Odbierz zestawienie danych" w lewym górnym rogu okna "Uruch rej".
- $\overline{\odot}$ Listę wszystkich aktualnie dostępnych rekordów rozruchu można wyświetlić, klikając przycisk "Odśwież rejestrator rozruchu" w oknie rejestratora rozruchów.
- $\mathbb{R}$ Możliwe jest usuwanie poszczególnych rekordów, które są przechowywane w urządzeniu zabezpieczającym. Najpierw kliknąć opcję "Odbierz rejestrację rozruchu", wybrać rekord do usunięcia, klikając jego numer, a następnie kliknąć przycisk "Usuń wybrane rejestracje rozruchu" w lewym górnym rogu okna "Uruch rej".
- $\mathbf{\mathbb{R}}$ Aby trwale usunąć wszystkie rekordy rozruchów w rejestratorze rozruchów urządzenia, należy kliknąć przycisk "Usuń wszystkie rejestracje rozruchu", znajdujący się również w lewym górnym rogu okna "Uruch rej". Spowoduje to usunięcie wszystkich wcześniej zachowanych rekordów rozruchu z urządzenia, z którym jest aktualnie nawiązane połączenie.
- 户 Otwieranie pliku rekordu rozruchu znajdującego się w lokalnym urządzeniu magazynującym. Możliwe jest porównanie zarchiwizowanego rekordu rozruchu ze zarchiwizowanymi ustawieniami parametrów, które są również przechowywane w lokalnym urządzeniu. Zapoznać się z informacjami w poniższej części "Uwaga" (strona  $\Box \triangleright \triangleright$ ).

Jeśli dane rejestratora rozruchu są wyświetlane za pomocą programu Smart view, dostęp do funkcji rejestratora rozruchu jest możliwy przez kliknięcie prawym przyciskiem myszy w dowolnym miejscu w oknie "Uruch rej".

#### **WSKAZÓWKA!**

Naciśnięcie przycisku "Drukuj" powoduje wyświetlenie okna dialogowego drukowania, które umożliwia wyeksportowanie zestawienia do pliku tekstowego. Procedura tej czynności jest następująca:

- Pobrać dane w oknie "Uruch rej", jak to zostało opisane powyżej.
- Kliknąć przycisk "Odbierz zestawienie danych".
- Kliknąć przycisk "Drukuj".
- Kliknąć przycisk "Eksportuj do pliku".
- Wprowadzić prawidłową nazwę pliku.
- Wybrać ścieżkę pliku.
- Kliknąć przycisk "Zapisz".

#### **Wyświetlanie rekordów rozruchu**:

Po wywołaniu rekordu rozruchu zostanie wyświetlone okno z opisanymi poniżej opcjami.

<span id="page-50-0"></span>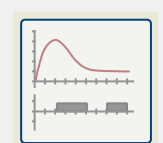

Wyświetlanie danych rozruchów silnika w formie graficznej w programie DataVisualizer. W programie DataVisualizer można wyświetlać wartości skuteczne prądów fazowych, używanej pojemności cieplnej oraz temperatur mierzonych przez moduł URTD, jeśli został on zainstalowany i podłączony do przekaźnika.

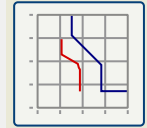

Wyświetlanie danych rozruchów silnika z nałożonymi krzywymi zabezpieczenia silnika (wykres profilu rozruchu i wartości granicznych zabezpieczenia). Użytkownik może wyświetlić średnią wartość prądu zarejestrowaną podczas rozruchu silnika na tle modułów zabezpieczeń, takich jak 50P lub modelu termicznego. Użytkownik może zmienić wyświetlane grupy ustawień.

Uwaga: Elementy zabezpieczające, które nie zostały zaprojektowane w ramach planowania urządzeń, nie są widoczne.

Wykres profilu rozruchu umożliwia użycie dwóch scenariuszy użytkownika:

- Dostosowanie ustawień zabezpieczeń do zarejestrowanej krzywej rozruchu: Na wykresie profilu będzie widoczny wpływ zmian parametrów. W ten sposób użytkownik może zdecydować, czy ustawienia przekaźnika odpowiadają wymogom bezpieczeństwa.
- Analiza rekordu rozruchu: Rekord rozruchu nie zawiera ustawień przekaźnika, więc użytkownik musi upewnić się, że dostępne są kopie zapasowe ustawień przekaźnika używanych w czasie rejestrowania.

#### **PRZESTROGA!**

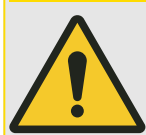

Należy pamiętać, że na wykresie profilu rozruchu jest wskazywany zarejestrowany średni prąd na tle bieżących ustawień przekaźnika. Same ustawienia przekaźnika nie stanowią części rekordu rozruchu.

W profilu rozruchu nie będą widoczne parametry adaptacyjne ani ich wpływ.

W profilu rozruchu nie będą widoczne blokady.

Należy pamiętać o zapisaniu plików ustawień razem z tym zapisem, aby zapewnić, że na wykresie są odzwierciedlane warunki, które występowały w trakcie tego zdarzenia.

# **6.8.6 Rejestrator statystyk**

Rejestrator statystyk gromadzi dane statystyczne silnika w cyklach miesięcznych. Rejestrator statystyk może zarejestrować maksymalnie 24 raporty miesięczne. Raporty są przechowywane w sposób zapewniający bezpieczeństwo w razie awarii zasilania.

Aby wyświetlić informacje z rejestratora statystyk, należy wybrać opcje [Wskazania / Rejestratory / Rej statyst] w drzewie menu.

Dwukrotne kliknięcie opcji "Data zapisu" podczas korzystania z programu Smart view powoduje wyświetlenie szczegółowych informacji statystycznych, takich jak liczba uruchomień, liczba udanych uruchomień, średni czas uruchamiania, wartość "średnia I2T" podczas uruchomień oraz średnia wartość wszystkich prądów maksymalnych podczas każdego uruchamiania.

# **6.8.7 Komunikaty wewnętrzne (rejestrator samokontrolny)**

#### **Kontrola komunikatów samokontrolnych przy użyciu programu Smart view**

#### **WSKAZÓWKA!**

Ta funkcja jest dostępna wyłącznie w przypadku połączenia z nowym typem urządzenia zabezpieczającego HighPROTEC (od wersji 3.4).

Urządzenie zabezpieczające kontroluje własne funkcje przez ciągłe wykonywane różnego rodzaju automatycznych testów. Jeśli wykryje poważny problem lub gdy może to mieć poważny wpływ na działanie urządzenia, takie zdarzenie zostanie zarejestrowane.

Urządzenia zabezpieczające HighPROTEC od wersji 3.6 wykorzystują ten rejestrator również do komunikatów związanych z zabezpieczeniami, np. do raportowania problemów z szyfrowaną komunikacją lub w przypadku wprowadzenia nieprawidłowego hasła.

Dostęp do listy komunikatów wewnętrznych można uzyskać w menu[Wskazania / Samokontrola / Komunikaty]. Każda pozycja zawiera następujące dane:

- Numer zapisu licznik bez specjalnego znaczenia
- Data zapisu znacznik czasu zdarzenia
- Komunikat identyfikator komunikatu z bardzo skrótową treścią komunikatu
- Wartość dodatkowe dane dotyczące zdarzenia

Wszystkie komunikaty, które mogą zostać tutaj wyświetlone, szczegółowo opisano w odrębnym dokumencie "Instrukcja rozwiązywania problemów z HighPROTEC" (HPT-5.0- PL-TSG).

# **6.9 Hasła**

Ogólnie istnieją hasła poziomów dostępu, które umożliwiają zmianę wartości ustawień powiązanych parametrów, a także hasła połączenia, które umożliwiają nawiązanie połączenia programu Smart view z oprogramowaniem obsługowym Smart view.

Należy jednak zwrócić uwagę, że hasła połączenia zawsze są wprowadzane w odpowiedzi na monit programu Smart view, czyli za pomocą klawiatury komputera. (Aby znaleźć szczegółowy opis, patrz rozdział "Zabezpieczenia" w podręczniku technicznym urządzenia HighPROTEC).

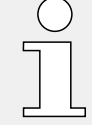

Wprowadzenie błędnego hasła (połączenia lub poziomów dostępu, za pośrednictwem interfejsu HMI lub programu Smart view) wyzwala stan "kary czasowej": Program Smart view blokuje wprowadzanie kolejnych haseł przez coraz dłuższy czas, aż zostanie wprowadzone prawidłowe hasło. Informacja o blokadzie jest przekazywana w postaci specjalnego komunikatu. Timer ma wpływ jedynie na wprowadzenie hasła (np. przy

użyciu klawisza programowego **W 1999** w interfejsie HMI), natomiast podczas tego czasu blokowania nie blokuje innych czynności, które nie wymagają hasła.

#### **Zmiana haseł przy użyciu programu Smart view**

Pobrać plik parametrów z urządzenia.

- **⚙**
- **1. ▷** Hasła można zmienić przez dwukrotne kliknięcie menu [Param Urządzenia / Bezpieczeństwo / Hasła] dla odpowiedniego hasła.
- **2. ▷** Wprowadzić stare hasło oraz dwukrotnie nowe hasło.
- **3.** ▷ Potwierdzić zmiany, klikając przycisk "OK".

# **6.10 Wybór funkcji urządzenia**

Wybór funkcji urządzenia oznacza redukcję zakresu funkcjonalnego do poziomu, który jest odpowiedni do realizacji zadań w zakresie zabezpieczenia; urządzenie będzie pokazywać tylko te funkcje, które są faktycznie potrzebne.

Jeśli na przykład zostanie zdezaktywowana funkcja zabezpieczenia napięciowego, żadne gałęzie parametrów związanych z tą funkcją nie będą pojawiać się w drzewie parametrów. Zostaną zdezaktywowane także wszystkie powiązane zdarzenia, sygnały itp. Dzięki temu drzewo parametrów stanie się bardziej przejrzyste. Wybór funkcji obejmuje także dostosowanie wszystkich podstawowych danych układu (takich jak częstotliwość itp.).

#### **OSTRZEŻENIE!**

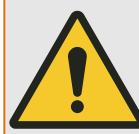

Należy wziąć pod uwagę, że na skutek dezaktywacji na przykład funkcji zabezpieczających zmianie ulega również funkcjonalność urządzenia. Jeśli zostanie wyłączona funkcja kierunkowa zabezpieczenia nadprądowego, urządzenie nie będzie realizować wyzwoleń w sposób kierunkowy, a jedynie bezkierunkowy.

Producent nie bierze odpowiedzialności za szkody osobiste ani uszkodzenia mienia powstałe wskutek niewłaściwych ustawień urządzenia.

Firma SEG oferuje również usługę ustawiania parametrów urządzenia.

#### **OSTRZEŻENIE!**

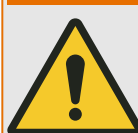

Należy wystrzegać się nieumyślnego dezaktywowania funkcji lub modułów zabezpieczeń.

Jeśli w trakcie wyboru funkcji urządzenia zostaną dezaktywowane jakieś moduły, wtedy wszystkie parametry tych modułów zostaną ustawione na wartości domyślne. W przypadku ponownego aktywowania jednego z tych modułów wszystkie parametry tych ponownie aktywowanych modułów będą miały wartości domyślne.

# <span id="page-54-0"></span>**6.11 Parametry**

#### **Ustawienie parametrów za pomocą programu Smart view**

Program Smart view wyświetla w oknach edycji parametrów również wymagany poziom dostępu do parametrów i ustawień. Wymagane uprawnienia dostępu zostaną zweryfikowane, gdy potrzeba będzie wysłać plik parametrów do urządzenia zabezpieczającego. Dostępne są dwie opcje transmisji.

- Transfer wszystkich parametrów. Wymaga to zawsze hasła nadzorcy (Administratora).
- Transfer tylko zmodyfikowanych parametrów. Smart view sprawdza ustawienie poziomów dostępu wymaganych przez parametr, który ma być modyfikowany, a następnie wyświetla monit o najwyższe wymagane hasła (uprawnienia dostępu).

#### **☼ Przykład 1:**

Parametry "Zabezp-Poz1" i "Zabezp-Poz2" zostały zmodyfikowane i mają być przesłane. Użytkownik jest proszony o podanie hasła "Zabezp-Poz2".

#### **☼ Przykład 2:**

Parametry "Zabezp-Poz1" i "Zabezp-Poz2", a także parametr wyboru funkcji urządzenia zostały zmodyfikowane i mają być przesłane. Użytkownik jest proszony o podanie hasła administratora "Nadzór-Poz3".

#### **☼ Przykład 3:**

Parametry "Zabezp-Poz1", "Zabezp-Poz2" i "Sterow. - Poz1" zostały zmodyfikowane i mają być przesłane. Użytkownik jest proszony o podanie dwóch haseł: "Zabezp-Poz2" oraz "Sterow. - Poz1".

#### **Zmiana parametru za pomocą programu Smart view — przykład**

Przykład: Zmiana parametru zabezpieczenia. (Chcemy zmienić charakterystykę funkcji zabezpieczenia nadprądowego "I[1]" w banku nastaw 1).

- **1. ▷** Jeśli program Smart view nie jest uruchomiony, należy go uruchomić.
- **2. ▷** Jeśli dane urządzenia nie zostały jeszcze wczytane, wybrać opcję "Odbierz dane z urządzenia "w menu [Urządzenie].
- **3. ▷ Kliknać dwukrotnie ikone "Param Zab" w drzewie nawigacii.**
- **4.**  $\triangleright$  W menu[Param Zab]kliknąć dwukrotnie ikonę, Bank Nastaw1".
- **5. ▷ W** banku nastaw 1 kliknąć dwukrotnie opcję "Zab Nadprądowe".
- **6.** ▷ Kliknąć dwukrotnie opcję "I"[1].
	- **▶** W oknie dialogowym zostanie wyświetlony tabelaryczny opis przedstawiający parametry przypisane do tej funkcji zabezpieczeń.
- **7. ▷** W tej tabeli należy dwukrotnie kliknąć wartość/parametr do zmiany (w tym przypadku:  $n$ Ch-ka").
- **8. ▷** Zostanie wyświetlone okno dialogowe edycji, w którym można wybrać żądaną charakterystykę.
- **9. ▷** Zamknąć to okno, klikając przycisk "OK".
- **10.** ▷ W razie potrzeby można zmienić dodatkowe parametry. (Patrz również  $\Box$ ["Sprawdzanie poprawności"\)](#page-56-0).
- **11. ▷** W menu [urządzenia] dostępne są dwie różne opcje: Wysłanie do urządzenia wszystkich nastaw lub tylko zmienionych. Patrz | 6.2 Wysyłanie danych urządzenia z programu [Smart view do urządzenia"](#page-36-0).
- **12. ▷** W oknie dialogowym, które się pojwi, potwierdź prametry, które mają zostać nadpisane.
- **13. ▷** Wprowadzić wszystkie wymagane hasła.
	- **▶** Następnie parametry zostaną przesłane do urządzenia zabezpieczającego.
- **14. ▷** Zostanie otwarte okno dialogowe z pytaniem, czy chcesz zapisać zmiany w pliku. Ogólnie rzecz biorąc, jest to zalecane. Wybierz odpowiedni folder na swoim dysku twardym i kliknij "Zapisz".
	- **▶** Zmienione dane parametrów zostaną zapisane w wybranym przez użytkownika katalogu.

#### **WSKAZÓWKA!**

Symbol gwiazdki ("**\***") przed zmienionymi parametrami oznacza, że modyfikacje nie zostały jeszcze zapisane w pliku parametrów. Jest to niezależne od tego, czy parametry zostały już przesłane do urządzenia.

Aby łatwiej można było śledzić zmiany parametrów, szczególnie te bardziej złożone, są one oznaczone symbolem gwiazdki ("ślad gwiazdy") także na każdym wyższym poziomie drzewa menu. Dzięki temu można kontrolować te parametry lub śledzić je z poziomu menu głównego przez cały czas po dokonaniu zmian, ale jeszcze przed ich zapisem.

"Tor gwiazdy" zostanie skasowany dopiero po zapisaniu zmian w pliku parametrów lub po ponownym załadowaniu wszystkich danych urządzeń z urządzenia.

#### **WSKAZÓWKA!**

Po wprowadzeniu hasła program Smart view bedzie je pamietać przez około 10 minut i w tym czasie nie będzie pytać o nie ponownie. Ten przedział czasu jest uruchamiany ponownie po każdym przesłaniu parametrów do urządzenia. Jeśli przez ponad 10 minut do urządzenia nie zostaną przekazane żadne parametry, program Smart view skasuje pamięć hasła i podczas następnej próby przesłania parametrów do urządzenia zostanie ponownie wyświetlony monit o podanie hasła.

#### **Sprawdzanie poprawności**

<span id="page-56-0"></span>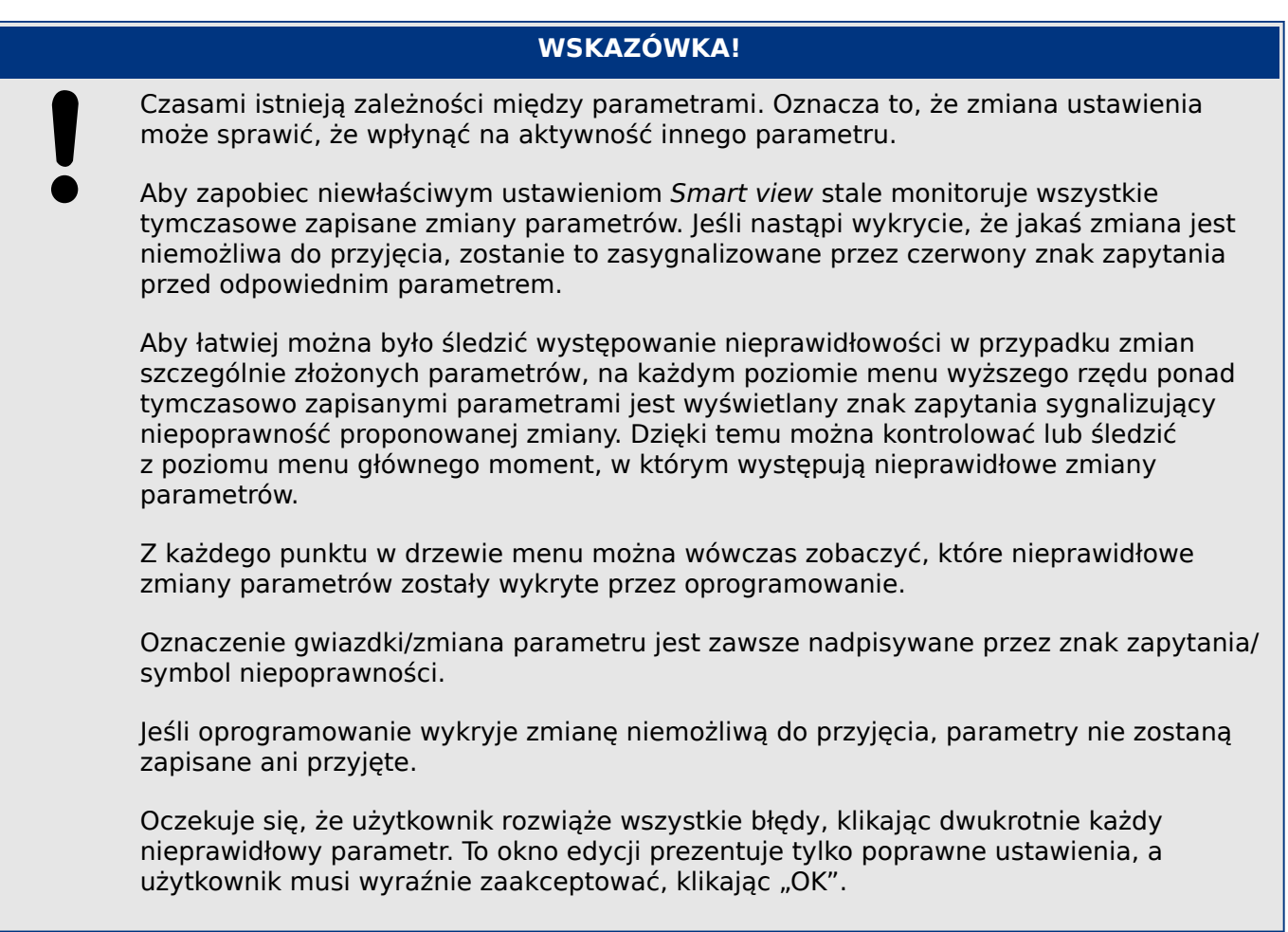

#### **Przełączanie grup ustawień (banków nastaw) za pomocą programu Smart view**

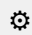

- **1. ▷** Jeśli program Smart view nie jest uruchomiony, należy go uruchomić.
- **2.** ▷ Jeśli dane urządzenia nie zostały jeszcze wczytane, wybrać opcję "Odbierz dane z urządzenia "w menu [Urządzenie].
- **3. ▷ Kliknać dwukrotnie ikone "Param Zab" w drzewie nawigacii.**
- **4. ▷** W menu [Param Zab] kliknąć dwukrotnie ikonę "Wybór Banku Nast".
- **5. ▷** Skonfigurować przełącznik grupy ustawień; wybrać ręcznie odpowiedni aktywny zestaw.

#### **Kopiowanie grup ustawień (banków nastaw) za pomocą programu Smart view**

## **WSKAZÓWKA!**

Grupy ustawień można kopiować tylko wtedy, gdy nie ma ustawień nieprawidłowych (brak czerwonego znaku zapytania, patrz Wskazówka na końcu sekcji ╚ -> "Zmiana [parametru za pomocą programu Smart view — przykład"\)](#page-54-0).

Nie ma potrzeby tworzenia dwóch grup ustawień, które różnią się tylko kilkoma parametrami.

W programie Smart view można po prostu skopiować istniejącą grupę ustawień do innej (jeszcze nie skonfigurowanej). Wystarczy zmienić parametry, którymi te dwie grupy ustawień się różnią.

Aby skutacznie ustalić drugi zestaw parametrów różniący się jedynie kilkoma elementami, należy wykonać następujące kroki:

**⚙**

- **1. ▷** Jeśli program Smart view nie jest uruchomiony, należy go uruchomić.
- **2. ▷** Otworzyć plik parametrów (niepodłączonego) urządzenia lub wczytać dane podłączonego urządzenia.
- **3. ▷** Ze względów bezpieczeństwa zapisać ważne parametry urządzenia: [Plik / Zapisz jako]
- **4. ▷** Wybrać opcję "Kopiuj Zestawy Parametrów "w menu [Edycja].
- **5. ▷** Zdefiniować źródło i miejsce docelowe banku nastaw do operacji kopiowania (źródło = "skąd kopiować"; miejsce docelowe: "dokąd kopiować").
- **6. ▷** Kliknąć przycisk "OK", aby rozpocząć procedurę kopiowania.
	- **▶** Skopiowany bank nastaw będzie teraz przechowywany w pamięci podręcznej, ale nie zostanie jeszcze zapisany.
- **7. ▷** Następnie w zależności od potrzeb zmodyfikować skopiowane banki nastaw.
- **8. ▷** Nadać nową nazwę zmodyfikowanemu plikowi parametrów urządzenia i zapisać plik na dysku twardym (jako kopię zapasową).
- **9.** ▷ Wysłać zmienione nastawy ponownie do urządzenia (patrz ╚ , 6.2 Wysyłanie danych [urządzenia z programu Smart view do urządzenia"\)](#page-36-0).

#### **Porównywanie grup ustawień za pośrednictwem programu Smart view**

- **⚙**
- **1. ▷** Jeśli program Smart view nie jest uruchomiony, należy go uruchomić.
- **2. ▷** Otworzyć plik parametrów (niepodłączonego) urządzenia lub wczytać dane podłączonego urządzenia.
- **3.** ▷ Kliknąć pozycję menu [Edycja], a następnie wybrać opcję "Porównaj Zestawy Parametrów".
- **4. ▷** Z dwóch menu rozwijanych wybrać dwa zestawy parametrów, które mają zostać ze sobą porównane.
- **5. ▷ Nacisnać przycisk "Porównai".** 
	- **▶** Wartości różne od ustawionych parametrów zostaną wyświetlone w formie tabeli.

#### **6.11.1 Pliki parametrów**

Pliki parametrów mają rozszerzenie \*.HptPara i zawierają wszystkie ustawienia urządzenia zabezpieczającego.

Plik HptPara jest zawsze związany z modelem urządzenia (patrz podręcznik Szybki start urządzenia HighPROTECHPT-5.0-PL-0SG lub dokumentacja urządzenia).

Dlatego też nowy plik konfiguracji można utworzyć na dwa sposoby:

• Utworzenie pliku \*.HptPara w trybie offline, tzn. bez połączenia z urządzeniem zabezpieczającym. W takim przypadku w programie Smart view zostaną wyświetlone okna dialogowe wyboru z monitem o dokładne określenie urządzenia i kodu typu, dla którego konfiguracja ma być przygotowana. ("Kod typu" zwany także "kodem uporządkowania" określa konkretny wariant urządzenia, obejmujący obudowę i opcje komunikacji).

W oknie dialogowym kodu typu można kliknąć dwukrotnie każdy wiersz specyfikacji (lub zaznaczyć go i kliknąć przycisk "Edycja") i dostosować pozycję do konkretnego posiadanego urządzenia. Alternatywnie można także kliknąć przycisk "ołówka" i bezpośrednio wprowadzić litery oraz cyfry kodu typu posiadanego urządzenia.

Kod typu jest oznaczony jako "CAT No." i umieszczony na naklejce znajdującej się na obudowie urządzenia zabezpieczającego.

Można także użyć menu programu Smart view "[Plik → Właściwości]", aby wyświetlić okno zawierające różne informacje, w tym kod typu.

• Utworzenie pliku \*.HptPara podczas połączenia z urządzeniem. W takim przypadku program Smart view definiuje wszystkie ustawienia dla danego urządzenia i bezpośrednio po pobraniu danych z urządzenia program Smart view wyświetli monit o zapisanie ich do nowego pliku HptPara. (Istnieje oczywiście możliwość późniejszego użycia pliku HptPara dla innego urządzenia zabezpieczającego pod warunkiem, że wariant i wersja oprogramowania sprzętowego są identyczne).

Nawiązane połączenie (od wersji HighPROTEC 3.4) pozwala na sprawdzenie wartości [Param Urządzenia / Wersja] "CAT No.".

Można także użyć menu programu Smart view "[Plik → Właściwości]", aby wyświetlić okno zawierające różne informacje, w tym kod typu.

#### **Otwarcie pliku parametrów**

Pozycja menu [Plik / Otwórz istniejący plik parametrów] powoduje otwarcie istniejącego pliku ustawień parametrów. Jeśli inny plik parametrów jest już otwarty, ten plik i wszystkie powiązane otwarte okna dialogowe zostaną automatycznie zamknięte.

#### **Zapis pliku parametrów**

Pozycja menu [Plik / Zapisz ]zapisuje aktualnie otwarty plik ustawień parametrów.

#### **Zapis pliku parametrów jako nowy plik**

Pozycja menu [Plik / Zapisz jako] zapisuje aktualnie otwarty plik ustawień parametrów w innej lokalizacji lub pod inna nazwa pliku.

#### **Wyświetlenie właściwości pliku parametrów**

Pozycja menu [Plik / Właściwości] wyświetla właściwości aktualnie otwartych parametrów / drzewa menu w nowym oknie.

Sa to np.:

- nazwa pliku (w przypadku załadowania z pliku)
- pochodzenie danych parametrów (załadowane z pliku lub odebrane z urządzenia)
- informacje o wersji (typ urządzenia, kod typu, wersja)

6.11.1 Pliki parametrów

• różne lokalizacje i ścieżki wewnętrzne (np. folder i nazwa pliku używanego modelu urządzenia)

#### **Porównywanie plików parametrów za pomocą programu Smart view**

Przy użyciu programu Smart view można w prosty sposób porównywać aktualnie otwarty plik urządzenia/parametrów z plikiem na dysku twardym. Warunkiem wstępnym jest to, aby wersje i typy urządzeń były zgodne. Procedura jest następująca:

#### **⚙**

- **1.**  $\triangleright$  Kliknąć opcję "Porównaj z plikiem parametrów" w menu [Urządzenie].
- **2. ▷** Kliknąć ikonę folderu w celu wybrania pliku na dysku twardym.
	- **▶** Różnice zostaną wyświetlone w formie tabeli.

#### **Przekształcanie plików parametrów za pomocą programu Smart view**

Pliki parametrów tego samego typu można przekształcać (konwertować). Przejętych zostanie tyle parametrów, ile będzie możliwe.

- Dodawane parametry mają ustawione wartości domyślne.
- Parametry, które nie występują w wersji pliku docelowego, zostaną usunięte.

W celu przekształcenia pliku parametrów należy wykonać następujące czynności:

#### **⚙**

- **1. ▷** Jeśli program Smart view nie jest uruchomiony, należy go uruchomić.
- **2. ▷** Otworzyć plik parametrów do przekształcenia lub wczytać je z urządzenia.
- **3. ▷** Wykonać kopię zapasową tego pliku do bezpiecznej lokalizacji.
- **4. ▷ Wybrać opcie "Zapisz jako"z menu [Plik].**
- **5. ▷** Podać nową nazwę pliku (aby nie nadpisać pliku oryginalnego).
- **6.**  $\triangleright$  Wybrać nowy typ pliku z menu rozwijanego "Typ pliku".
- **7.** ▷ W odpowiedzi na zapytanie w monicie kliknąć opcje "Tak", ale tylko w przypadku pewności, że przekształcenie pliku ma być wykonane.
	- **▶** Nowe i usunięte parametry są przedstawiane w formie tabeli w poniższy sposób.

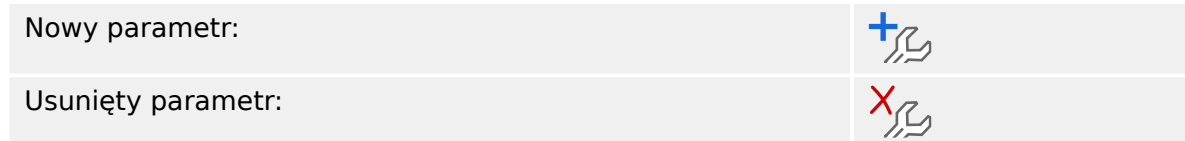

#### **Zamknięcie pliku parametrów**

Pozycja menu [Plik / Zamknij] zamyka aktualnie otwarty plik ustawień parametrów i wszystkie powiązane otwarte okna dialogowe. Jeśli plik ustawień parametrów został zmodyfikowany lub plik bez nazwy nie został jeszcze zapisany, program Smart view przypomni o zapisaniu tego pliku ustawień parametrów.

# **6.12 Wejścia dwustanowe**

#### **Przypisanie wejść dwustanowych**

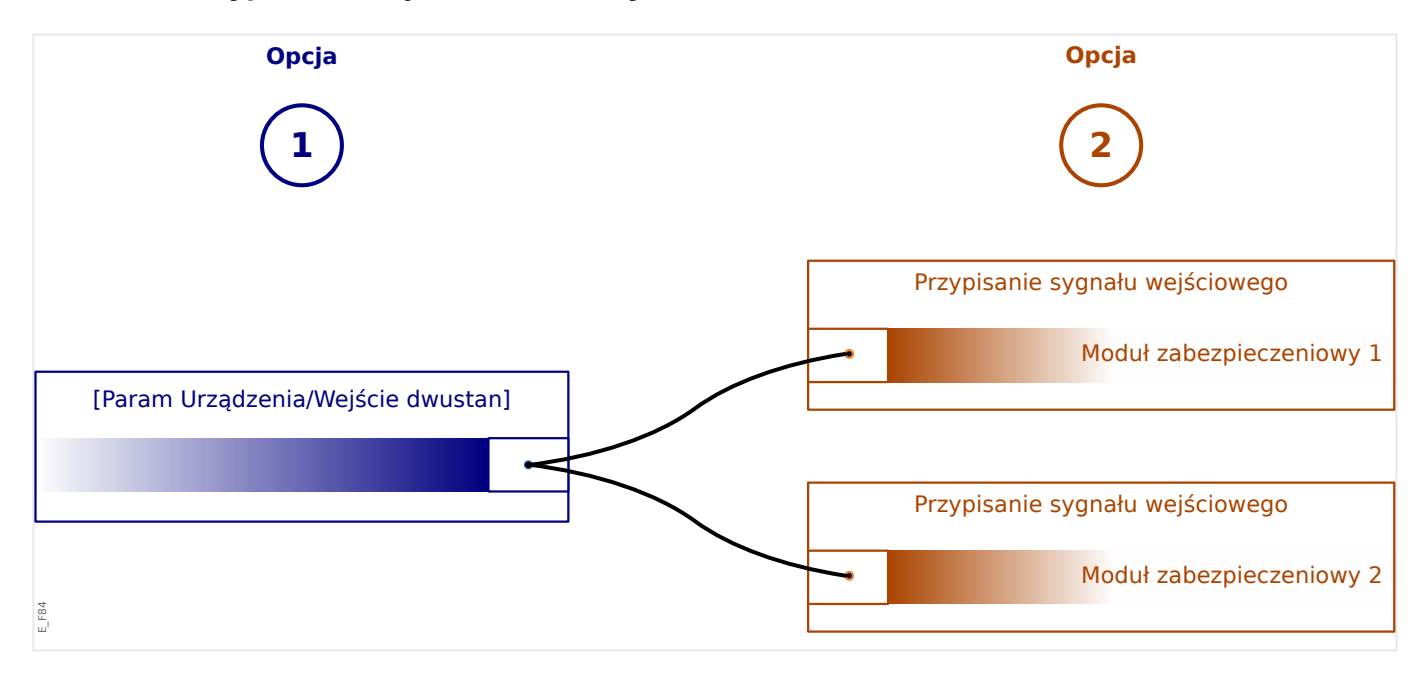

W celu określenia, gdzie powinno zostać przypisane wejście dwustanowe, dostępne są dwie opcje.

**Opcja 1:** Przypisanie wejścia dwustanowego do jednego lub wielu modułów.

Dodawanie przypisania w Smart view:

W menu [Param Urządzenia / Wejścia dwustanowe], cyfrowe wejścia mogą być przypisane wielu pozycjom docelowym.

Wybrać wejście dwustanowe (kliknąć dwukrotnie wejście dwustanowe) i wybrać przypisanie, które ma zostać dodane.

Kliknięcie opcji "Dodaj" powoduje przeniesienie przypisania z listy dostępnych przypisań na listę używanych przypisań.

Usuwanie przypisania: w Smart view :

Wybrać przypisania (kliknąć dwukrotnie wejście dwustanowe) i wybrać przypisanie, które ma zostać usunięte. Kliknięcie opcji "Usuń" powoduje usunięcie przypisania z listy używanych przypisań.

**Opcja 2:** Połączenie wejścia modułu z wejściem dwustanowym

Przejść do modułu. W obrębie tego modułu przypisać wejście dwustanowe do wejścia modułu.

Przykład: Moduł zabezpieczenia powinien być blokowany zależnie od stanu wejścia dwustanowego. W tym celu należy przejść do opcji [Param Globalne] przypisać wymagane wejście dwustanowe do wejścia blokującego (np. "ZewBlk1").

#### **Sprawdzanie przypisań wejścia dwustanowego**

Aby sprawdzić pozycje docelowe, do których jest przypisane wejście dwustanowe, należy postępować następująco:

- **1. ▷** Przejść do menu [Param Urządzenia / Wejścia dwustanowe].
- **2. ▷** Przejść do wejścia dwustanowego, które ma zostać sprawdzone.
- **3. ▷** Wszystkie pozycje docelowe wejścia dwustanowego zostaną wyświetlone za tym wejściem w postaci listy z pozycjami oddzielonymi średnikiem. Należy pamiętać, że okno może być za małe i pewne pozycje docelowe mogą być niewidoczne.
- **4. ▷** Dwukrotne kliknięcie wejścia dwustanowego powoduje wyświetlenie wszystkich przypisań. W tym oknie można także wykonać dalsze przypisania.

# **6.13 Synchronizowanie daty i godziny za pomocą programu Smart view**

#### **⚙**

- **1. ▷** Jeśli program Smart view nie jest uruchomiony, należy go uruchomić.
- **2. ▷** Jeśli dane urządzenia nie zostały jeszcze wczytane, wybrać opcję "Odbierz dane z urządzenia "w menu [Urządzenie].
- **3. ▷** W drzewie nawigacji przejść do pozycji "Czas i Data", która znajduje się w gałęzi menu [Param Urządzenia / Czas]. Kliknąć dwukrotnie tę pozycję.
	- **▶** Zostanie wyświetlone okno dialogowe przedstawiające bieżącą datę i godzinę w komputerze oraz w urządzeniu HighPROTEC. (Pole wyboru umożliwia przełączanie strefy czasowej między strefą lokalną i strefą UTC, jednakże należy zapoznać się także z poniższą uwagą).
- **4. ▷** Kliknąć przycisk "Synchronizuj". Zostanie wyświetlony monit z prośbą o podanie hasła poziomu dostępu "Nadzór-Poz3".
	- **▶** Urządzenie HighPROTEC odbierze i ustawi datę oraz godzinę z komputera.

#### **WSKAZÓWKA!**

Program Smart view od wersji 4.50 w połączeniu z urządzeniem HighPROTEC od wersji 3.4 pozwala uwzględnić różne ustawienia strefy czasowej w komputerze i w urządzeniu HighPROTEC.

Nie jest to możliwe w przypadku połączenia ze starszym urządzeniem HighPROTEC, w związku z czym istnieje niebezpieczeństwo ustawienia nieprawidłowej godziny. Dlatego też w przypadku starszego urządzenia HighPROTEC zalecane jest, aby w pierwszej kolejności ustawić w urządzeniu strefę czasową ustawioną w komputerze i dopiero wtedy zsynchronizować datę i godzinę.

W przypadku braku pewności, czy połączenie obsługuje tę strefę czasową, należy sprawdzić: Czy pole wyboru służące do przełączania między strefą czasową UTC i strefą lokalną jest widoczne we wspomnianym powyżej oknie dialogowym, co oznacza, że kontrola strefy czasowej jest obsługiwana.

# **6.14 Wyświetlanie informacji o wersji**

W menu [Plik / Właściwości] można uzyskać szczegółowe informacje o aktualnie otwartym pliku, w tym o wersji oprogramowania i sprzętu.

# **WSKAZÓWKA!** Aby można było przesłać do urządzenia plik parametrów (np. utworzony w trybie bez połączenia), następujące dane muszą być zgodne:

- Kod Typu (napisany jako "Nr. CAT" na górze urządzenia / etykieta typu) i
- Wersja modelu urządzenia (można ją odczytać w [Param Urządzenia / Wersja] "DM-Wersja".

# **6.15 Wyświetlanie kodów ANSI**

W programie Smart view można skonfigurować wyświetlanie kodów ANSI:

- **1. ▷** Jeśli program Smart view nie jest uruchomiony, należy go uruchomić.
- **2. ▷** W menu [Ustawienia], zaznaczyć pole wyboru "Wyświetl kody ANSI urządzenia".

# **6.16 Graficzny widok charakterystyki wyzwalania**

Program Smart view ma funkcję graficznego widoku charakterystyki wyzwalania. Zależnie od typu i konfiguracji urządzenia mogą być wyświetlane różne charakterystyki wyzwalania i powiązane charakterystyki.

- Charakterystyka zabezpieczenia nadprądowego (ANSI, IEC,...)
- Profile LVRT/FRT
- Obszary wyzwalania zabezpieczenia przed niedowzbudzeniem
- Krzywe zużycia rozdzielnicy

#### **⚙ Przykład — graficzna wizualizacja charakterystyki zabezpieczenia** madpradowego "I[1]"

- **1. ▷** Jeśli dane/parametry urządzenia nie zostały jeszcze załadowane, należy załadować je z urządzenia lub otworzyć plik.
- **2. ▷** W drzewie nawigacji przejść do gałęzi menu [Param Zab / Bank Nastaw1 / Zab Nadprądowe / I[1]].
- **3. ▷ Kliknać dwukrotnie element zabezpieczający "I[1]".**
- **4. ▷** Zostanie wyświetlone okno dialogowe przedstawiające w formie tabeli wszystkie parametry powiązane z tym elementem zabezpieczającym i pozwalające zdefiniować charakterystykę wyzwalania.
- **5. ▷** Kliknąć ikonę "Wyświetl charakterystykę" na pasku narzędzi tego okna:  $\frac{11}{11}$
- **6. ▷** W nowym oknie zostanie wyświetlona graficzna wizualizacja wybranej charakterystyki wyzwalania.

#### **Dodawanie charakterystyki wyzwalania do wizualizacji i usuwanie jej**

Do wizualizacji można dodać charakterystyki wyzwalania innych elementów zabezpieczających i zestawów zabezpieczeń.

#### **⚙ Przykład: Dodawanie krzywych do wizualizacji charakterystyki wyzwalania "I[1]"**

- **1. ▷** Jak opisano w powyższym przykładzie, otworzyć okno wizualizacji charakterystyki wyzwalania elementu zabezpieczającego "I[1]".
- **2. ▷**

せ Na pasku narzędzi tego okna schematu kliknąć ikonę "Dodaj/usuń krzywe...":

- **3. ▷** Zostanie wyświetlone okno wyboru. W tym miejscu można wybrać następujące opcje:
	- Które elementy zabezpieczające mają być wyświetlane dodatkowo. (Opcja dostępna, tylko jeśli projekt zawiera więcej niż jeden element zabezpieczeń tego samego typu).
	- Które zestawy parametrów mają być wyświetlane dodatkowo w tej wizualizacji. (Opcja dostępna tylko wówczas, gdy dany element zabezpieczeń jest dostępny z wieloma bankami nastaw).
- **4. ▷** Wybrać krzywe, które mają zostać dodane do bieżącej wizualizacji.
- **5. ▷** Zamknąć okno wyboru, klikając przycisk "Zastosuj".

**▶** Graficzna wizualizacja zostanie zaktualizowana i zostaną wyświetlone dodatkowo wybrane krzywe.

#### **Wybór powiązanych krzywych**

Mogą być wyświetlane powiązane krzywe (np. krzywe zerowania, zabezpieczenia nadprądowego ograniczanego napięciowo itp.), przy czym ich dostępność zależy od urządzenia i konfiguracji.

Jeśli takie krzywe są dostępne, można je wybrać przy użyciu menu rozwijanego na pasku narzędzi w oknie schematu.

#### $\ddot{\circ}$  **Przykład: Wizualizacia krzywej zerowania zabezpieczenia nadpradowego "I[1]"**

- **1. ▷** Jak opisano w powyższym przykładzie, otworzyć okno robocze wizualizacji charakterystyki wyzwalania zabezpieczenia nadprądowego "I[1]".
- **2. ▷** Na górnym pasku menu tego okna roboczego znajduje się menu rozwijane. Za jego pomocą można wybrać powiązane krzywe jako:
	- Charakterystyki wyzwalania
	- Krzywe zerowania
	- Krzywe zabezpieczenia nadprądowego ograniczanego napięciowo
- **3.**  $\triangleright$  W menu rozwijanym wybrać pozycję "Krzywa zerowania".
	- ▶ Okno schematu zostanie zaktualizowane. Teraz zamiast opcji "Krzywa wyzwalania" będzie widoczna "Krzywa zerowania".

# **6.17 Schematy pojedynczej linii**

Schemat pojedynczej linii jest wyświetlany po naciśniecju klawisza "CTRL" w interfejsie HMI urządzenia HighPROTEC. Można go zastąpić innym w celu dostosowania do własnych potrzeb. Aby zrozumieć kontekst, należy zapoznać się z następującymi ważnymi informacjami:

program Smart view zapisuje aktualną konfigurację do pliku "\*. HptPara", zawsze jest dołączony aktualnie aktywny schemat pojedynczej linii. Z kolei załadowanie pliku HptPara i przesłanie go do urządzenia zabezpieczającego spowoduje wyświetlenie zawartego w pliku schematu pojedynczej linii.

Należy jednakże pamiętać, że odwrotna kolejność **nie** jest możliwa: Nie można pobrać aktualnie aktywnego schematu pojedynczej linii (w formie możliwej do edycji) z urządzenia zabezpieczającego ani też wyeksportować go z pliku HptPara. W związku z tym zdecydowanie zaleca się archiwizowanie wszystkich plików pośrednich, nie tylko plików pierwotnych, od których praca jest rozpoczynana, ale również wszystkich plików utworzonych jako indywidualnie modyfikowane schematy pojedynczej linii. Specjalny format pliku "\*.HptPage" służy do przechowywania schematu pojedynczej linii — tak zwanej "strony" — w celu późniejszego ponownego wykorzystania.

Uwaga: Domyślną pojedynczą linię, którą wyświetla urządzenie zabezpieczające po zresetowaniu do ustawień fabrycznych, można znaleźć w postaci pliku HptPage na płycie CD produktu stanowiącej część dostawy. Alternatywnie można go pobrać ze strony pod adresem podanym w postaci kodu QR na naklejce znajdującej się na urządzeniu. W większości przypadków można go użyć jako szablonu i dostosować do indywidualnych potrzeb.

Oprogramowanie służące do edycji plików HptPage nosi nazwę Edytor stron. Jest to autonomiczna aplikacja instalowana razem z programem Smart view. Program można uruchomić standardowo, np. za pomocą przycisku Start systemu Windows. Jeśli jednak program Smart view jest już uruchomiony, prawdopodobnie wygodniej jest użyć pozycji menu [Narzędzia → Edytor stron].

Funkcje dostępne w programie Edytor stron opisano w podręcznik programu Edytor stron. Podręcznik programu Edytor stron można w łatwy sposób otworzyć, wywołując pozycję menu Edytor stron [Pomoc → Pomoc] (lub naciskając klawisz "F1").

Po zapisaniu pliku HptPage można go przesłać do urządzenia zabezpieczającego w następujący sposób:

- **1. ▷** W Smart viewprogramie otworzyć pozycję menu [Wybór Modułów].
- **2.** ▷ Dwukrotne klikniecie pozycii "*Sterowanie . Schemat jednokreskowy"*, "1<sup>0</sup>" na poniższym schemacie, co spowoduje wyświetlenie okna dialogowego edycji.
	- **▶** W schemacie pojedynczej linii wraz z podglądem są wyświetlane następujące informacie:
		- Nazwa jednowierszowa nazwa aktualnie używanej pojedynczej linii, np. "Zasilanie szyny zbiorczej"
		- Właściwości rozdzielnicy lista rozdzielnic używanych w pojedynczej linii. Dla poszczególnych rozdzielnic wyświetlany jest numer bieżący (np. "SG 1"), krótkie oznaczenie (takie samo jak na pojedynczej linii, np. "QA1") oraz typ rozdzielnicy (np. "Sterow zamk otw RO").
- "Schemat jednokreskowy" kliknięcie tego przycisku umożliwia zastąpienie pojedynczej linii przez inny element zapisany w pliku HptPage.
- **3. ▷ Kliknać przycisk "Schemat jednokreskowy" ("②" na poniższym schemacie).** 
	- **▶** Spowoduje to otwarcie okna dialogowego wyboru pliku.
- **4. ▷** Wybrać odpowiedni plik HptPage.
	- **▶** W oknie dialogowym edycji zostanie wyświetlony wybrany plik (nazwa pliku bez rozszerzenia "HptPage" oraz podgląd. Po pomyślnym przejściu testu "Kontrola zgodności" w programie Edytor stron nowa pojedyncza linia powinna być prawidłowa, dlatego też pole "Komunikaty o błędach pojedynczej linii" jest puste.
- **5. ▷ Kliknać opcje "Zastosuj", aby zamknąć okno dialogowe edycji ("③" na poniższym** schemacie).
	- Parametr "Sterowanie . Schemat jednokreskowy" jest teraz oznaczony jako "zmodyfikowany" (patrz  $\Box$ ), Zmiana parametru za pomocą programu Smart view – [przykład"](#page-54-0) oraz w szczególności Wskazówka dotycząca symbolu "czerwonej gwiazdki").
- **6. ▷** Podobnie jak w przypadku zmiany innych parametrów ostatnim krokiem jest przesłanie modyfikacji do urządzenia zabezpieczającego (klawisze "F7" lub "Ctrl"+ "F7", ewentualnie pozycje menu [Urządzenie → Przenieś WSZYSTKIE parametry do urządzenia], [Urządzenie → Przenieś tylko zmodyfikowane parametry do urządzenia], patrz  $\Rightarrow$  "6.2 Wysyłanie danych urządzenia z programu Smart view do urządzenia").

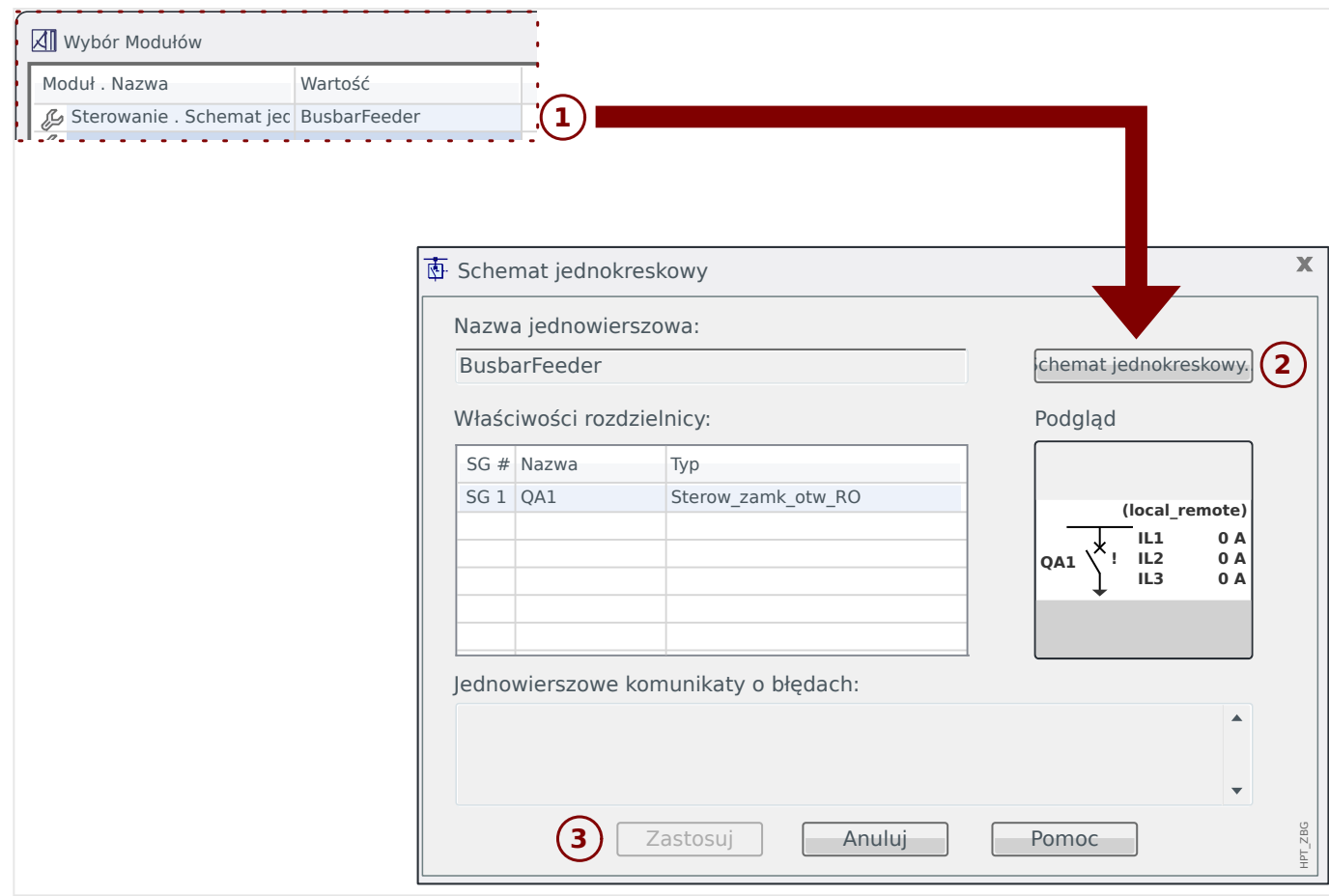

# **6.18 Logika programowalna z wykorzystaniem programu Smart view**

#### **OSTRZEŻENIE!**

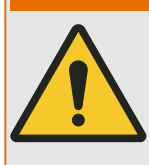

Nieprawidłowe stosowanie równań logicznych może doprowadzić do obrażeń ciała lub uszkodzenia wyposażenia elektrycznego.

Nie należy stosować równań logicznych, jeśli nie ma pewności, że będą działać bezpiecznie.

## **WSKAZÓWKA!**

Zaleca się konfigurowanie logiki w programie Smart view (zamiast w interfejsie HMI urządzenia).

#### **⚙ Konfiguracja równania logicznego**

- **1. ▷** Przejść do menu [Logika / RL x].
- **2. ▷** Uruchomić edytor logiki.
- **3. ▷** Ustawić sygnały wejściowe (w razie potrzeby odwrócić je).
- **4.** ▷ W razie potrzeby skonfigurować timery ("RLx.Opóź Załączan" i "RLx.Opóź Wyłączan").
- **5. ▷** Jeśli jest używany sygnał wyjściowy z podtrzymaniem, przypisać sygnał resetowania do wejścia resetowania "RLx.Reset Podtrz".

Jeśli równania logiczne powinny być skaskadowane, użytkownik musi zdawać sobie sprawę z opóźnień czasowych (cykli) w przypadku kolejności malejących (patrz sekcja: Kaskadowanie wyjść logicznych).

W menu [Wskazania / Stan urządzenia / Logika], użytkownik może sprawdzić stan wejść i wyjść logicznych równania logicznego.

# **6.19 Komunikacja (SCADA)**

#### **Wybór protokołu SCADA (komunikacji)**

Zestaw dostępnych protokołów SCADA zależy od wariantu zamówionego sprzętu (patrz podręcznik techniczny urządzenia HighPROTEC). Należy pamiętać, że jednocześnie może być aktywny tylko jeden protokół (oprócz IRIG‑B).

Dlatego też wymagane jest określenie, który z dostępnych protokołów SCADA ma być używany przez urządzenie HighPROTEC. Dokonuje się tego przez ustawienie parametru [Wybór Modułów] "Protokół" w zależności od wymaganego protokołu komunikacji.

Następnie może być wymagane skonfigurowanie dodatkowych ustawień związanych z wybranym protokołem (patrz podręcznik techniczny i/lub podręcznik referencyjny urządzenia HighPROTEC).

# **6.19.1 IEC 61850(\*)**

(\*) = dostępne tylko w przypadku urządzeń z tym protokołem.

#### **Generowanie/eksportowanie pliku ICD urządzenia**

Wszystkie urządzenia linii HighPROTEC mają opisy własnych funkcji oraz możliwości komunikacyjnych w postaci pliku ICD (IED Capability Description). Ten plik można wyeksportować w sposób opisany poniżej i wykorzystać do konfiguracji podstacji.

#### **WSKAZÓWKA!**

Zmiana parametrów urządzeń ma wpływ na zawartość pliku ICD.

#### **⚙**

- **1. ▷** Podłączyć urządzenie do komputera stacjonarnego/notebooka i uruchomić program Smart view.
- **2. ▷** Wybrać opcję "Odbierz dane z urządzenia" w menu [Urządzenie].
- **3. ▷** Przejść do gałęzi menu [Param Urządzenia / IEC 61850].
- **4. ▷** Kliknąć ikonę ICD w oknie IEC 61850.
- **5.**  $\triangleright$  Wybrać napęd i nazwę dla pliku ICD, a następnie kliknąć opcję "Zapisz".
- **6. ▷** Powtórzyć kroki od 1 do 5 dla wszystkich podłączonych urządzeń w tym środowisku IEC 61850.

#### **Generowanie/eksportowanie pliku SCD**

Każde urządzenie linii HighPROTEC może utworzyć i eksportować opisy własnych funkcji oraz możliwości komunikacyjnych w postaci pliku SCD.

#### **⚙**

- **1. ▷** Podłączyć urządzenie do komputera stacjonarnego/notebooka i uruchomić program Smart view.
- **2. ▷** Wybrać opcję "Odbierz dane z urządzenia" w menu [Urządzenie].
- **3. ▷** Przejść do gałęzi menu [Param Urządzenia / IEC 61850].
- **4. ▷** Kliknąć ikonę SCD w oknie IEC 61850.
- **5. ▷** Wybrać napęd i nazwę dla pliku SCD, a następnie kliknąć opcję "Zapisz".
- **6. ▷** Powtórzyć kroki od 1 do 5 dla wszystkich podłączonych urządzeń w tym środowisku IEC 61850.

#### **Import pliku SCD do urządzenia**

Po zakończeniu konfigurowania podstacji plik SCD należy przesłać do wszystkich podłączonych urządzeń. Należy to zrobić w następujący sposób:
- **1. ▷** Podłączyć urządzenie do komputera stacjonarnego/notebooka i uruchomić program Smart view.
- **2. ▷** Wybrać opcję "Odbierz dane z urządzenia" w menu [Urządzenie].
- **3. ▷** Przejść do gałęzi menu [Param Urządzenia / IEC 61850].
- **4. ▷ Wyłączyć komunikacje IEC 61850 ([Param Urządzenia / IEC 61850] "Funkcja" =** "Nieaktywny"), a następnie przesłać zmieniony parametr do urządzenia.
- **5. ▷** Kliknąć ikonę IEC w oknie IEC 61850.
- **6. ▷** Wybrać folder, w którym jest przechowywany plik SCD. Zaznaczyć plik SCD, a następnie kliknąć opcję "Otwórz".
	- **▶** Plik zostanie odczytany i sprawdzony.
- **7. ▷** Jeśli nie zostanie wykryte żadne zwarcie, konfigurację można przesłać do urządzenia. Nacisnąć przycisk "Wyślij konfig."
- **8. ▷** Jak zwykle może zostać wyświetlony monit o podanie hasła.
- **9. ▷** Właczyć ponownie komunikacie IEC 61850 ([Param Urzadzenia / IEC 61850 / "Funkcia"] = "Aktywny"), a następnie przesłać zmieniony parametr do urządzenia.
- **10.** ▷ Powtórzyć kroki od 1 do 9 dla wszystkich podłączonych urządzeń w tym środowisku IEC 61850.
	- **▶** Jeśli nie zostanie wyświetlony komunikat o błędzie, oznacza to, że konfiguracja została przeprowadzona pomyślnie.

#### **OSTRZEŻENIE!**

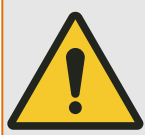

<span id="page-72-0"></span>**⚙**

W przypadku zmiany konfiguracji podstacji należy zwykle utworzyć nowy plik .SCD. Ten plik SCD należy obowiązkowo przesłać do wszystkich urządzeń za pomocą programu Smart view. W przypadku pominięcia tej czynności moduł IEC 61850 będzie działać nieprawidłowo.

Jeśli parametry urządzeń ulegną zmianie po zakończeniu konfigurowania podstacji, może to doprowadzić do zmian w odnośnym pliku ICD, a to z kolei może spowodować konieczność zaktualizowania pliku SCD.

### **6.19.2 Konfigurowalne protokoły komunikacyjne(\*)**

(\*) = dostępne tylko w urządzeniach, które zawierają protokoły wymienione poniżej i tylko w wersji 3.6 lub nowszej.

Niektóre protokoły SCADA mają możliwość dostosowania mapowania obiektów danych do protokół-adres wewnętrzny w zależności od potrzeb. Można tego dokonać za pomocą odrębnego narzędzia programowego SCADApter.

Obecnie takie ponowne mapowanie obsługują następujące protokoły:

- IEC 60870-5-104 (od wersji **HighPROTEC 3.6**)
- Modbus (od wersji **HighPROTEC 3.6**)
- Profibus(od wersji **HighPROTEC 3.7**)

6.19.2 Konfigurowalne protokoły komunikacyjne(\*)

• IEC 60870-5-103(od wersji **HighPROTEC 3.7**)

Szczegółowe informacje na ten temat można znaleźć w dokumentacji programu SCADApter oraz w rozdziałach podręcznika technicznego poświęconych odpowiednim protokołom urządzenia HighPROTEC.

#### **6.19.2.1 Mapowanie punktów danych przy użyciu systemu SCADApter**

#### **Narzędzia programowe**

Procedura konfiguracji zdefiniowanego przez użytkownika mapowania punktów danych zawsze działa tak samo dla wszystkich protokołów SCADA, które obsługują mapowania zdefiniowane przez użytkownika. Mapowanie obiektów danych zawsze wykorzystuje odrębny plik o rozszerzeniu \*.HptSMap. Ten plik można edytować przy użyciu odrębnego narzędzia programowego, SCADApter, natomiast do pobierania (w celu dalszej edycji) aktualnie aktywnego mapowania użytkownika z urządzenia zabezpieczającego oraz do przesyłania i aktywacji nowo edytowanego pliku \*.HptSMap służy program Smart view.

#### **WSKAZÓWKA!**

Domyślnego, fabrycznie ustawionego mapowania nie można pobrać do dalszej edycji.

#### **Określenie mapowania punktów danych**

Dla parametru ustawienia [Param Urządzenia / nazwa protokołu / Konfig. obiektu danych] "Typ mapowania SCADA" można ustawić wartość "Standard" lub "Zdefiniowane przez użytkownika".

- "Standard" oznacza, że urządzenie zabezpieczające wykorzystuje fabryczne domyślne ustawienie mapowania punktów danych (nawet jeśli mapowanie zdefiniowane przez użytkownika zostało już przesłane do Smart view).
- "Zdefiniowane przez użytkownika" oznacza, że urządzenie zabezpieczające wykorzystuje mapowanie punktów danych zdefiniowane przez użytkownika. (Jeśli żaden prawidłowy plik mapowania nie został przesłany, urządzenie zgłosi to, ustawiając wartość wyjściową [Param Urządzenia / nazwa protokołu / Zaawansowane] "Czas aktualizacii" = "Bład  $1/2$ ").

#### **Przesyłanie mapowania punktów danych**

Jeśli w urządzeniu zabezpieczającym już zapisano mapowanie punktów danych zdefiniowane przez użytkownika, istnieje możliwość pobrania go i użycia do dalszej edycji. (Domyślnego ustawienia fabrycznego nie można pobrać).

Zależnie od wartości "Typ mapowania SCADA" aktywne mapowanie to domyślny fabrycznie ustawiony plik mapowania lub poprzednio przesłany prawidłowy plik mapowania.

Do pobrania pliku mapowania oraz (późniejszego) przesłania edytowanego pliku mapowania służy program Smart view, z którym należy połączyć urządzenie zabezpieczające.

Po nawiązaniu połączenia Smart view i pobraniu danych wszystkich urządzeń kliknąć dwukrotnie pozycję menu [Param Urządzenia / nazwa protokołu / Konfig. obiektu danych].

Zostanie wyświetlone okno dialogowe z przyciskiem "Transfer konfiguracji SCADA". (Patrz **(1)** na poniższym rysunku przykładowym).

Kliknięcie tego przycisku powoduje wyświetlenie innego okna dialogowego "Konfiguracja mapowania punktów SCADA". W tym miejscu znajdują się dwa przyciski: **(2)** oraz **(a)** na poniższym rysunku.

Przycisk **(a)** umożliwia pobieranie: Urządzenia zabezpieczające przesyłają swoje zdefiniowane przez użytkownika mapowanie protokołu SCADA do okna dialogowego 6.19.2.1 Mapowanie punktów danych przy użyciu systemu SCADApter

"Konfiguracja mapowania punktów SCADA", a następnie jest wyświetlane okno dialogowe "Zapisz jako", które umożliwia utworzenie nowego pliku \*. HptSMap z tych definicji protokołu. (Takie pobranie nie jest możliwe w przypadku mapowania standardowego (domyślnego fabrycznego)).

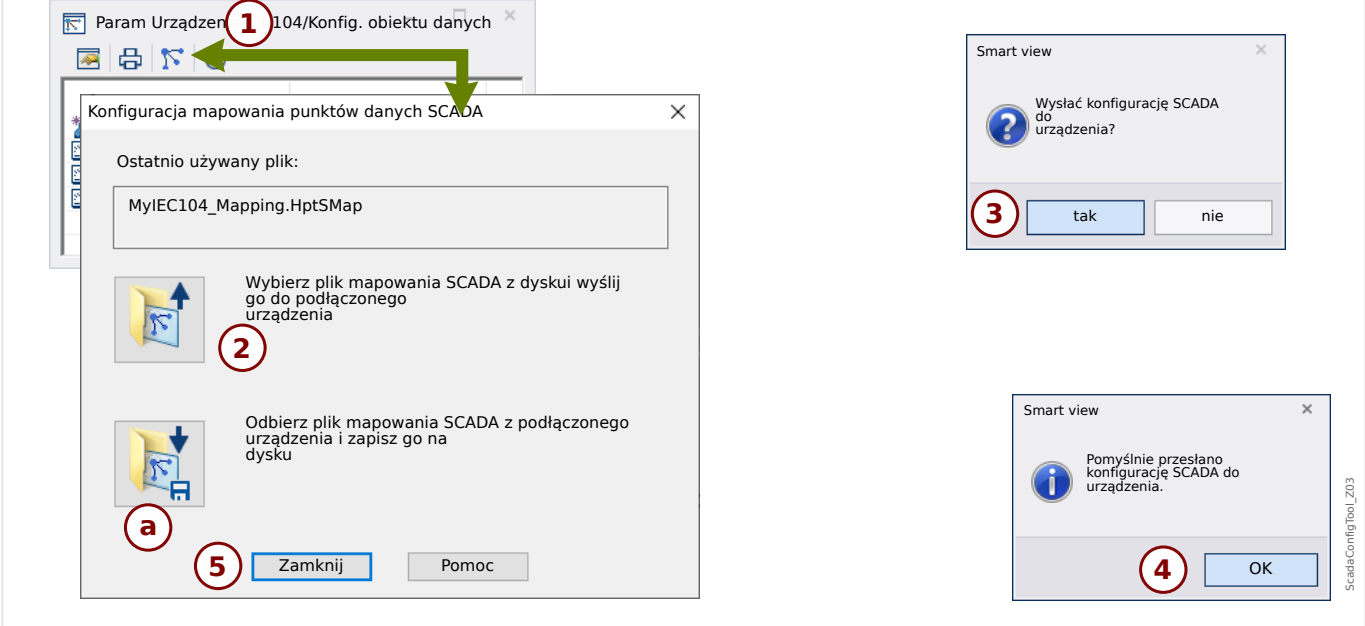

Rys. 8: Przykład użycia programu Smart view do przesłania pliku *\*.HptSMap* do urządzenia zabezpieczającego.

Przycisk (2), "Wybierz plik mapowania SCADA z dysku i wyślij go do podłączonego urządzenia." powoduje rozpoczęcie przesyłania edytowanego pliku mapowania. Po kliknięciu tego przycisku zostanie wyświetlone okno dialogowe wyboru pliku.

Następnie należy przejść do pliku \*.HptSMap zawierającego wymagane definicje SCADA i kliknąć przycisk "Otwórz".

Zostanie uruchomiony program Smart view, który przeprowadzi kontrolę pliku \*.HptSMap. W razie zgodności z urządzeniem zabezpieczającym zostanie wyświetlone okno dialogowe z pytaniem, czy definicje protokołu mają być przesłane do urządzenia zabezpieczającego [**(3)** na schemacie].

Po kliknięciu przycisku "tak" (i wprowadzeniu hasła poziomu dostępu "Nadzór-Poz3") dane zostaną przesłane, a użytkownik zostanie poinformowany o pomyślnym zakończeniu operacji **(4)**.

Użytkownik może wówczas kliknąć przycisk "Zamknij" **(5)** w oknie dialogowym "Konfiguracja mapowania punktów SCADA", aby powrócić do okna głównego programu Smart view.

Na końcu należy aktywować mapowanie zdefiniowane przez użytkownika przez ustawienie parametru [Param Urządzenia / nazwa protokołu / Konfig. obiektu danych] "Typ mapowania  $SCADA'' =$  "Zdefiniowane przez użytkownika".

Nie wolno zapomnieć o przeniesieniu wszystkich nowych (lub zmienionych) ustawień (z Smart view) do urządzenia zabezpieczającego. Ponadto zaleca się uaktywnienie opcji "Odświeżanie automatyczne" w programie Smart view, aby wszystkie wpisy w oknie dialogowym [Konfig. obiektu danych] były prawidłowo aktualizowane.

6.19.3 Zdalna konfiguracja urządzeń zabezpieczenia różnicowego linii(\*)

### <span id="page-76-0"></span>**6.19.3 Zdalna konfiguracja urządzeń zabezpieczenia różnicowego linii(\*)**

(\*) = dostępne tylko w przypadku urządzeń HighPROTEC z zabezpieczeniem różnicowym linii.

W przypadku dwóch połączonych ze sobą urządzeń zabezpieczenia różnicowego linii program Smart view umożliwia również konfigurację urządzenia zdalnego.

### **WSKAZÓWKA!**

Funkcja "zdalnego dostępu" w lokalnym urządzeniu z zabezpieczeniem różnicowym linii musi być aktywna.

### **WSKAZÓWKA!**

Porty TCP/IP w zakresie 52152–52163 nie mogą być blokowane przez zaporę ani też żaden z tych portów nie może być używany przez inną aplikację (niezwiązaną z oprogramowaniem SEG).

- **⚙**
- **1. ▷** Podłączyć urządzenie lokalne do komputera stacjonarnego/notebooka i uruchomić program Smart view.
- **2. ▷** Wybrać opcję "Odbierz dane z urządzenia" w menu [Urządzenie].
- **3. ▷** Po nawiązaniu połączenia zostanie wyświetlone okno wyboru urządzenia lokalnego lub zdalnego.
- **4. ▷** W tym oknie dialogowym wybrać opcje "Urządzenie zdalne".
	- **▶** Zostaną załadowane dane urządzenia zdalnego. Drzewo danych urządzenia w programie Smart view jest zawsze podczas wyświetlania danych urządzenia zdalnego oznaczone żółtą ramką.

## <span id="page-77-0"></span>**7 Operating a WIC1 (2nd Generation, via DiggiMEC)**

### **7.1 Loading of Device Data when using Smart view**

- **1. ▷** Start Smart view.
- **2.** ▷ Make sure the connection has been established properly. (See ╚→ "3.4 Podłącz WIC1 [\(Drugiej Generacji\) przez DiggiMEC"](#page-19-0).)
- **3.**  $\triangleright$  Select "Receive Data from Device" in menu [Device].

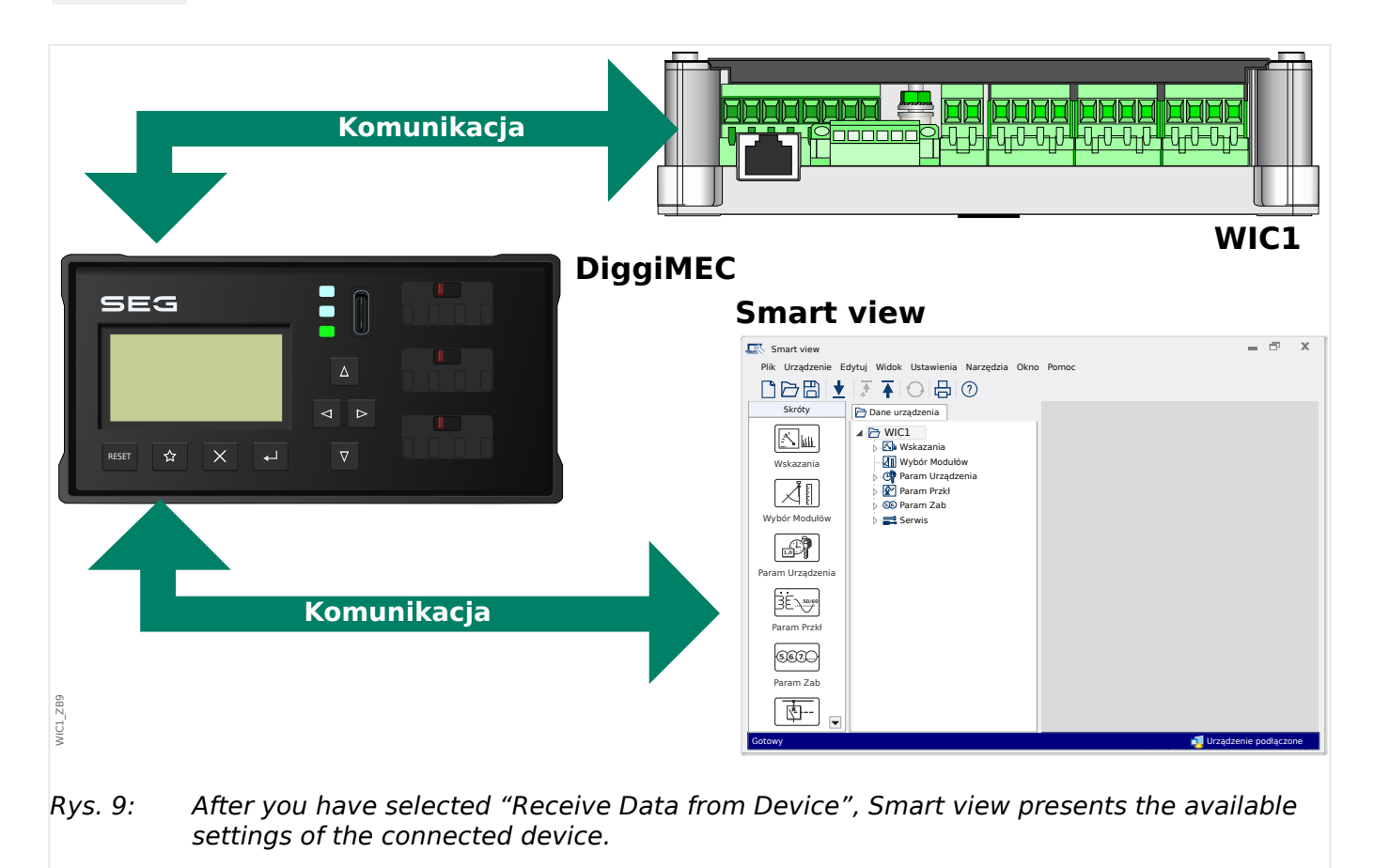

### <span id="page-78-0"></span>**7.2 Transfer Device Data from Smart view to the WIC1**

#### **OSTRZEŻENIE!**

Via the button »Transfer only modified parameters into the device« only modified parameters are transmitted into the device.

Parameter modifications are indicated by a red asterisk ("**\***" symbol) in front of the parameter.

The asterisk (in the device tree window) indicates that parameters in the opened file (within Smart view) differ from parameters stored on your local hard disk.

Via the button "Transfer only modified parameters into the device", you can transmit all parameters that are marked by this symbol.

If a parameter file is saved on your local hard drive, these parameters are no longer classified to be modified and cannot be transmitted via the button "Transfer only modified parameters into the device".

In case that you have loaded and modified a parameter file from the device and saved it to your local hard drive without transferring the parameters into the device beforehand, you cannot use the button "Transfer only modified parameters into the device". In a case like that, use ...Transfer all parameters into the device".

#### **WSKAZÓWKA!**

The button "Transfer only modified parameters into the device" only works if modified parameters are available in the Smart view.

In contrast to that, all parameters of the device are transferred when the button "Transfer all parameters into the device" is pressed (unless there are invalid or implausible device parameters, see  $\Rightarrow$  "Change a Parameter via Smart view - Example").

- **1.**  $\triangleright$  In order to (re-)transfer changed parameters into the device, please select "Transfer all parameters into the device" in menu [Device].
- **2.**  $\triangleright$  Confirm the safety inquiry "Shall the parameters be overwritten into the device?".
- **3.** ⊳ Enter the password for setting parameters in the popup window.
	- **▶** Thereafter the changed data is transferred to the device and adopted.
- **4. ▷** A confirmation dialog opens, asking you whether you want to save the changes into a file. In general, this is recommended. Select a suitable folder on your hard disk and click "Save".
	- The changed parameter data is now saved in the folder chosen by you.

### **7.3 Backup and Documentation when using Smart view**

#### **How to Save Device Data on a PC**

#### **⚙**

- **1.**  $\triangleright$  Click on "Save as ..." in menu [File].
- **2. ▷** Specify a name and choose a folder on your hard disk.
- **3. ▷** Save the device data accordingly.

#### **Printing of Device Data when using Smart view (Setting List)**

The printing menu of the Smart view software offers contextual different types of printing ranges.

- Printing of the complete parameter tree:All values and parameters of the present parameter file are printed.
- Printing of the displayed working window:

Only the data shown on the relevant working window are printed, i. e. this applies, if at least one window is opened.

• Printing of all opened working windows:

The data shown on all windows are printed, i. e. this applies only if more than one window is opened.

• Printing of the device parameter tree as from a shown position on:

All data and parameters of the device parameter tree are printed as from the position/marking in the navigation window. Below this selection the complete name of the marking is additionally displayed.

### **7.4 Offline Device Planning via Smart view**

The *Smart view* software enables also to parameterize offline. The advantage is: By using device models you can do planning jobs for a device and set parameters in advance.

You can also read the parameter file out of the device, further process it offline (e.g. from your office) and finally re-transfer it to the device.

You can either:

- load an existing parameter file from a device (see  $\Box$ ), 7.1 Loading of Device Data [when using Smart view"](#page-77-0)).
- create a new parameter file (see below),
- open a locally saved parameter file (backup).

In order to create a new device/parameter file by way of a device template offline:

#### **⚙**

- **1.** ⊳ In order to create a new offline parameter file please choose within the menu [File] the entry "Create new parameter file".
- **2. ▷** A dialog window pops up. Please make sure that you select the right device type with the correct version and configuration. **[\*]**
- **3.**  $\triangleright$  Finally click on "Apply".
- **4.** ▷ In order to save the device configuration select "Save" out of the [File] menu.
- **5. ▷** Within the menu [Edit / Modify Device Configuration (Typecode)] you can modify the device configuration or simply find out the type code of your current selection.

For the transfer of the parameter file into a device, see  $\Box$ , 7.2 Transfer Device Data from [Smart view to the WIC1"](#page-78-0).

**[\*]** For the WIC1 in particular, there are dependencies between the entries for the device configuration. This means that not all combinations are valid. Smart view handles this in a general and maybe surprising way (that is also used when configuring a parameter makes another parameter unavailable,  $\Box \rightarrow$  "Sprawdzanie poprawności"): Whenever changing an entry makes another entry invalid there is no automatical modification of this invalid entry. This is intentional, because such a change can result in unwanted setting without the user noticing this. Instead, the invalid entry is marked by a red question mark at the left margin, and the dialog window (i. e. the device type) cannot be successfully closed. The user is expected to double-click each invalid entry, so that an edit dialog opens. This edit dialog presents only the valid setting(s), and the user has to explicitly accept by clicking  $n$ OK".

### <span id="page-81-0"></span>**7.5 Measuring Values**

#### **Read out of Measured Values via Smart view**

**⚙**

- **1.**  $\triangleright$  If the device data were not yet loaded select "Receive Data from Device" from menu [Device].
- **2. ▷** In the navigation tree, go to [Wskazania / Wartości mierzone], double-click any submenu.
	- **▶** The measured and calculated values (from the selected sub-menu) are shown now in tabular form.

#### **WSKAZÓWKA!**

To have the measuring data read in a cyclic manner, select "Auto refresh" in menu [View]. The measured values are read out about every two seconds.

The "Auto refresh" feature, however, always only keeps the [Wskazania] menu branch of the device (i. e. measured values, states, etc.) updated. It is not for retrieving settings (that might have been changed directly at the WIC1 via DIP/HEX switches). The settings are only retrieved (again) by pressing the key "F2" at the PC (or Smart view menu item "Receive Data from Device"), see  $\Box$ , 7.1 Loading of Device Data when using Smart [view"](#page-77-0).

### **7.6 Status Display via Smart view**

- **⚙**
- **1.**  $\triangleright$  If the device data were not yet loaded select "Receive Data from Device" from menu [Device].
- **2. ▷** In the navigation tree, go to [Wskazania / Stan urządzenia], double-click any sub-menu.
	- **▶** The status of all signals (from the selected sub-menu) are shown now in tabular form.

#### **WSKAZÓWKA!**

To have the data read in a cyclic manner, select "Auto refresh" in menu [View]. The measured values are read out about every two seconds.

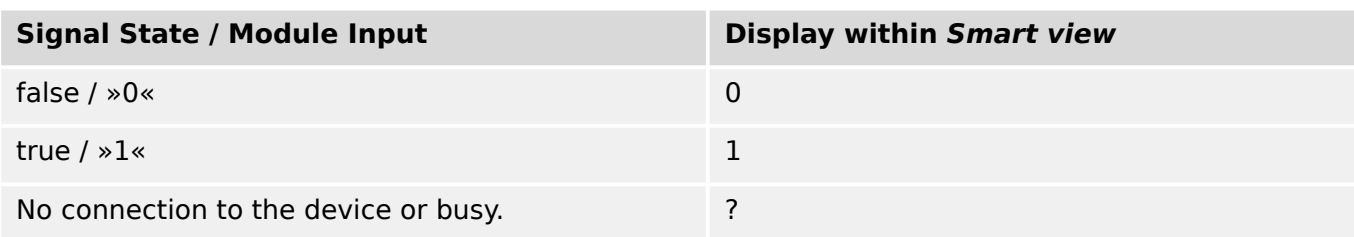

### **7.7 Recorders**

#### **Check Fault Records via Smart view**

#### **⚙**

- **1.**  $\triangleright$  If the device data were not yet loaded select "Receive Data from Device" from menu [Device].
- **2. ▷** Double click the "Wskazania" icon in the navigation tree.
- **3.**  $\triangleright$  Navigate to the menu branch [Wskazania / Rejestratory] and double-click on "Rej zwarć".
	- **▶** In the window the fault records are shown in tabular form.
- **4. ▷** Double click any of the fault records that are listed in this table.
	- **▶** A new window opens, that lists various details for this record, in particular all measurement values.

### **PRZESTROGA!**

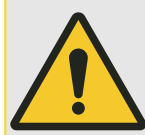

There is no real-time clock available with the WIC1. Therefore each Fault Record is labeled with a timestamp relative to the runtime of the WIC1, that is the duration since the last (warm or cold) restart, plus (in parentheses) the total number of WIC1 restarts.

Via the print menu you can export the data into a file. Please proceed as follows:

- **1. ▷** Open the data as described above.
- **2.**  $\triangleright$  Press the button "Print".
- **3.**  $\triangleright$  Press the button "Export to File".
- **4. ▷** Enter a file name.
- **5.** ▷ Choose a location where to save the file.
- **6.**  $\triangleright$  Press the button "Save".

### <span id="page-84-0"></span>**7.8 Parameters**

#### **Change a Parameter via Smart view – Example**

Example: Changing of a protective parameter – We want to alter the characteristic for the overcurrent protection function »I>«.

**⚙**

- **1.**  $\triangleright$  If the device data were not yet loaded select "Receive Data from Device" from menu [Device].
- **2.**  $\triangleright$  Double-click the icon "Param Zab" in the navigation tree.
- $3. \triangleright$  Double-click  $\mathsf{L}$   $\triangleright$ ".
	- **▶** In the dialog window a tabulated overview appears, showing the parameters assigned to this protective function.
- **4.** ▷ In this table double-click the value/parameter you want to change (here: »Ch-ka«).
- **5.**  $\triangleright$  An editing dialog window is opened where you can select the required characteristic.
- **6.**  $\triangleright$  Close this window by clicking the "OK" button.
- **7. ▷** Additional parameters can be changed if required. **[\*]**
- **8. ▷** There are two options available within the menu [device]: Transfer all parameters to the device, or only the modified ones. See  $\Box$ , 7.2 Transfer Device Data from Smart view to [the WIC1".](#page-78-0)
- **9. ▷** In the confirmation dialog, accept that the parameters be overwritten.
	- **▶** Afterwards the parameters are transferred to the protection device.
- **10.**  $\triangleright$  Another confirmation dialog opens, asking you whether you want to save the changes into a file. In general, this is recommended. Select a suitable folder on your hard disk and click "Save".
	- **▶** The changed parameter data is now saved in the folder chosen by you.

#### **WSKAZÓWKA!**

An asterisk ("**\***" symbol) in front of the changed parameters indicates that the alterations have not yet been stored in a parameter file. This is independent of whether the parameters have been transferred to the device in the meantime.

In order to make things easier to follow, especially where complex parameter changes are involved, the menu tree indicates the parameter change by the asterisk on every superior/higher menu level, too ("star trace"). This makes it possible to control or follow up from the main menu level at any time where parameter changes have been made but not been saved yet.

The "star trace" is cleared only if the parameter changes are saved in a parameter file, or if all device data is reloaded from the device.

**[\*]** Sometimes there are dependencies between parameters. This means that changing a setting can make another parameter valid. Then Smart view marks all invalid parameters by a red question mark at the left margin, and the transfer of the settings to the device is refused. The user is expected to double-click each invalid parameter. This editing dialog presents only the valid setting(s), and the user has to explicitly accept by clicking "OK". (See also  $\Box$  "Sprawdzanie poprawności".)

### <span id="page-85-0"></span>**7.8.1 Parameter Files**

Parameter files for the 2<sup>nd</sup> generation WIC1 have the extension \*, WiPara and store all settings of a WIC1 protection device.

A WiPara file is always related to a device model.

Therefore you have two alternative principles for the creation of a new configuration file:

• Creating a \*.WiPara offline, i. e. without being connected to a protection device. In this case *Smart view* opens selection dialogs, asking you to specify the exact device and typecode for which the configuration shall be made. (The "typecode", also called "order code", defines the particular device variant, including housing and communication options.)

In the typecode dialog, it is possible to double-click every specification line (or highlight it and click the "Edit" button) and adapt the entry to your particular device. Alternatively, you can also click the "pencil" button and directly type in the letters and digits of your device's typecode.

You can find the typecode printed as "CAT No." on the adhesive label that is glued to the housing of the protection device.

• Creating a \*.WiPara while being connected to a WIC1 (via DiggiMEC). In this case Smart view defines all settings for this particular device, and immediately after having retrieved the data from the device Smart view asks you whether you want to save them into a new WiPara file. (Of course it is possible to re-use the WiPara file later for another protection device, provided the variant and firmware version (release) are identical.)

With an established connection, you can also check the value of [Param Urządzenia / Wersja] »CAT No.«.

And finally, you can use the *Smart view* menu "[File  $\rightarrow$  Properties]" to open a window that displays various information, including the typecode.

#### **Working with Parameter Files**

You have essentially the same possibilities when working with WIC1 parameter files (\*.WiPara), as with HighPROTEC parameter files (\*.HptPara), which are described here:  $\Box$ ,6.11.1 Pliki parametrów"

### **7.9 Version via Smart view**

Within the menu [File / Properties] you can obtain detailed information on the currently opened file like e. g. software and hardware version.

<span id="page-87-0"></span>7 Operating a WIC1 (2nd Generation, via DiggiMEC) 7.10 Display of ANSI-Codes

### **7.10 Display of ANSI-Codes**

It is possible to make Smart view display ANSI codes:

# **⚙**

**1.**  $\triangleright$  Within the menu [Settings], tick the checkbox "Display ANSI device numbers".

### <span id="page-88-0"></span>**7.11 Graphical Display of Tripping Characteristics**

Smart view supports the graphical display of tripping characteristics. Depending on the device type and the device configuration various tripping characteristics and related characteristics can be displayed.

- Phase Overcurrent Tripping Characteristics (ANSI, IEC,...)
- Ground (Earth) Overcurrent Tripping Characteristics (ANSI, IEC,...)

#### **⚙ Example – Graphical Visualization of the Overcurrent Tripping Characteristic »I>«**

- **1.**  $\triangleright$  If the device data/parameters are not loaded yet, please load them from the device or open a file.
- **2. ▷** Within the navigation tree, enter the menu branch [Param Zab / I>].
- **3.**  $\triangleright$  Double-click on the protective element  $\sqrt{n}$ .
	- **▶** A dialog window is opened that shows all the parameters in tabular form that are tied to this protective element.and that define the tripping characteristic.

**4. ▷**

Click on the icon "View Characteristic" within the toolbar of this window:

**▶** A new window now shows the graphical visualization of the selected tripping characteristic.

#### **Adding and Removing Tripping Characteristics to the Visualization**

Additional tripping characteristics of further protective elements and protection sets can be added to the visualization.

#### **⚙ Example: Adding Additional Curves to the Visualization of the Tripping Characteristic »I>«**

- **1.** ▷ Open, as described in the example above, the window for the visualization of the tripping characteristic of the protective element »I>«.
- **2.** ▷ Click within the toolbar of this diagram window on the icon ..Add/Remove Curves...":
	- **▶** A selection window pops up. There you can select:
		- Which protective elements should be displayed additionally. (Only available, if more than one protective element of the same type is projected.)
- **3. ▷** Select those curves, that you want to add to the current visualization.
- **4.**  $\triangleright$  Close the selection window by a click on "Apply".
	- **▶** The graphical visualization is updated, so that the additionally selected curves are shown.

## <span id="page-89-0"></span>**8 Obsługa urządzenia HighTECH Line**

### **8.1 Ładowanie danych urządzenia za pomocą programu Smart view**

- **1.** ▷ Uruchomić program Smart view.
- **2.** ▷ Upewnić się, że połączenie zostało nawiązane poprawnie. (Patrz ╚ "3.5 Połącz [urządzenie HighTECH Line"\)](#page-21-0).
- **3. ▷** Połączyć komputer z urządzeniem.
- **4. ▷ Wybrać opcję "Odbierz dane z urządzenia" w menu [Urządzenie].**

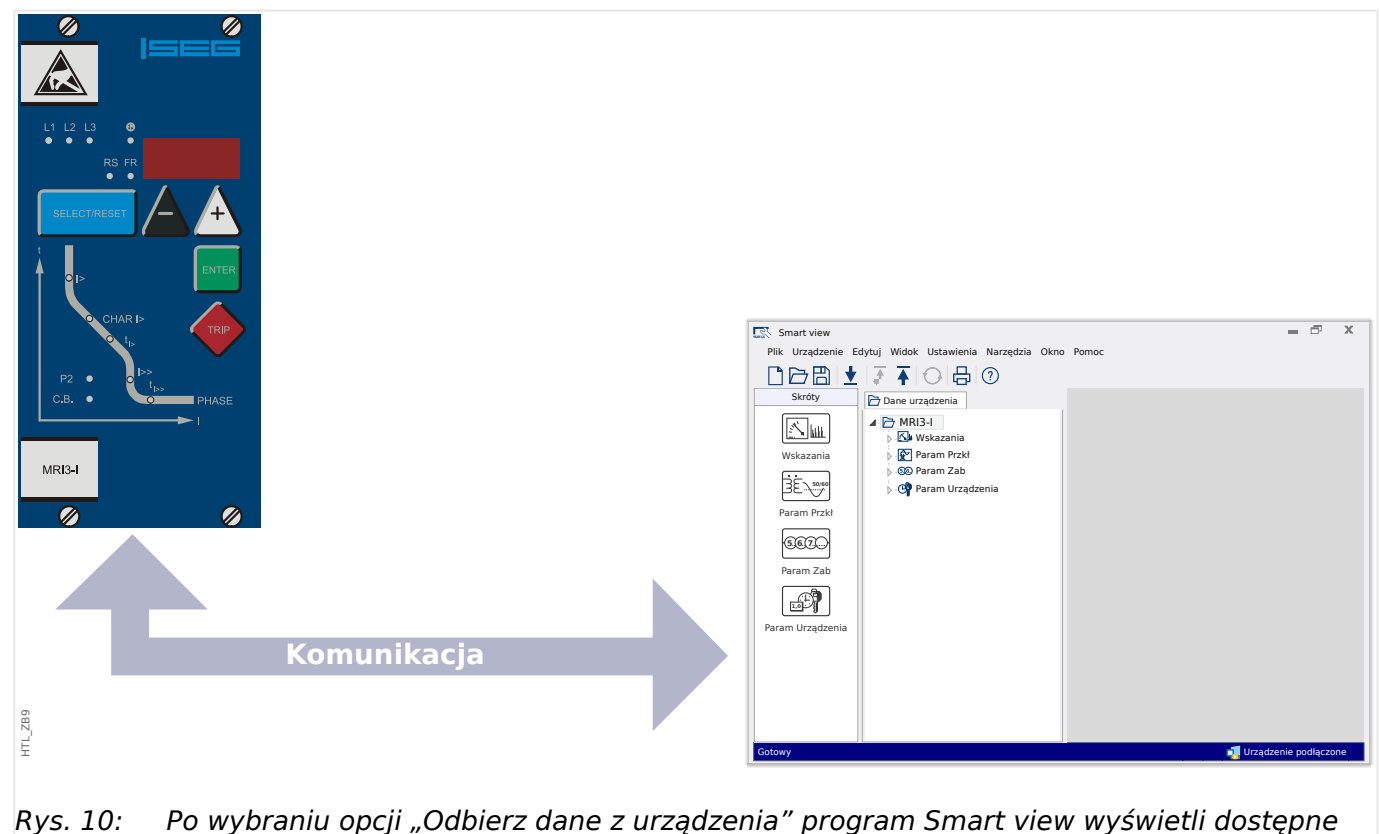

ustawienia podłączonego urządzenia.

### <span id="page-90-0"></span>**8.2 Wysyłanie danych urządzenia z programu Smart view do urządzenia**

#### **OSTRZEŻENIE!**

W przypadku użycia przycisku "Transfer tylko zmodyfikowanych parametrów do urządzenia" do urządzenia są przesyłane tylko zmienione parametry.

Zmiany parametrów są oznaczone czerwonym symbolem gwiazdki ("**\***") przed parametrem.

Symbol gwiazdki (w oknie drzewa urządzenia) oznacza, że parametry w otwartym pliku (w ramach Smart view) różnią się od parametrów zapisanych na lokalnym dysku twardym.

W przypadku użycia przycisku "Transfer tylko zmodyfikowanych parametrów do urządzenia" można przesłać wszystkie parametry, które są oznaczone tym symbolem.

Jeśli plik parametrów zostanie zapisany na lokalnym dysku twardym, parametry nie będą klasyfikowane do modyfikacji i nie można będzie ich przekazać za pomocą przycisku "Transfer tylko zmodyfikowanych parametrów do urządzenia".

W przypadku załadowania i zmodyfikowania pliku parametrów z urządzenia i zapisania go na lokalnym dysku twardym bez wcześniejszego przekazywania parametrów do urządzenia nie można użyć przycisku "Transfer tylko zmodyfikowanych parametrów do urządzenia". W takim przypadku należy użyć przycisku "Przenieś wszystkie parametry do urządzenia".

#### **WSKAZÓWKA!**

Przycisk "Transfer tylko zmodyfikowanych parametrów do urządzenia" działa tylko wtedy, gdy zmodyfikowane parametry są dostępne w programie Smart view.

W przeciwieństwie do tego wszystkie parametry urządzenia zostaną przesłane po naciśnieciu przycisku "Przenieś wszystkie parametry do urządzenia" (chyba że istnieją nieprawidłowe lub niepoprawne parametry urządzenia — patrz  $\Rightarrow$  "Zmiana parametru [za pomocą programu Smart view — przykład"\)](#page-97-0).

- **1. ▷** W celu (ponownego) przesłania zmienionych parametrów do urządzenia należy wybrać opcję "Przenieś wszystkie parametry do urządzenia" w menu [Urządzenie].
- **2.** ▷ Potwierdzić monit zabezpieczeń "Czy nadpisać parametry w urządzeniu?".
- **3. ▷** W oknie wyskakującym podać hasło do ustawiania parametrów.
	- **▶** Zmienione dane zostaną przekazane do urządzenia i zastosowane w nim.
- **4. ▷** Zostanie otwarte okno dialogowe z pytaniem, czy chcesz zapisać zmiany w pliku. Ogólnie rzecz biorąc, jest to zalecane. Wybierz odpowiedni folder na swoim dysku twardym i kliknij "Zapisz".
	- **▶** Zmienione dane parametrów zostaną zapisane w wybranym przez użytkownika katalogu.

### **8.3 Kopia zapasowa i dokumentacja podczas korzystania z programu Smart view**

#### **Zapisywanie danych urządzenia w komputerze**

#### **⚙**

- **1.** ▷ Kliknąć opcję "Zapisz jako... "w menu [Plik].
- **2. ▷** Podać nazwę i wybrać katalog na dysku twardym.
- **3. ▷** Zapisać dane urządzenia.

#### **Drukowanie danych urządzenia za pomocą programu Smart view (lista ustawień)**

Menu drukowania w programie Smart view zawiera różne, zależne od kontekstu, rodzaje zakresów drukowania.

- Drukowanie całego drzewa parametrów: drukowane są wszystkie wartości i parametry z aktualnego pliku parametrów.
- Drukowanie wyświetlanego okna roboczego:

Drukowane są tylko dane wyświetlane w danym oknie roboczym (jeśli otwarte jest co najmniej jedno okno).

• Drukowanie wszystkich otwartych okien roboczych:

Drukowane są dane wyświetlane we wszystkich oknach (dotyczy sytuacji, gdy są wyświetlane co najmniej dwa okna).

• Drukowanie drzewa parametrów urządzenia od widocznej pozycji:

Wszystkie dane i parametry drzewa parametrów urządzenia są drukowane od bieżącego położenia/oznaczenia w oknie nawigacji. Poniżej tego zaznaczenia jest dodatkowo wyświetlana pełna nazwa oznaczenia.

### **8.4 Wybór funkcji urządzenia z wyprzedzeniem w trybie bez połączenia za pomocą programu Smart view**

Program Smart view umożliwia dodatkowo parametryzowanie w trybie bez połączenia. Zaletą takiego rozwiązania jest fakt, że Korzystając z modeli urządzeń, można z wyprzedzeniem wybierać funkcje urządzenia i ustawiać parametry.

Można również odczytać plik parametrów z urządzenia, przetworzyć go w trybie bez połączenia (np. w biurze), a następnie przesłać ponownie do urządzenia.

Dostępne są następujące możliwości:

- załadowanie istniejącego pliku parametrów z urządzenia (patrz  $\Box$ ), 8.1 Ładowanie [danych urządzenia za pomocą programu Smart view"](#page-89-0)).
- utworzenie nowego pliku parametrów (patrz niżej),
- otwarcie lokalnie zapisanego pliku parametrów (kopii zapasowej).

Aby utworzyć nowy plik parametrów/urządzenia przy użyciu szablonu urządzenia w trybie bez połączenia:

#### **⚙**

- **1. ▷** W celu utworzenia nowego pliku parametrów w trybie bez połączenia należy wybrać w menu [Plik] opcję "Utwórz nowy plik parametrów".
- **2. ▷** Zostanie wyświetlone okno dialogowe. Upewnij się, że wybrałeś odpowiedni typ i wersję urządzenia.
- **3. ▷** W celu zapisania konfiguracji urządzenia należy wybrać opcje "Zapisz" w menu [Plik].

Aby przesłać plik parametrów do urządzenia, patrz  $\Box$ , 8.2 Wysyłanie danych urządzenia [z programu Smart view do urządzenia"](#page-90-0).

### **8.5 Wartości mierzone**

#### **Odczyt wartości mierzonych w programie Smart view**

#### **⚙**

- **1. ▷** Jeśli program Smart view nie jest uruchomiony, należy go uruchomić.
- **2. ▷** Jeśli dane urządzenia nie zostały jeszcze wczytane, wybrać opcje "Odbierz dane z urządzenia "w menu [Urządzenie].
- **3.**  $\triangleright$  Kliknąć dwukrotnie ikonę "Tryb pracy" w drzewie nawigacji.
- **4.** ▷ Kliknąć dwukrotnie ikonę, "Wartości mierzone"" w drzewie nawigacji ["Tryb pracy".]
- **5. ▷ W** obszarze "Wartości mierzone" kliknąć dwukrotnie żądaną kategorię wartości mierzonych.
	- **▶** Wartości zmierzone i obliczone zostaną wyświetlone w tabeli.

### **WSKAZÓWKA!**

Aby odczyt danych pomiarowych odbywał się cyklicznie, należy zaznaczyć opcję "Auto odświeżanie" w menu [Widok]. Wartości mierzone są odczytywane co około dwie sekundy.

### **8.6 Wyświetlanie stanu za pomocą programu Smart view**

**⚙**

- **1. ▷** Jeśli program Smart view nie jest uruchomiony, należy go uruchomić.
- **2.** ▷ Jeśli dane urządzenia nie zostały jeszcze wczytane, wybrać opcję "Odbierz dane z urządzenia "w menu [Urządzenie].
- **3.**  $\triangleright$  Kliknąć dwukrotnie ikonę "Wskazania" w drzewie nawigacji.
- **4. ▷ Kliknać dwukrotnie ikonę "STAN" w menu [Wskazania].**

#### **WSKAZÓWKA!**

Aby odczyt danych odbywał się cyklicznie, należy zaznaczyć opcję "Auto odświeżanie" w menu[Widok]. Wartości mierzone są odczytywane co około dwie sekundy.

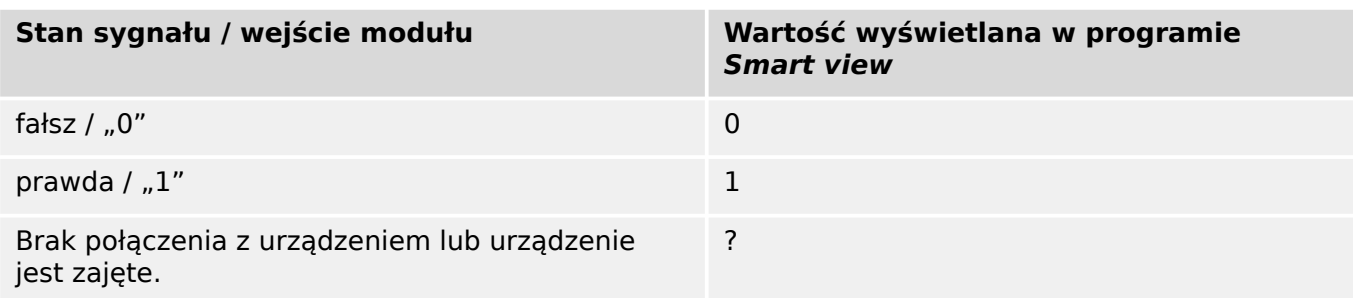

### **8.7 Rejestratory**

#### **Kontrola rekordów zakłóceń za pomocą programu Smart view**

#### **⚙**

- **1. ▷** Jeśli program Smart view nie jest uruchomiony, należy go uruchomić.
- **2. ▷** Jeśli dane urządzenia nie zostały jeszcze wczytane, wybrać opcje "Odbierz dane z urządzenia "w menu [Urządzenie].
- **3.**  $\triangleright$  Kliknąć dwukrotnie ikonę "Wskazania" w drzewie nawigacji.
- **4. ▷** Przejść do gałęzi menu [Wskazania / Rejestratory], a następnie kliknąć dwukrotnie opcję "Rej zakł".
	- **▶** Rekordy zakłóceń w oknie są przedstawiane w formie tabeli.
- **5. ▷** Kliknąć dwukrotnie rekord zakłóceń i wybrać folder, w którym ma być zapisany.
- **6. ▷** Rekordy zakłóceń można analizować za pomocą oprogramowania DataVisualizer po kliknięciu przycisku "Tak" w odpowiedzi na monit "Czy otworzyć odebrany zapis zakłócenia w programie DataVisualizer?".

#### **Usuwanie rekordów zakłóceń za pomocą programu Smart view**

#### **⚙**

- **1. ▷** Jeśli program Smart view nie jest uruchomiony, należy go uruchomić.
- **2.** ▷ Jeśli dane urządzenia nie zostały jeszcze wczytane, wybrać opcję "Odbierz dane z urządzenia "w menu [Urządzenie].
- **3. ▷ Kliknąć dwukrotnie ikonę "Wskazania" w drzewie nawigacji.**
- **4. ▷** Przejść do gałęzi menu [Wskazania / Rejestratory], a następnie kliknąć dwukrotnie opcję "Rej zakł".
	- **▶** Rekordy zakłóceń w oknie są przedstawiane w formie tabeli.
- **5. ▷** Aby usunąć rekord zakłóceń, należy kliknąć dwukrotnie: "<sup>x"</sup> (czerwony znak x) znajdujący się przed rekordem zakłócenia i potwierdzić usunięcie.

#### **Kontrola rekordów zwarć za pomocą programu Smart view**

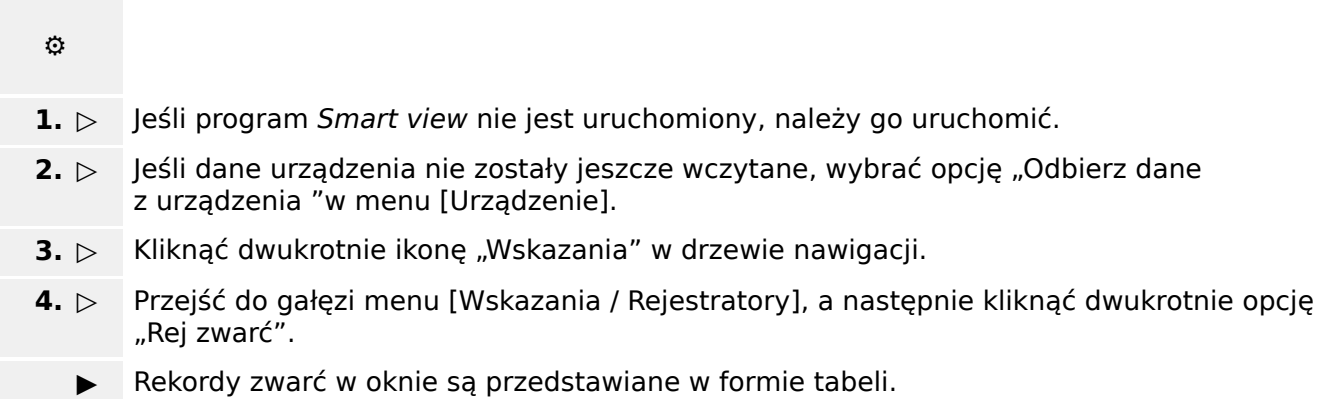

Za pomocą menu drukowania można wyeksportować dane do pliku. Procedura jest następująca:

- **1. ▷** Otworzyć dane w sposób opisany powyżej.
- **2. ▷ Nacisnąć przycisk "Drukuj".**
- **3. ▷** Nacisnąć przycisk "Eksportuj do pliku".
- **4. ▷** Wprowadzić nazwę pliku.
- **5. ▷** Wybrać lokalizację, w której ma być zapisany plik.
- **6. ▷** Nacisnąć przycisk "Zapisz".

### <span id="page-97-0"></span>**8.8 Parametry**

#### **Zmiana parametru za pomocą programu Smart view — przykład**

Przykład: Zmiana parametru zabezpieczenia. (Chcemy zmienić charakterystykę funkcji zabezpieczenia nadprądowego w banku nastaw 1).

**⚙**

- **1. ▷** Jeśli program Smart view nie jest uruchomiony, należy go uruchomić.
- **2.**  $\triangleright$  Jeśli dane urządzenia nie zostały jeszcze wczytane, wybrać opcję "Odbierz dane z urządzenia "w menu [Urządzenie].
- **3. ▷** Kliknąć dwukrotnie ikonę "USTAWIENIA ZABEZPIECZEŃ" w drzewie nawigacji.
- **4. ▷ W menu [USTAWIENIA ZABEZPIECZEŃ] kliknąć dwukrotnie ikone "Bank Nastaw 1".**
- **5. ▷** W tej tabeli należy dwukrotnie kliknąć wartość/parametr do zmiany (w tym przypadku: "CHAR I> Charakterystyka").
- **6. ▷** Zostanie wyświetlone okno dialogowe edycji, w którym można wybrać żądaną charakterystykę.
- **7.** ⊳ Zamknać to okno, klikając przycisk "OK".
- **8. ▷** W razie potrzeby można zmienić dodatkowe parametry.
- **9. ▷** W menu [urządzenia] dostępne są dwie różne opcje: Wysłanie do urządzenia wszystkich nastaw lub tylko zmienionych. Patrz ↓ "8.2 Wysyłanie danych urządzenia z programu [Smart view do urządzenia"](#page-90-0).
- **10. ▷** W oknie dialogowym, które się pojwi, potwierdź prametry, które mają zostać nadpisane.

#### **WSKAZÓWKA!**

Symbol gwiazdki ("**\***") przed zmienionymi parametrami oznacza, że modyfikacje nie zostały jeszcze zapisane w pliku parametrów. Jest to niezależne od tego, czy parametry zostały już przesłane do urządzenia.

Aby łatwiej można było śledzić zmiany parametrów, szczególnie te bardziej złożone, są one oznaczone symbolem gwiazdki ("ślad gwiazdy") także na każdym wyższym poziomie drzewa menu. Dzięki temu można kontrolować te parametry lub śledzić je z poziomu menu głównego przez cały czas po dokonaniu zmian, ale jeszcze przed ich zapisem.

"Tor gwiazdy" zostanie skasowany dopiero po zapisaniu zmian w pliku parametrów lub po ponownym załadowaniu wszystkich danych urządzeń z urządzenia.

#### **Przełączanie grup ustawień (banków nastaw) za pomocą programu Smart view**

- **1. ▷** Jeśli program Smart view nie jest uruchomiony, należy go uruchomić.
- **2.** ▷ Jeśli dane urządzenia nie zostały jeszcze wczytane, wybrać opcję "Odbierz dane z urządzenia "w menu [Urządzenie].
- **3.**  $\triangleright$  Kliknąć dwukrotnie ikonę "Param Zab" w drzewie nawigacji.
- **4.** ⊳ W menu [Param Zab] kliknąć dwukrotnie ikonę "PS".

**5. ▷** Skonfigurować przełącznik grupy ustawień; wybrać ręcznie odpowiedni aktywny zestaw.

### **8.9 Synchronizowanie daty i godziny za pomocą programu Smart view**

- **1. ▷** Jeśli program Smart view nie jest uruchomiony, należy go uruchomić.
- **2. ▷** Jeśli dane urządzenia nie zostały jeszcze wczytane, wybrać opcję "Odbierz dane z urządzenia "w menu [Urządzenie].
- **3.**  $\triangleright$  W drzewie nawigacji przejść do pozycji "Czas i Data", która znajduje się w gałęzi menu [Param Urządzenia / Czas]. Kliknąć dwukrotnie tę pozycję.
	- **▶** Zostanie wyświetlone okno dialogowe przedstawiające bieżącą datę i godzinę w komputerze oraz w urządzeniu.
- 4. **>** Kliknąć przycisk "Synchronizuj".
	- **▶** Urządzenie odbierze i ustawi datę oraz godzinę z komputera.

### **8.10 Wyświetlanie wersji przy użyciu programu Smart view**

W menu [Plik / Właściwości] można uzyskać szczegółowe informacje o aktualnie otwartym pliku, w tym o wersji oprogramowania i sprzętu.

## **Skorowidz**

 $\overline{A}$ 

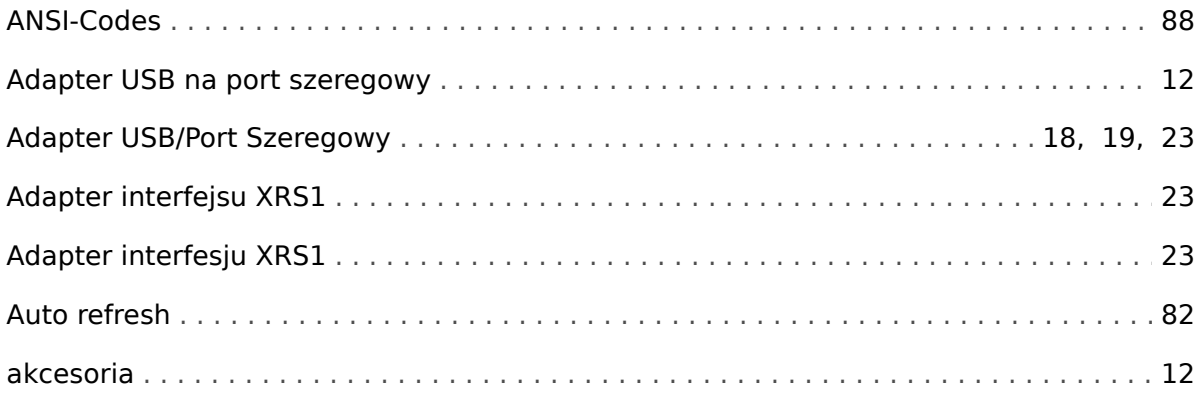

### $\boldsymbol{B}$

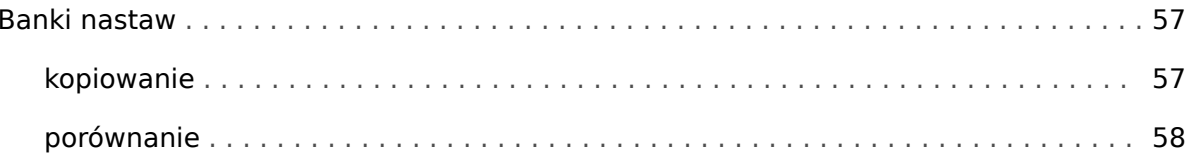

### D

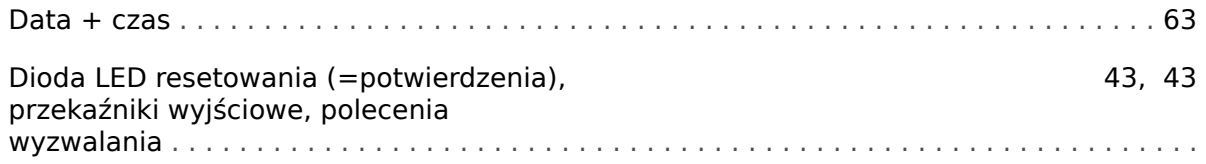

### $\pmb{E}$

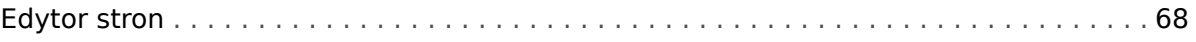

### G

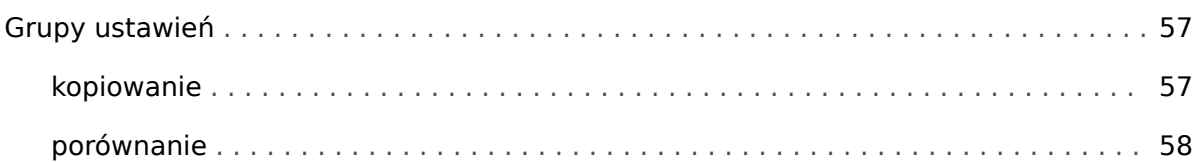

### $\boldsymbol{H}$

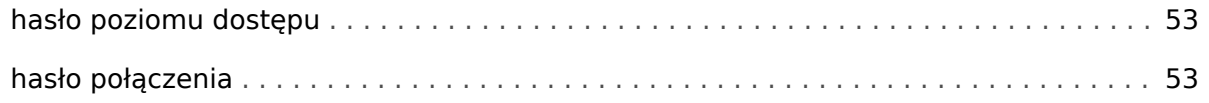

 $\bar{\phantom{a}}$ 

 $\mathbf{I}$ 

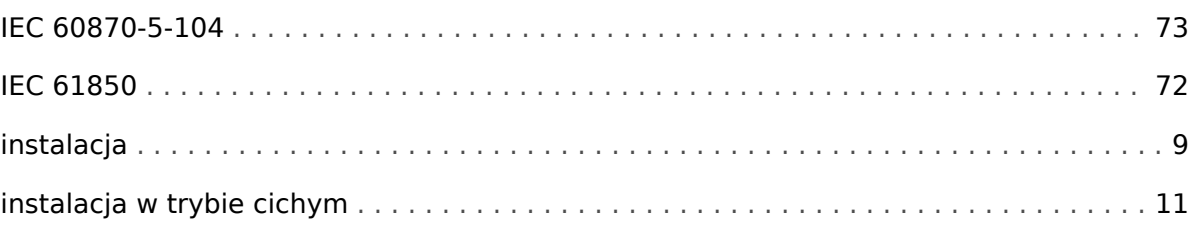

### $\boldsymbol{\mathsf{K}}$

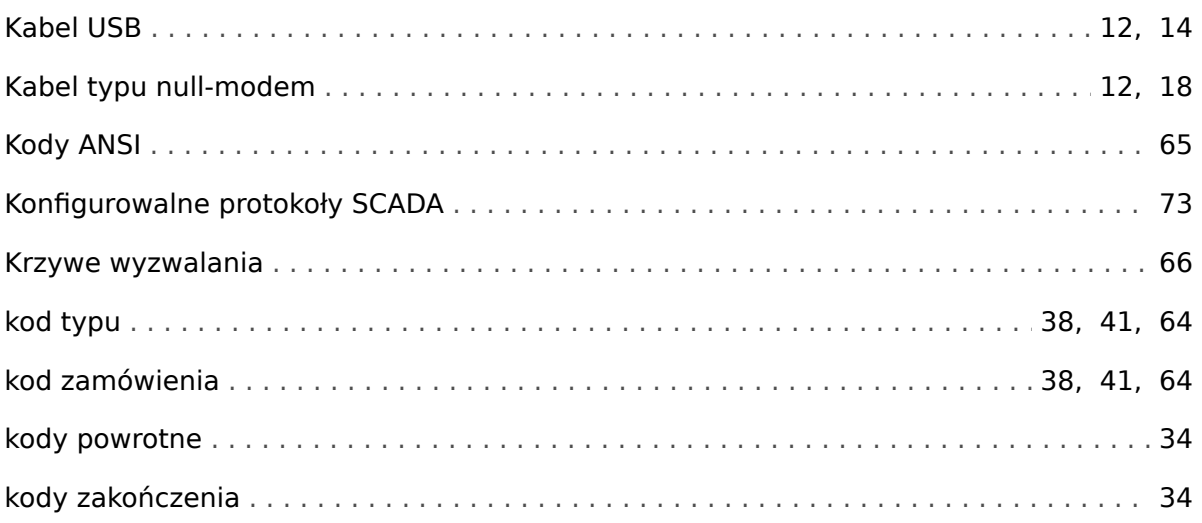

### $\mathbf{L}$

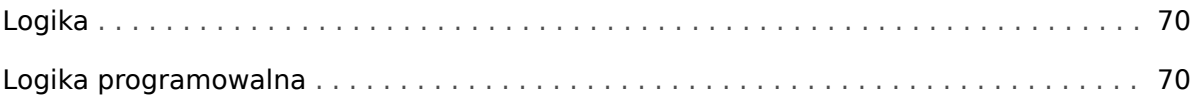

#### $\overline{M}$

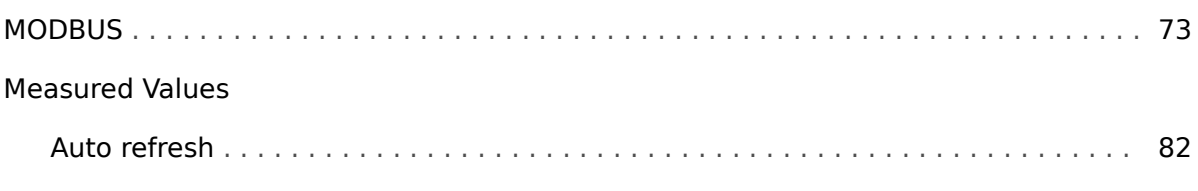

### $\boldsymbol{N}$

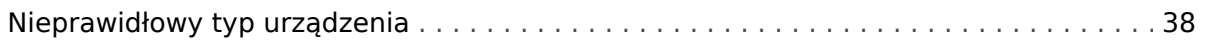

### $\boldsymbol{o}$

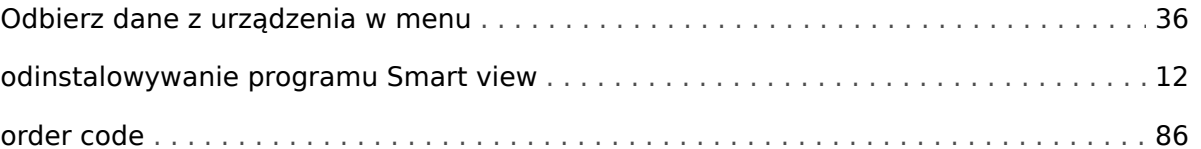

### $\overline{P}$

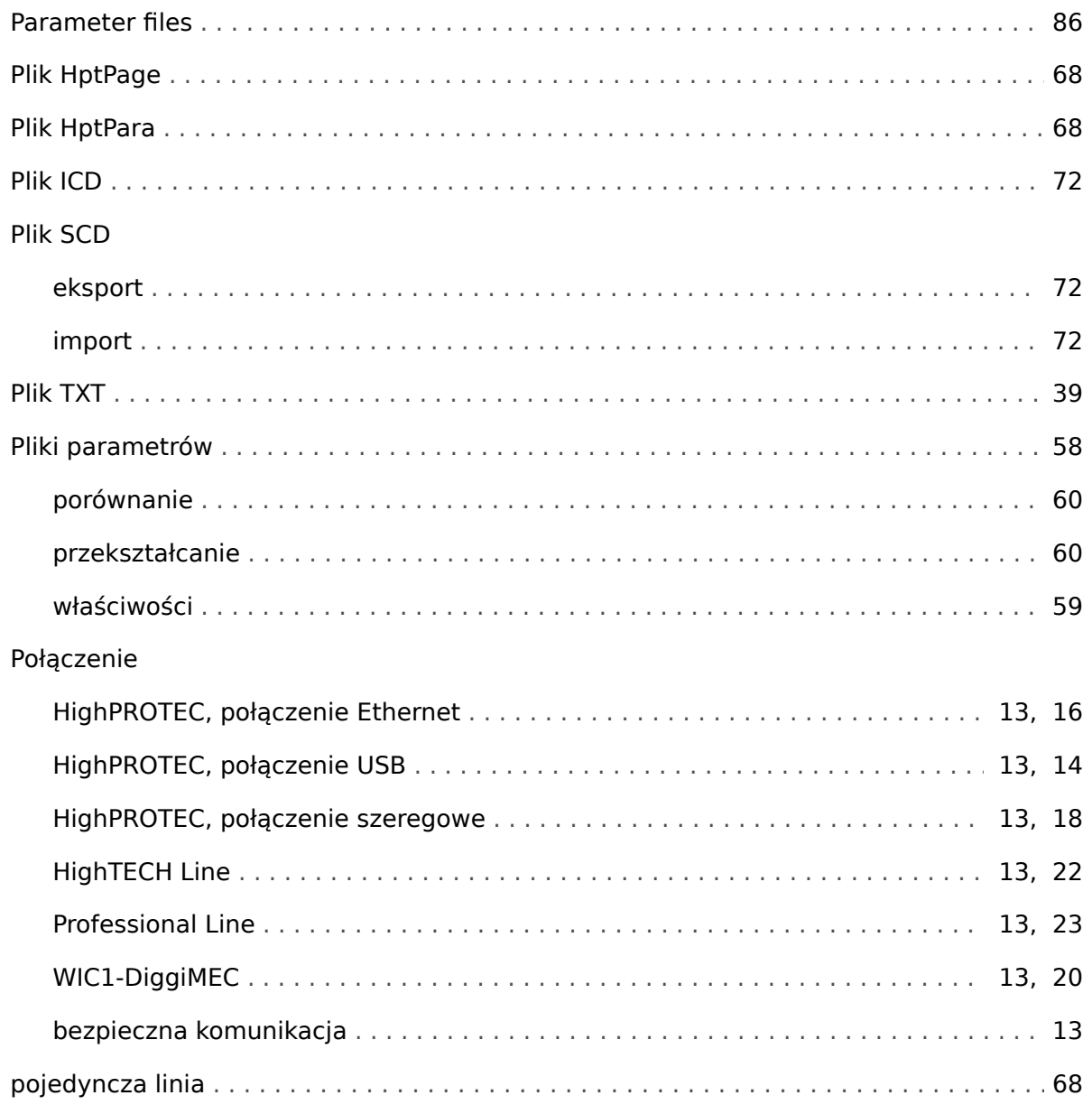

### $\overline{\mathbf{R}}$

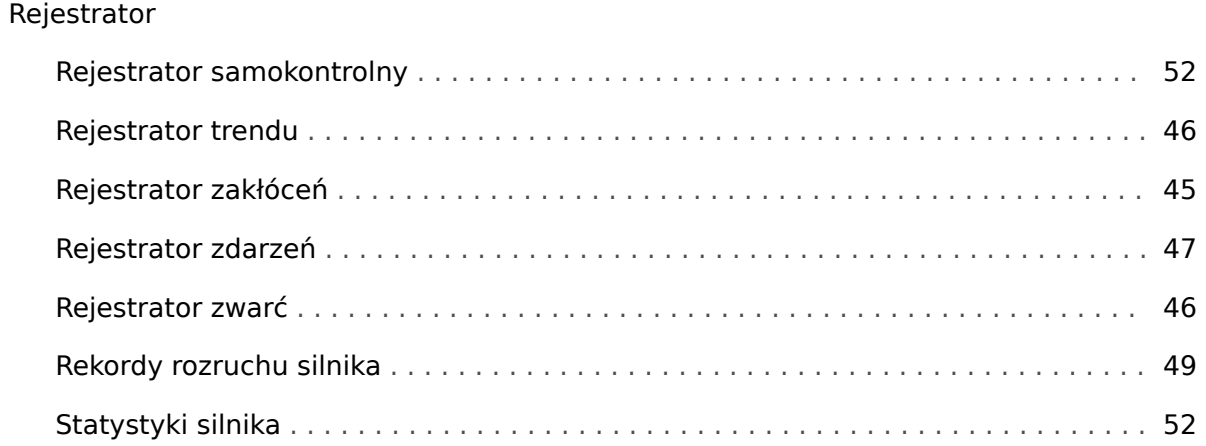

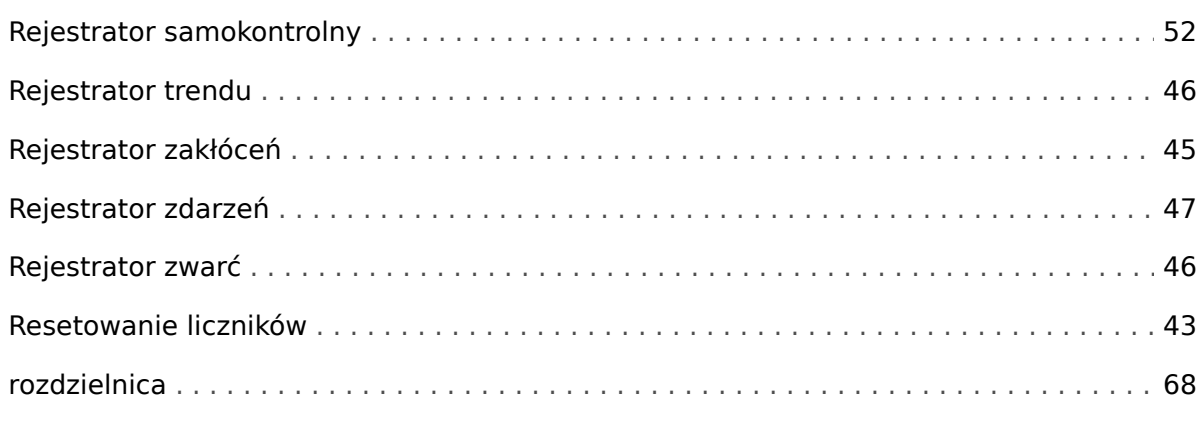

#### $\mathsf{S}$

#### **SCADA**

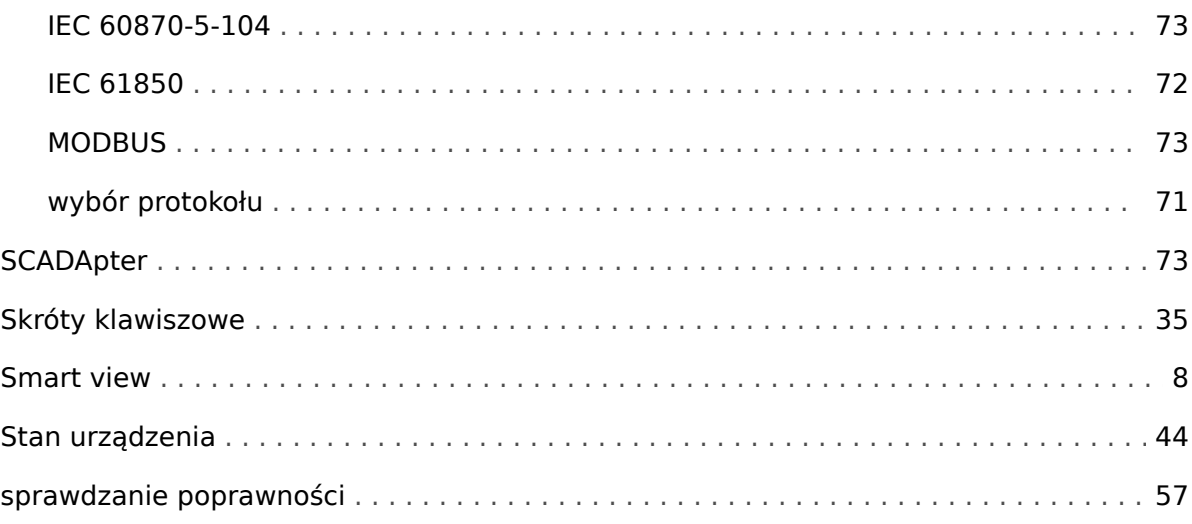

### $\overline{r}$

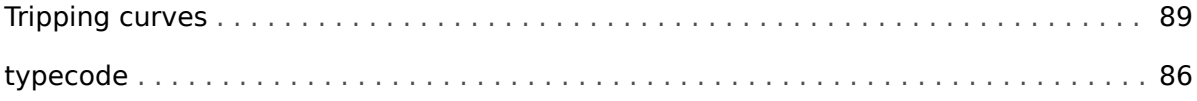

### $\boldsymbol{U}$

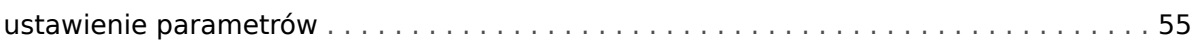

### $\boldsymbol{W}$

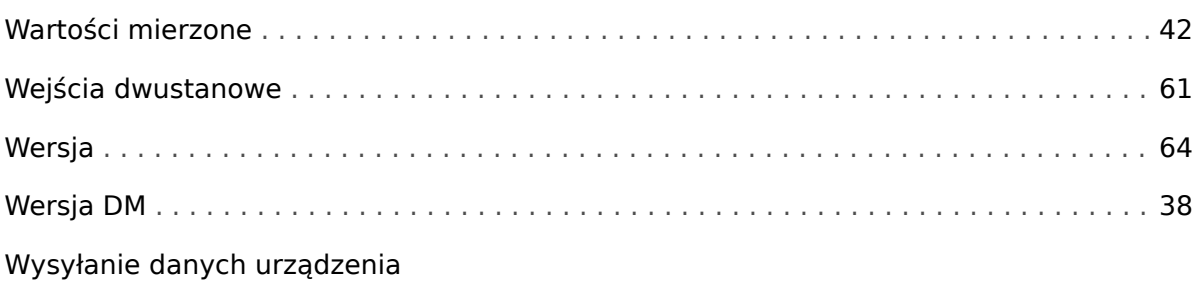

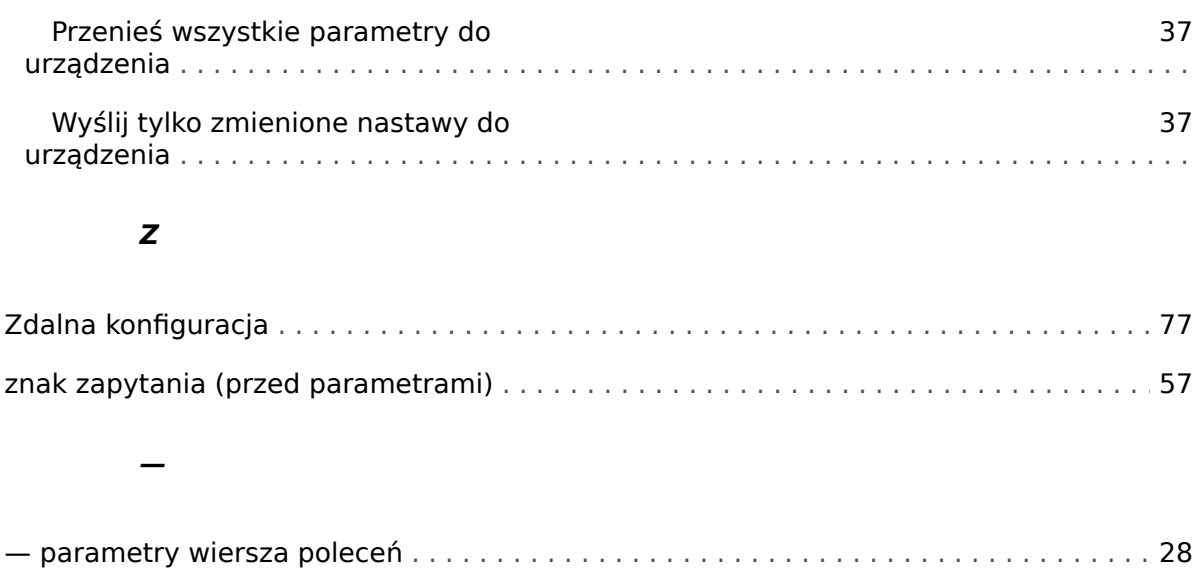

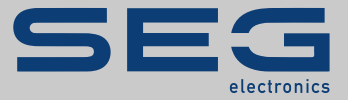

# Smart view SE

### docs.SEGelectronics.de/smart\_view

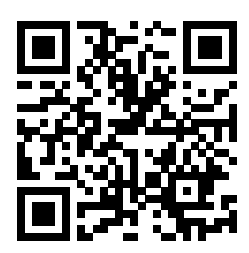

. SEG Electronics GmbH zastrzega sobie prawo do aktualizacji dowolnej części tej publikacji w dowolnym momencie<br>Informacje zamieszczone przez firmę SEG Electronics GmbH uważa się za poprawne i wiarygodne. Jednakże, jeśli n odpowiedzialności.

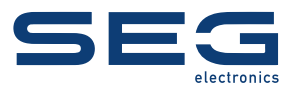

SEG Electronics GmbH Krefelder Weg 47 ∙ D–47906 Kempen (Germany) Telefon: +49 (0) 21 52 145 1

Internet: www.SEGelectronics.de

Sprzedaż Faks: +49 (0) 21 52 145 354 Telefon: +49 (0) 21 52 145 331 e-mail: sales@SEGelectronics.de

Serwis Faks: +49 (0) 21 52 145 354 Telefon: +49 (0) 21 52 145 614 e-mail: support@SEGelectronics.de

Complete address / phone / fax / email information for all locations is available on our website.

PODRĘCZNIK | Smart view